## AFG3000 시리즈 임의/함수 발생기 빠른 시작 사용자 설명서

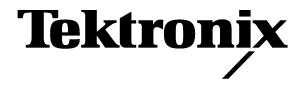

www.tektronix.com 071-1637-01

Copyright © Tektronix, Inc. 모든 권리는 보유됩니다.

Tektronix 제품은 출원되었거나 출원 중인 미국 및 외국 특허에 의해 보호됩니다. 본 출판물에 있는 정보 는 이전에 출판된 모든 자료를 대체합니다. 본사는 사양과 가격을 변경할 권리를 보유합니다.

Tektronix, Inc., P.O.Box 500, Beaverton, OR 97077

TEKTRONIX 및 TEK는 Tektronix, Inc.의 등록 상표입니다.

#### 보증 16

Tektronix는 제품이 그 재료나 공정 기술에 있어서 결함이 없음을 공인 Tektronix 유통업자로부터 제품을 구 입한 날부터 3년의 기간 동안 보증합니다. 이 보증 기간 동안 제품에 결함이 있는 것으로 증명되면, Tektronix 는 옵션에 따라 부품이나 공임을 청구하지 않고 결함 제품을 수리하거나, 결함 부품에 대해 교체품을 제공합니 다. 이 보증에서 배터리는 제외됩니다. 보증 업무를 위해 Tektronix에서 사용하는 부품, 모듈 및 교체 제품은 신품 또는 신품의 성능에 가깝게 수리된 것일 수 있습니다. 교체된 모든 부품, 모듈 및 제품은 Tektronix의 재 산이 됩니다.

본 보증에 의거하여 서비스를 받으려면, 보증 기간이 만료되기 전에 Tektronix에 결함을 통지하고 서비스 실 시에 필요한 적절한 준비를 해야 합니다. 고객은 결함 제품을 포장하여 Tektronix에서 지정하는 서비스 센터 로 발송해야 합니다. 이때 운송 요금은 선불로 지불해야 하며 고객 구입 증명서 복사본을 동봉해야 합니다. 반 송 주소지가 서비스 센터 소재 지역 내에 있는 경우 Tektronix에서는 고객에게 제품을 반송하는 운송 요금을 부담합니다. 기타 지역으로 제품을 반송하는 경우에는 고객이 모든 운송 요금, 관세, 세금 및 기타 비용을 부담 합니다.

본 보증은 잘못된 사용 또는 잘못되거나 적절치 못한 유지 보수 및 수리로 인하여 발생한 모든 결함, 고장 또는 손상에 대해서는 적용되지 않습니다. Tektronix는 본 보증에 의해 가) Tektronix 공인 기술자가 아닌 사람에 의한 제품의 설치, 수리 또는 서비스로 인하여 발생한 손상의 수리, 나) 잘못된 사용 또는 호환되지 않는 장비와 의 연결로 인하여 발생한 손상의 수리, 다) 타사 소모품의 사용으로 인하여 발생한 손상 또는 고장의 수리 또는 라) 개조나 통합 때문에 제품의 서비스 시간이 길어지거나 어려워진 경우에 서비스를 제공할 책임이 없습니다.

이 보증은 명시적이거나 암시적인 다른 모든 보증을 대신해 이 제품과 관련하여 Tektronix에 의해 제공됩니다. Tektronix와 판매업체는 시장성 또는 특정 목적의 적합성에 대한 어떠한 묵시적 보증도 거부합니다. 결함 제품 에 대한 Tektronix의 수리 또는 교체 책임이 본 보증의 위반에 대해 고객에게 제공되는 유일한 보상입니다. Tektronix와 판매업체는 어떤 간접적이거나 특수하거나 부수적이거나 결과적인 손해에 대해 책임을 지지 않으 며, 이는 Tektronix와 판매업체가 그와 같은 손해의 가능성을 사전에 통지했든 통지하지 않았든 마찬가지입니다.

# 목차

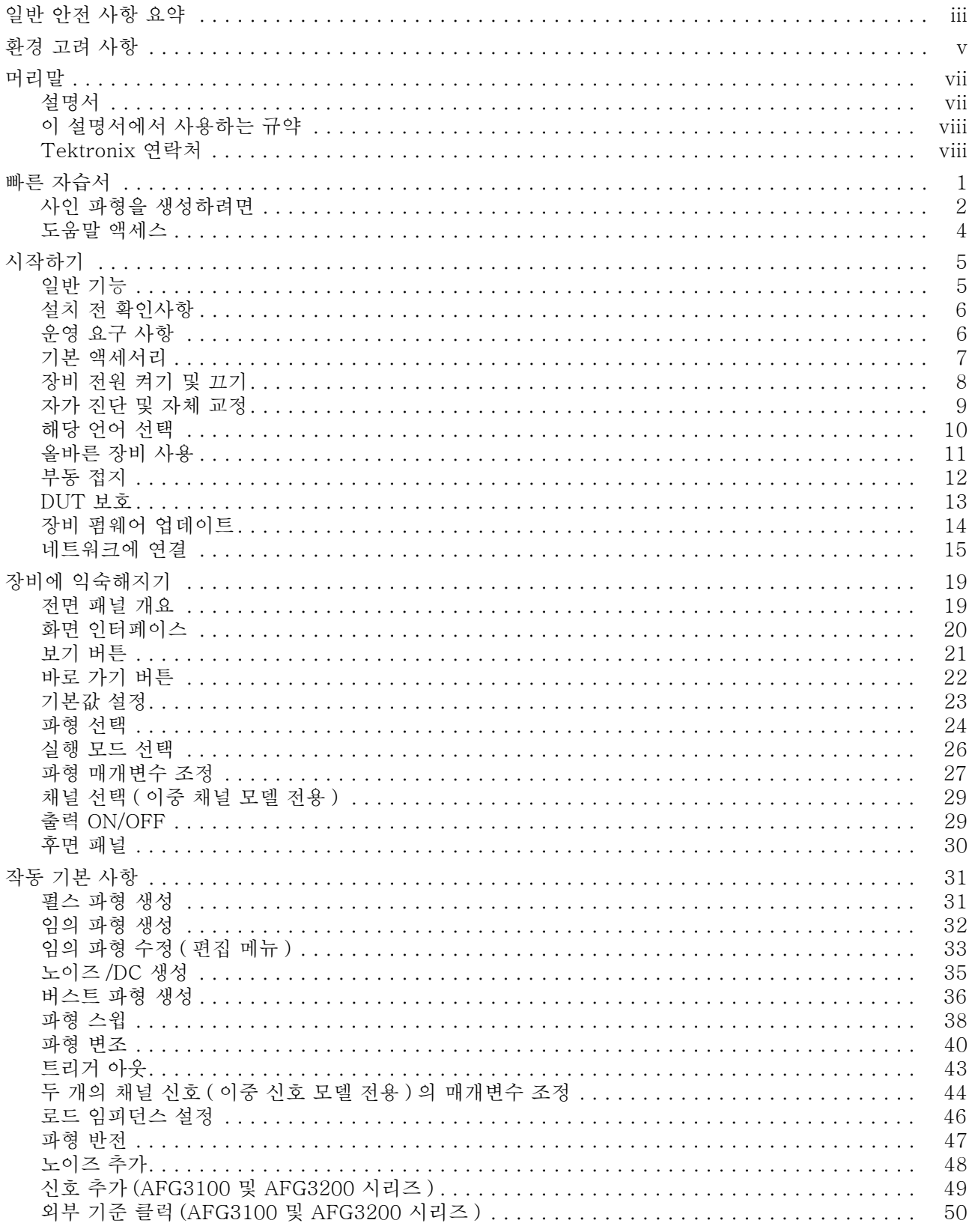

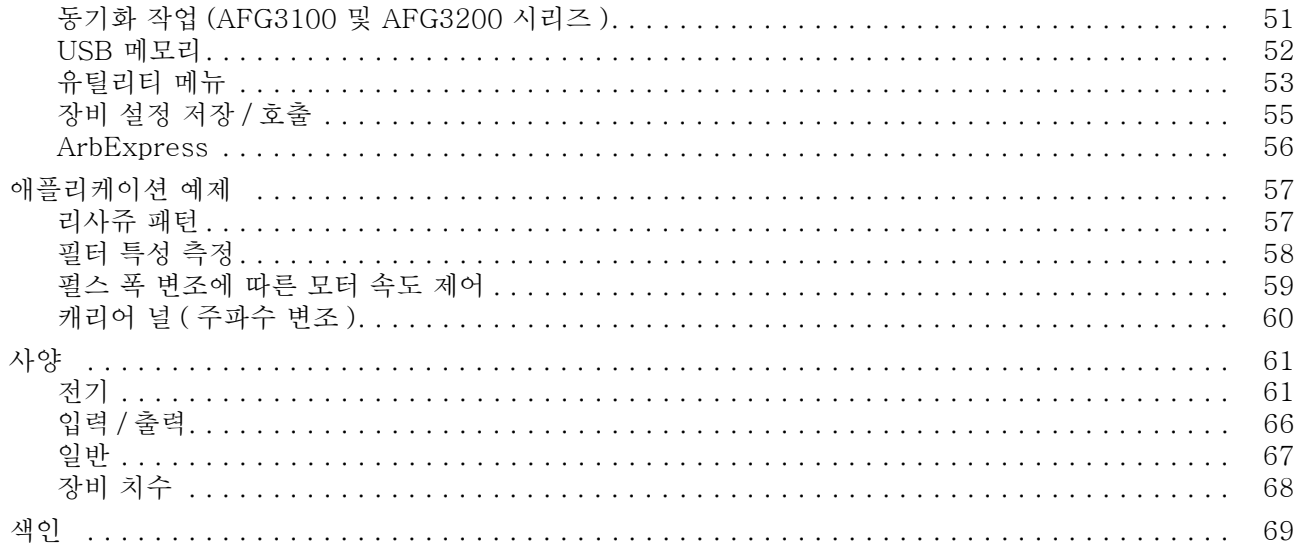

# <span id="page-6-0"></span>일반 안전 사항 요약

다음 안전 예방책을 검토하여 본 제품이나 관련 제품으로 인한 손상이나 부상을 방지합니다. 잠재적인 부상 위험을 방지하려면 이 제품을 지정된 대로만 사용합니다.

서비스 절차는 반드시 전문 직원이 실시해야 합니다.

#### 화재 또는 부상을 방지하려면

적절한 전원 코드를 사용하십시오. 본 제품에 지정되고 사용하는 국가에 승인된 전원 코드만 사용 하십시오.

제품을 접지합니다. 본 제품은 전원 코드의 접지 도체를 통해 접지됩니다. 감전을 예방하기 위해 접 지 도체를 접지에 연결해야 합니다. 제품의 입력이나 출력 단자에 연결하기 전에 제품이 적절히 접지 되었는지 확인하십시오.

모든 단자 정격을 준수합니다. 화재나 충격 위험을 피하기 위해 모든 정격과 제품의 표시를 준수합 니다. 제품에 연결하기 전에 제품 설명서를 참조하여 상세한 정격 정보를 확인하십시오. 공통 단자를 비롯하여 해당 단자의 최대 정격을 초과하는 단자에는 전위를 적용하지 마십시오.

전원을 끕니다. 전원 코드를 뽑으면 주 전원을 끊을 수 있습니다.

덮개 없이 작동하지 마십시오. 덮개나 패널을 제거한 상태로 본 제품을 작동하지 마십시오.

고장이 의심되는 제품은 작동하지 마십시오. 제품이 손상된 것으로 여겨지는 경우에는 전문요원 의 검사를 받으십시오.

축축하고 습기가 많은 환경에서 사용하지 마십시오.

폭발 위험이 있는 장소에서 사용하지 마십시오.

제품 표면을 깨끗하고 건조하게 유지하십시오.

적절히 환기시키십시오. 적절히 환기되도록 제품을 설치하는 방법에 대한 자세한 내용은 설명서의 설치 지침을 참조하십시오.

기호 및 용어

이 설명서의 용어. 본 설명서에서는 다음과 같은 용어들을 사용합니다.

경고. 경고문은 부상이나 사망을 초래할 수 있는 조건이나 상황을 명시합니다.

주의. 주의문은 본 제품 또는 기타 재산상의 피해를 줄 수 있는 조건이나 상황을 명시합니다.

제품에 사용되는 용어. 제품에는 다음과 같은 용어들을 사용합니다. 위험은 해당 표시를 읽을 당시 즉시 영향을 받을 수 있는 부상 위험을 나타냅니다. 경고는 해당 표시를 읽을 당시 즉시 영향을 받지 않는 부상 위험을 나타냅니다. 주의는 제품을 포함한 재산상의 위험을 나타냅니다.

# <span id="page-8-0"></span>환경 고려 사항

이 절에서는 제품이 환경에 미치는 영향에 대한 정보를 제공합니다.

#### 제품 폐기 처리

장비나 구성 요소를 재활용할 때 다음 지침을 준수하십시오.

장비 재활용. 이 장비를 생산하기 위해 천연 자원을 추출하여 사용했습니다. 제품을 잘못 폐기하면 장 비에 들어 있는 물질이 환경이나 인간의 건강에 해를 끼칠 수 있습니다. 이러한 물질이 환경에 침투하 는 것을 막고 천연 자원의 사용량을 줄이기 위해서는 대부분의 재료가 올바르게 재사용 또는 재활용되 도록 적절한 시스템에서 이 제품을 재활용하는 것이 좋습니다.

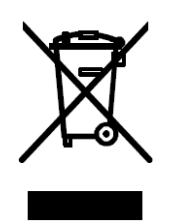

왼쪽에 있는 기호는 이 제품이 WEEE(폐전기전자 지침)에 대 한 Directive 2002/96/EC에 의거하여 유럽 연합의 요구 사항 을 준수함을 나타냅니다. 재활용 옵션에 대한 자세한 내용은 Tektronix 웹 사이트(www.tektronix.com)의 지원/서비스 절을 확인하십시오.

수은에 대한 알림. 이 제품은 수은이 포함된 LCD 백라이트 램프를 사용합니다. 이 제품의 폐기는 환 경 고려 사항에 의해 통제됩니다. 폐기 또는 재활용 정보는 해당 지역의 관할 기관이나 미국의 경우 Electronics Indus- tries Alliances(www.eiae.org)에 문의하십시오.

#### 유해 물질에 대한 제한

이 제품은 모니터링 및 제어 장비로 분류되며 2002/95/EC RoHS Directive의 범위에 포함되지 않습 니다. 이 제품에는 납, 카드뮴, 수은 및 6가 크롬이 들어 있는 것으로 알려져 있습니다.

# <span id="page-10-0"></span>머리말

이 설명서는 TektronixAFG3000 시리즈 임의/함수 발생기 설치 및 작동을 비롯하여 기본 작동 및 개 념에 대해 설명합니다. 자세한 내용은 참조 설명서를 참조하십시오. 본 설명서는 다음과 같은 장비들 에 적용됩니다.

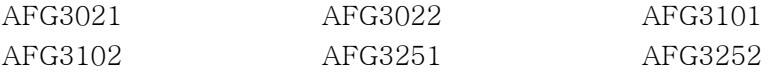

## <span id="page-10-1"></span>설명서

다음 표에는 임의/함수 발생기에 제공되는 관련 설명서 목록이 나와 있습니다. 설명서는 제품 CD 및 Tektronix 웹 사이트(www.tektronix.com)에서 제공됩니다.

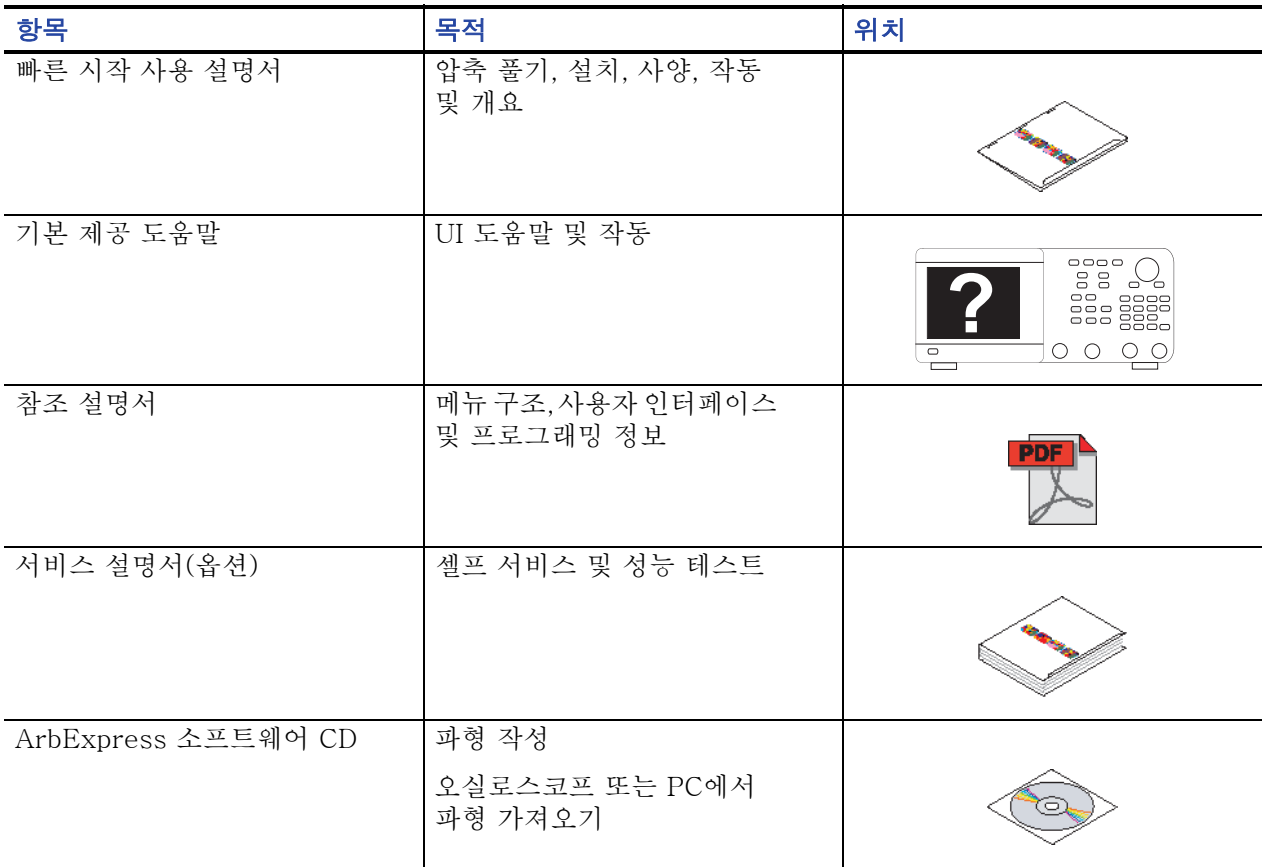

## <span id="page-11-0"></span>이 설명서에서 사용하는 규약

다음 아이콘은 이 설명서 전체에서 사용됩니다.

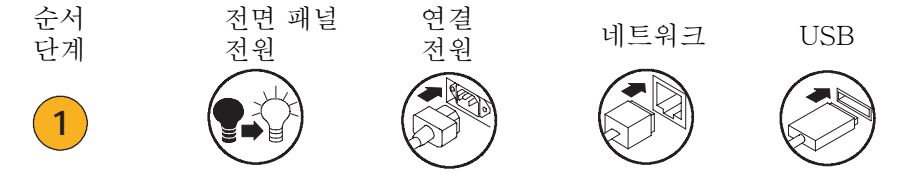

이 설명서에서는 디스플레이 오른쪽에 있는 소프트 키를 베젤 버튼이라고 합니다. 다른 문서에서는 옵 션 버튼 또는 사이드 메뉴 버튼이라고도 합니다.

### <span id="page-11-1"></span>Tektronix 연락처

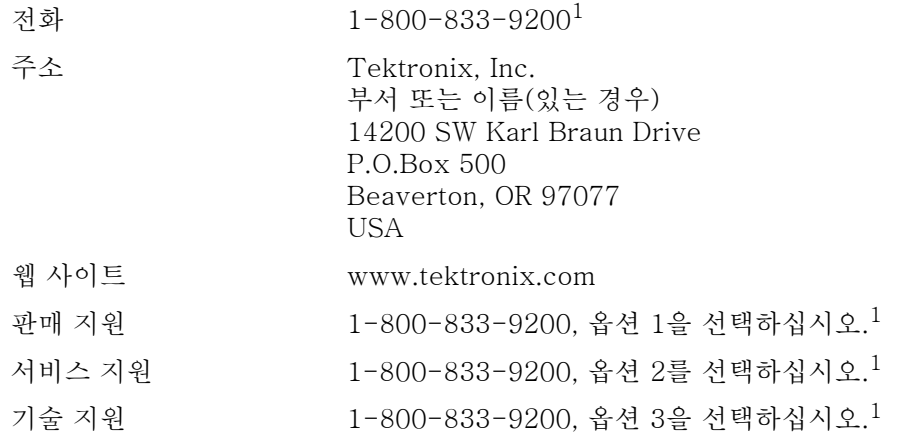

1. 이 전화 번호는 북아메리카에서 무료로 사용하실 수 있습니다. 퇴근 시간 후에 전화 할 경우, 음성 메 시지를 남겨주십시오. 북아메리카외의 다른 곳에서는 Tektronix 영업소나 유통업소에 문의하십시 오. Tektronix 웹 사이트를 방문하시면 해당 사무소 목록을 보실 수 있습니다.

# <span id="page-12-0"></span>빠른 자습서

빠른 자습서는 초보 사용자에게 간단한 사인 파형을 생성하는 방법을 보여줍니다. 장비의 기본 사항 에 익숙해지려면 다음 단계를 따르십시오.

- 1. 임의/함수 발생기의 전원을 켭니다.
- 2. 임의/함수(arbitrary/functioin) 발생기의 CH1 출력과 오실로스코프 입력을 BNC 케이블로 연결 합니다.

3. 파형을 선택합니다.

- 4. 신호 출력을 활성화합니다.
- 5. 오실로스코프 화면에 표시되는 파형을 관찰합니다.

6. 전면 패널 바로 가기 버튼을 사용하여 파형 매개변수를 선택합니다.

- 7. 변경할 매개변수로 주파수를 선택합니다.
- 8. 숫자 키를 사용하여 주파수 값을 변경합니다.
- 9. 범용 노브 및 화살표 키를 사용하여 파형 매개변수를 변경할 수도 있습니다.
- 기본 작동에 대한 작업 중심 설명을 보려면 [57 페이지에](#page-68-2)서 *애플리케이션 예제*를 참조하십시오.

이 절에서는 사인 파형 생성을 위한 빠른 자습서 외에도 임의/함수 발생기의 도움말 사용법을 설명합 니다.

### <span id="page-13-0"></span>사인 파형을 생성하려면

다음 빠른 자습서에서는 Tektronix AFG3000 시리즈 임의/함수 발생기를 사용하여 연속 사인 파형 을 생성하는 방법에 대해 설명합니다. 임의/함수 발생기의 기본 사항을 알아보려면 이 단계를 따르십 시오.

- 1. 전원 코드를 연결한 다음 전면 패널 전원 on/off 스위치를 눌러 임의/함수 발생기를 켭니다.
- 2. 임의/함수 발생기의 CH1 출력 에서 오실로스코프 입력 커넥터 로 BNC 케이블을 연결합니다.

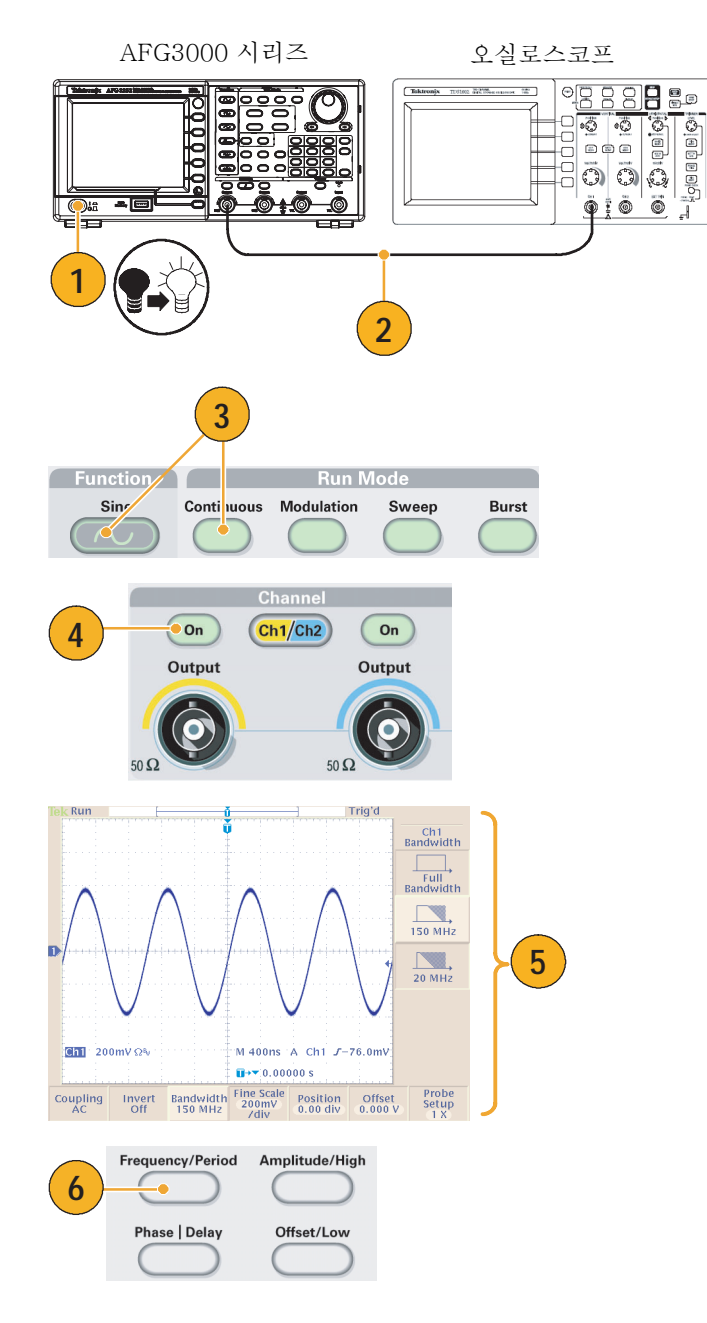

- 3. 전면 패널 사인 버튼과 연속 버 튼을 차례로 눌러 파형을 선택합 니다.
- 4. 전면 패널 CH1 출력 On 버튼을 눌러 출력을 활성화합니다.
- 5. 오실로스코프 자동 스케일 기능 을 사용하여 화면에 사인 파형을 표시합니다.

장비가 기본 사인 파형을 출력하 면 다음과 같이 오실로스코프를 수동으로 설정할 수 있습니다.

- $\Box$  0.5  $\mu$ s/div
- $\blacksquare$  200 mV/div
- 6. 주파수를 변경하려면 전면 패널 주파수/주기 바로 가기 버튼을 누르십시오.
- 7. 주파수/주기/위상 메뉴가 표시 되고 주파수가 선택됩니다. 이 제 주파수 값을 변경할 수 있습 니다.
- 8. 주파수 값을 변경하려면 키패드 와 단위 베젤 버튼을 사용하십 시오.

예를 들어 키패드를 사용하여 "2" 라는 값을 입력하면 베젤 메뉴가 자동으로 단위로 변경됩니다.

주파수 값을 입력한 다음 단위 베 젤 버튼 또는 전면 패널 입력 버 튼을 눌러 입력을 완료하십시오.

진폭, 위상 및 오프셋 값도 같은 방법으로 변경할 수 있습니다.

9. 범용 노브 및 화살표 키를 사용 하여 주파수 값을 변경할 수도 있습니다.

값을 높이려면 노브를 시계 방향 으로 돌립니다.

특정 디지트를 변경하려면 화살 표 키를 눌러 해당 디지트를 선택 합니다. 그런 다음 노브를 돌려 디지트를 변경합니다.

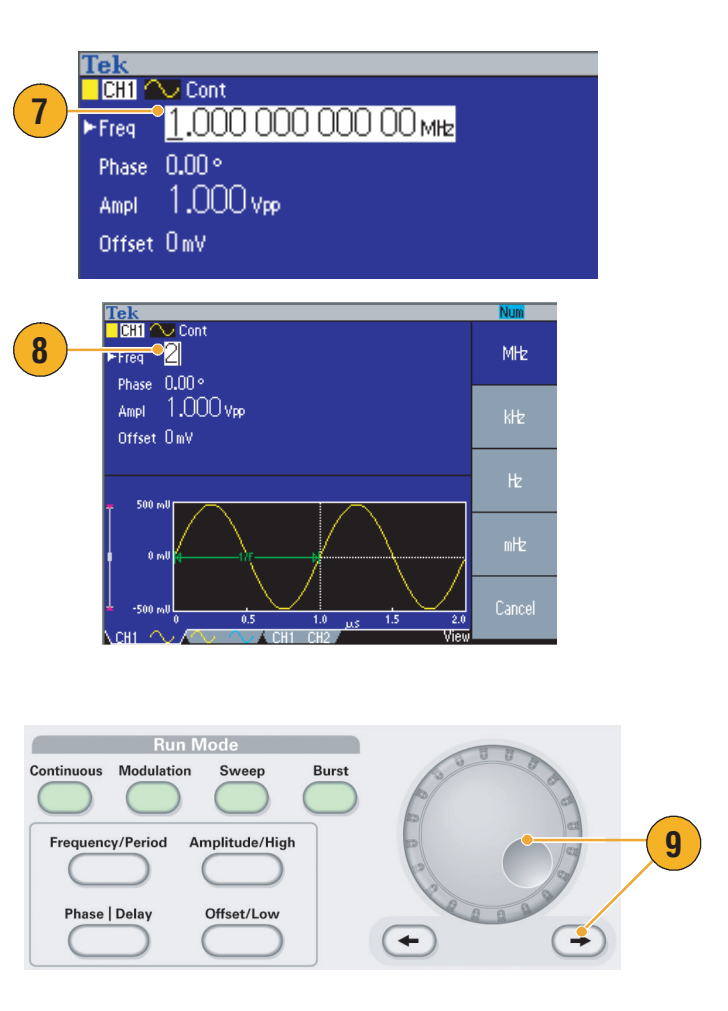

#### 빠른 팁

- 전면 패널 바로 가기 버튼을 사용하면 파형 매개변수를 빠르게 선택할 수 있습니다. 바로 가기 버 튼 사용은 [22 페이지를](#page-33-1) 참조하십시오.
- 베젤 메뉴 선택을 사용하여 파형 매개변수를 지정할 수도 있습니다. 이 방법에서는 전면 패널 바 로 가기 버튼을 사용하지 않습니다.
- 바로 가기 버튼 또는 베젤 메뉴 선택을 사용하여 파형 매개변수를 지정하면 그래프 영역에 활성 매 개변수가 녹색으로 표시됩니다(위의 8 단계 참조).

## <span id="page-15-0"></span>도움말 액세스

1. 전면 패널 도움말 버튼을 눌러

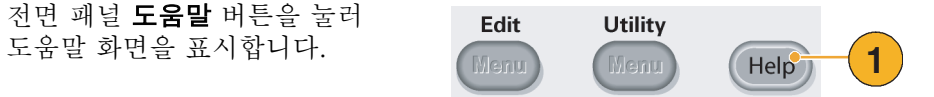

#### 빠른 팁

- 도움말 버튼을 누르면 장비가 화면에 마지막으로 표시했던 메뉴에 대한 정보를 표시합니다. 해당 항목의 정보가 두 페이지 이상인 경우 범용 노브를 돌려 항목 내에서 페이지를 이동합니다.
- 대부분의 도움말 항목에는 <각괄호>로 표시된 구문이 포함되어 있습니다. 이러한 구문은 다른 항 목에 대한 링크입니다. 범용 노브를 돌려 한 링크에서 다른 링크로 강조 표시를 이동합니다. 항목 표시 베젤 버튼을 눌러 강조 표시된 링크에 해당하는 항목을 표시합니다.
- 전면 패널 **도움말** 버튼과 **색인** 베젤 버튼을 차례로 눌러 색인 페이지를 표시합니다. 보려는 항목 이 들어 있는 색인 페이지가 나타날 때까지 전 페이지 또는 다음 페이지 베젤 버튼을 누릅니다. 범 용 노브를 돌려 도움말 항목을 강조 표시합니다. **항목 표시** 버튼을 눌러 항목을 표시합니다.
- 종료 베젤 버튼이나 임의의 전면 패널 버튼을 누르면 화면에서 도움말 텍스트가 제거되고 그래픽 또는 매개변수가 다시 표시됩니다.
- 베젤 메뉴 및 도움말 정보의 언어를 선택할 수 있습니다. [10 페이지](#page-21-1)를 참조하십시오.

# <span id="page-16-0"></span>시작하기

# <span id="page-16-1"></span>일반 기능

다음 표와 글머리 목록은 AFG3000 시리즈 임의/함수 발생기의 일반 기능을 설명합니다.

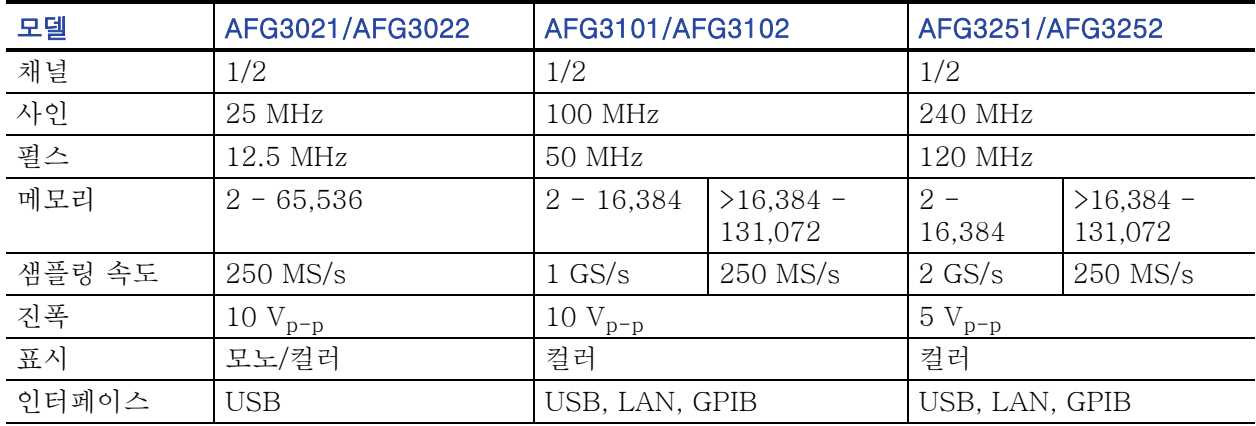

- 세 가지 기능이 하나로 통합된 발생기
	- 25 MHz 240 MHz 함수 발생기
	- 12.5 MHz 120 MHz 펄스 발생기
	- 14 비트 임의 파형 발생기
- 컬러 또는 모노 LCD 디스플레이
- 접지 절연
- 동기화 작업
- USB 메모리 인터페이스
- ArbExpress 소프트웨어
- 상황에 따른 도움말 시스템

### <span id="page-17-0"></span>설치 전 확인사항

임의/함수 발생기 상자 외부가 손상되었는지 검사합니다. 상자가 손상되었으면 운송회사에 문의하십 시오.

패키지에서 임의/함수 발생기를 꺼내 운송 중에 손상되지 않았는지 확인합니다. 상자에 장비와 기본 액 세서리가 들어 있는지 확인합니다. [7 페이지](#page-18-0)의 기본 *액세서리*를 참조하십시오.

## <span id="page-17-1"></span>운영 요구 사항

환경

- 1. 정비 요구 사항에 유의하여 장비 를 카트 또는 벤치 위에 놓습니다.
	- 측면: 50 mm(2 인치)
	- 후면: 50 mm(2 인치)
- 2. 작동하기 전에 주변 온도가 0°C 에서 +50°C(+32°F에서 +122°F) 사이인지 확인합니다.

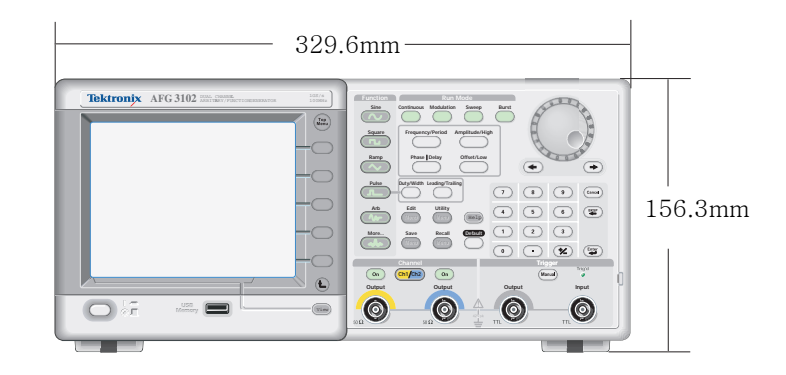

주의. 적절한 냉각을 위해서는 장비의 양쪽에 장애물이 없어야 합니다.

### 전력 공급기 요구 사항

소비 전력 120W 미만

소스 전압 및 주파수 100V - 240V, 47 Hz - 63 Hz 또는 115 V, 360 Hz - 440 Hz

## <span id="page-18-0"></span>기본 액세서리

장비의 포장을 풀고 기본 액세서리 목록에 있는 모든 항목을 받았는지 확인합니다. 최신 정보는 Tektronix 웹 사이트(www.tektronix.com)에서 확인하십시오.

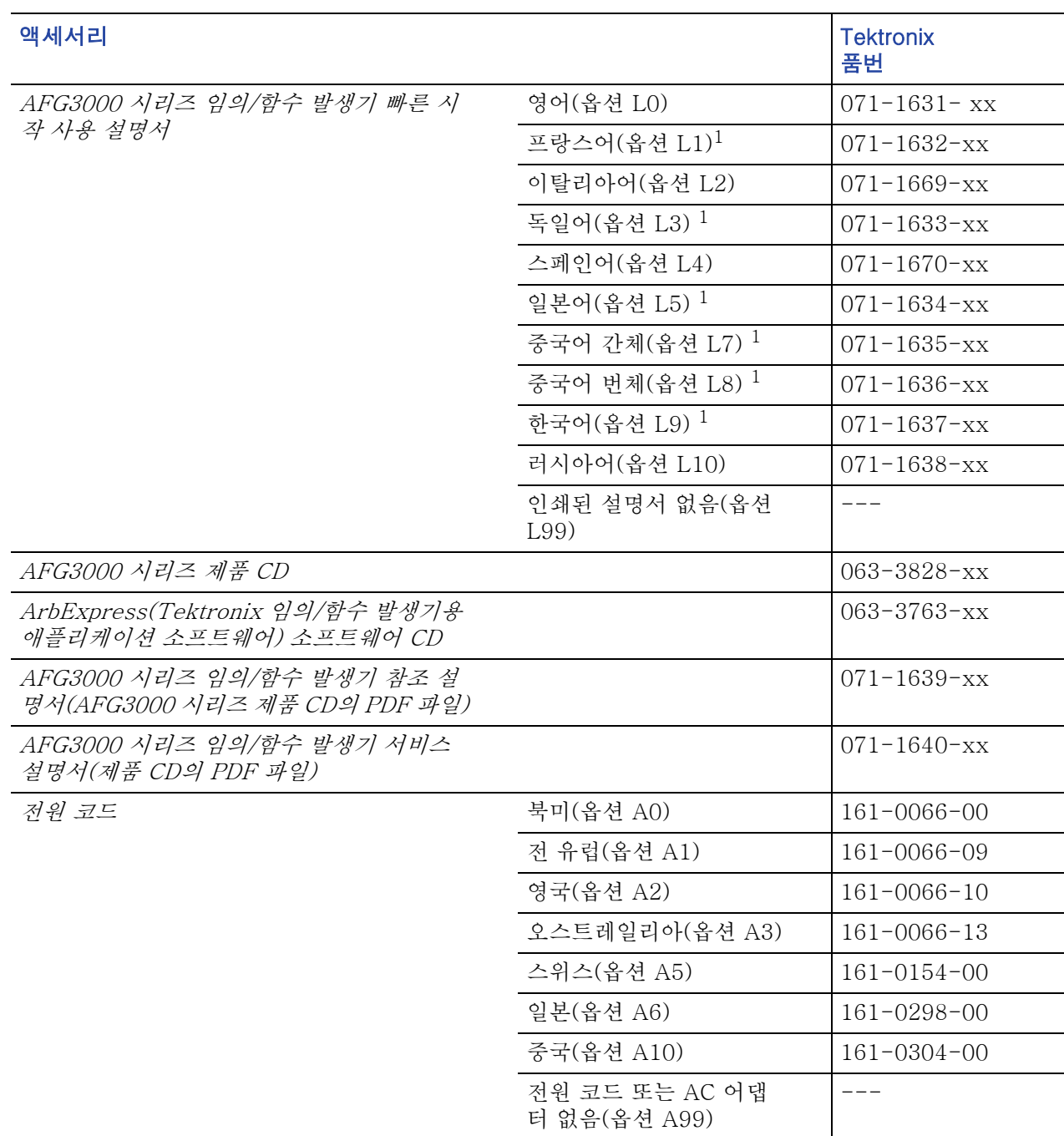

1. 이 설명서에는 전면 패널 컨트롤에 대한 언어 오버레이가 포함되어 있습니다 .

## <span id="page-19-0"></span>장비 전원 켜기 및 끄기

### 전원 켜기

- 1. 후면 패널의 전원 꽂는 곳에 AC 전원 코드를 꽂습니다.
- 2. 전면 패널 전원 버튼을 사용하여 장비의 전원을 켭니다.

전면 패널 디스플레이에 모든 전 원 공급 시 자가 진단이 합격했음 이 표시될 때까지 기다립니다.

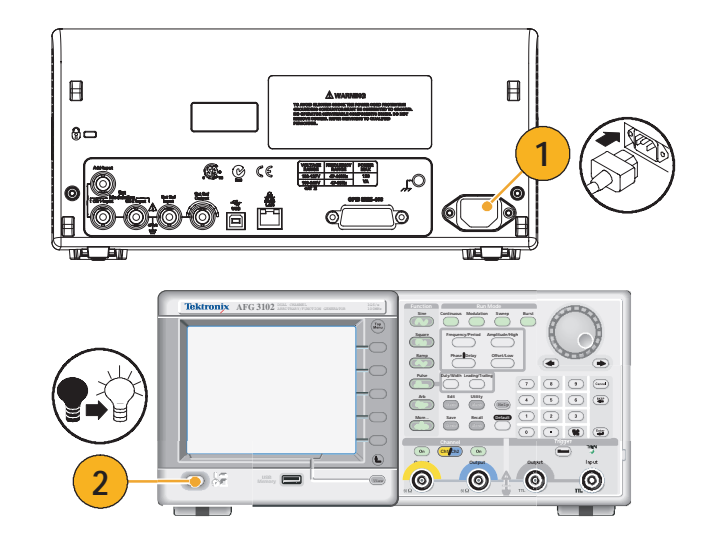

### 빠른 팁

- 장비의 전원을 켤 때 복원되는 장비 설정을 선택할 수 있습니다. **유틸리티** 메뉴를 사용하여 설정을 변경합니다([53 페이지](#page-64-1) 참고).
	- 기본값 설정
	- 최종 사용된 설정

### 전원 끄기

1. 전면 패널 전원 버튼을 사용하여 장비의 전원을 끕니다.

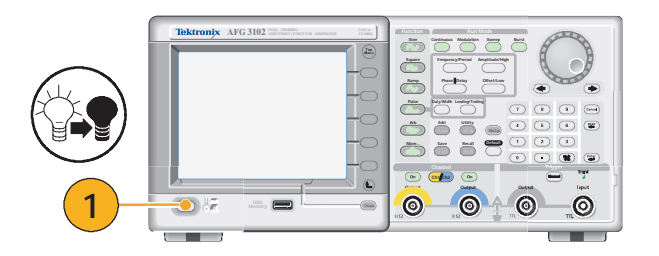

### <span id="page-20-0"></span>자가 진단 및 자체 교정

전원 공급 시 임의/함수 발생기는 제한된 일련의 하드웨어 테스트를 수행합니다. 유틸리티 메뉴를 사 용하여 수동 진단 및/또는 자체 교정을 수행할 수도 있습니다.

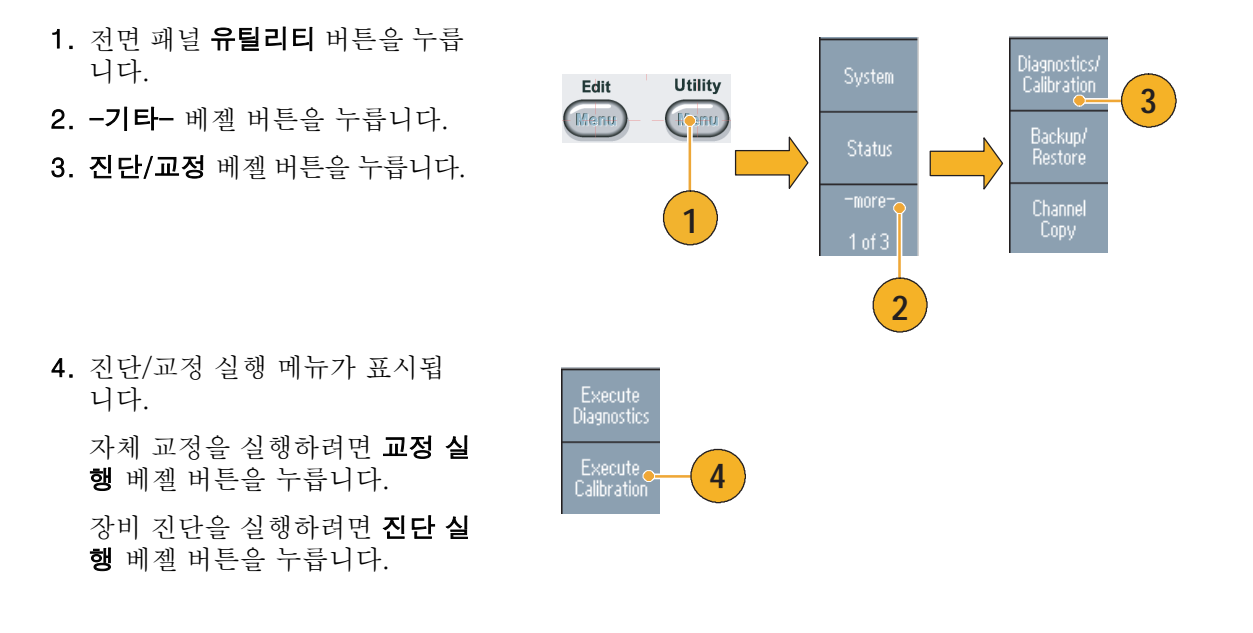

주의 . 자체 교정을 실행하는 동안에는 장비의 전원을 끄지 마십시오 .

#### 빠른 팁

- 자체 교정을 실행하기 전에 주변 온도가 +20 ° C에서 +30 ° C(+68 ° F에서 +86 ° F) 사이로 적 당한지 확인하십시오.
- 준비될 때까지 20분 정도 기다린 후에 자체 교정을 실행하십시오.

## <span id="page-21-1"></span><span id="page-21-0"></span>해당 언어 선택

장비 화면에 표시할 언어를 선택할 수 있습니다.

- 1. 전면 패널 **유틸리티** 버튼을 누릅 니다.
- 2. 언어 베젤 버튼을 누릅니다.

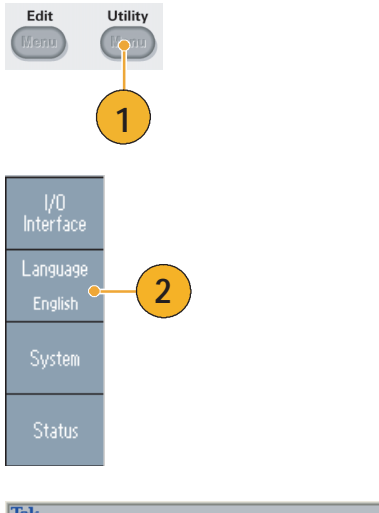

3. 원하는 언어를 선택합니다. 영어, 프랑스어, 독일어, 일본어,

한국어, 중국어 간체, 중국어 번 체 및 러시아어 중에서 선택할 수 있습니다.

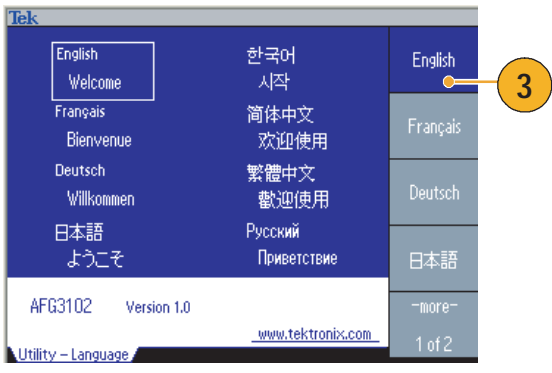

### 빠른 팁

- 장비 전원을 처음으로 켜면 영어가 기본적으로 선택되어 있습니다. 원하는 언어를 선택하면 모든 베 젤 메뉴, 팝업 메시지 및 내장 도움말이 지정된 언어로 표시됩니다. 주 디스플레이 영역([20 페이지](#page-31-1)  참고)은 번역되어 있지 않습니다.
- 각 언어에 해당하는 전면 패널 오버레이를 사용합니다.

## <span id="page-22-0"></span>올바른 장비 사용

### 입력 및 출력 커넥터 확인

1. 장비의 전면 패널에는 입력 및 출력 커넥터가 있습니다. 케이블을 연결할 때는 입력 커넥 터와 출력 커넥터를 구분해야 합 니다.

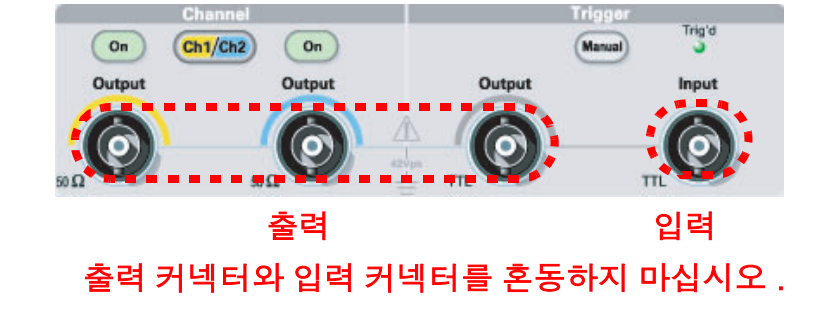

임의/함수 발생기 입력 및 출력 커넥터는 부동(浮動) 입력/출력입니다.

경고. 감전을 방지하려면 42Vpk를 초과하는 전압을 BNC 커넥터 접지 또는 섀시 접지에 사용하지 마 십시오.

주의 . 출력 핀을 단락시키거나 외부 전압을 출력 커넥터에 사용하지 마십시오 . 장비가 손상될 수 있 습니다.

주의 . +5 V 를 초과하는 입력을 트리거 입력 커넥터에 사용하지 마십시오 . 장비가 손상될 수 있습니다 .

### 퓨즈 어댑터 사용

용량이 큰 DC 또는 AC 전압을 출력 또는 입력 커넥터에 사용하면 장비가 손상됩니다. 출력 회로를 보 호하기 위해 옵션 액세서리로 퓨즈 어댑터가 제공됩니다. 학생이나 경험이 부족한 사용자가 장비를 사 용하는 경우 장비가 손상되지 않도록 퓨즈 어댑터를 항상 출력 커넥터에 부착합니다.

퓨즈 어댑터의 Tektronix 부품 번 호는 다음과 같습니다.

- 013-0345-00: 어댑터
- 159-0454-00: 0.125 A 퓨즈 세트 ( 각 3 개 )

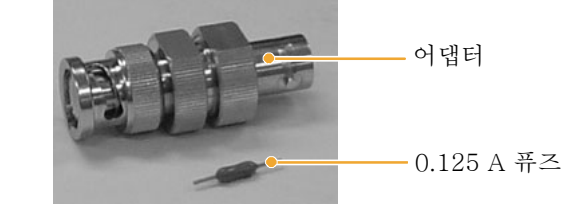

## <span id="page-23-0"></span>부동 접지

임의/함수 발생기의 동상(입력 및 출력 채널 동상)이 섀시 접지(장비 섀시 및 AC 커넥터의 접지 라인) 로부터 전기적으로 절연되어 있으므로 장비와 다른 장치 간에 부동 연결을 만들 수 있습니다.

모든 신호 출력 커넥터는 동상 접지에 연결되어 있으며 원격 인터페이스 커넥터는 섀시 접지에 연결되 어 있습니다.

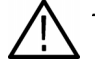

주의 . 부동 연결을 만드는 경우에는 다음 예방 조치들을 검토하십시오 .

새시 접지와 동상 접지 사이의 최대 속도 전압은 42 V<sub>p-p</sub>(DC + 피크 AC) 입니다 . 새시 접지와 동상 접지 사이의 잠재적 전압이 42 Vp-p 를 초과하면 회로를 보호하기 위해 내부 보호 회로가 활성화됩니 다 . 그러나 전압이 높으면 장비의 내부 회로가 손상될 수 있습니다 .

섀시 접지와 동상 접지 사이에 잠재적 전압이 존재할 경우 출력에서 접지까지의 단락 회로로 인해 장 비 내부 퓨즈가 열리고 출력이 정지됩니다 . 퓨즈가 열리는 경우 해당 지역 Tektronix 서비스 지원에 문의해야 합니다.

동상 접지와 섀시 접지 간에 잠재적 전압이 존재할 경우 둘 사이의 단락 회로로 인해 많은 양의 전류 흐름이 발생하여 내부 또는 외부 회로가 손상될 수 있습니다.

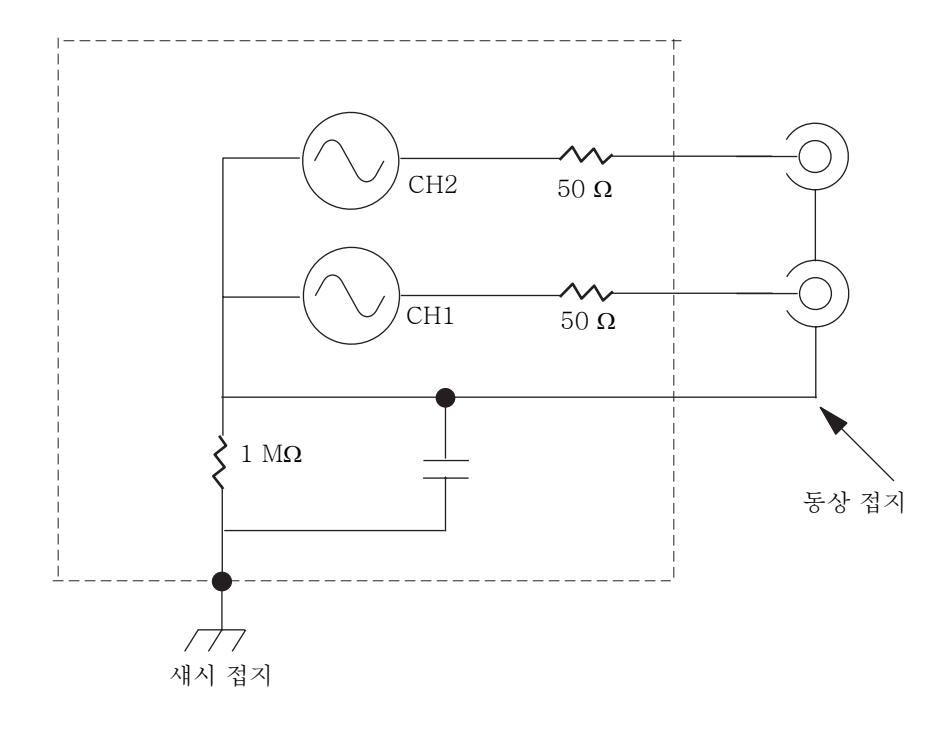

### <span id="page-24-1"></span><span id="page-24-0"></span>DUT 보호

장비 채널 출력을 DUT(피검소자)에 연결할 때는 주의하십시오. DUT 손상을 방지하기 위해 다음 방 지책이 제공됩니다. 이 단계에 따라 고수준 및 저수준에 대한 한계값을 설정하십시오.

- 1. 전면 패널 상위 메뉴 [reg] 버튼 을 누릅니다. 하단 베젤 메뉴에 출력 메뉴가 표시됩니다. 출력 메뉴를 선택합니다.
- 2. 이 예에서는 상한이 5.000 V, 하 한이 -5.000 V로 설정되어 있습 니다.
- 3. 한계 베젤 버튼을 누릅니다.
- 4. 상한을 선택합니다. 숫자 키 또 는 범용 노브를 사용하여 값을 입력합니다.

상한으로 50 mV, 하한으로 -50 mV를 입력합니다.

5. 전면 패널 사인 버튼을 눌러 파 형 매개변수를 표시합니다. 고전 압 및 저전압 레벨이 변경되었는 지 확인합니다.

고 수준에 50 mV가 넘는 값을 입 력할 수 없습니다.

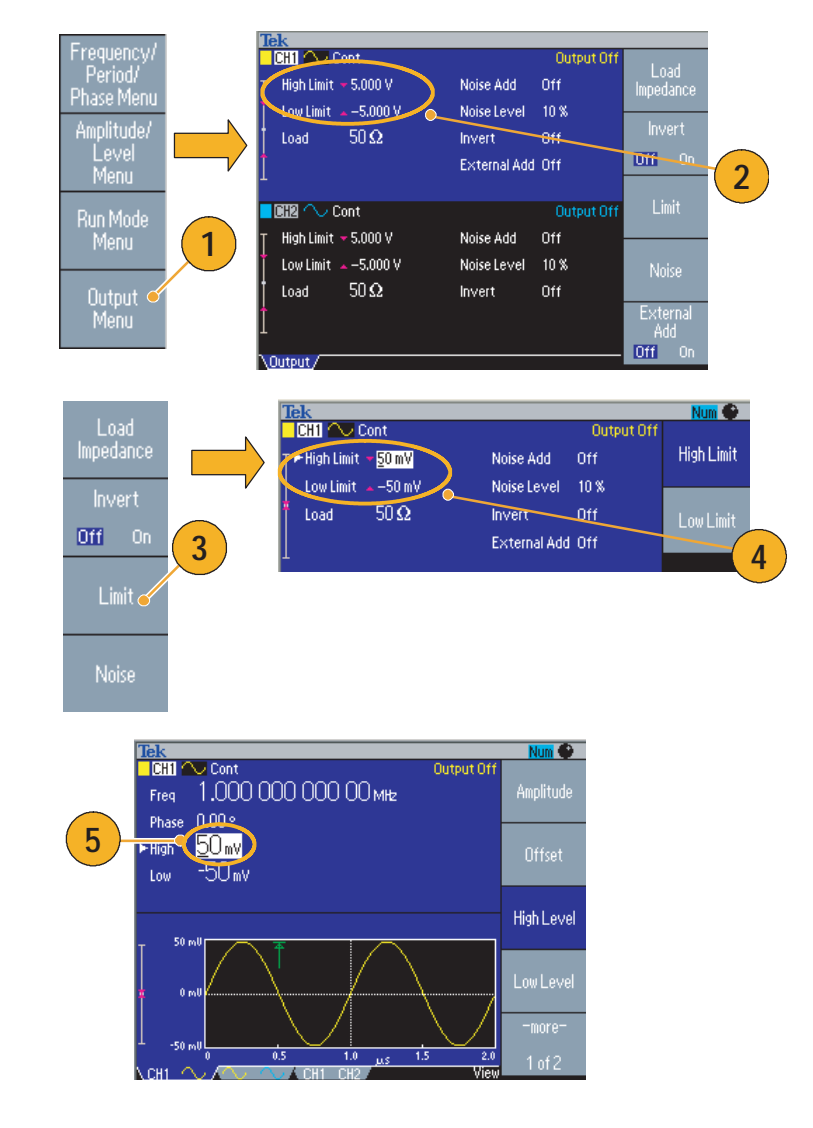

#### 빠른 팁

■ 출력 메뉴를 사용하여 한계 값을 설정하면 그래프 영역 왼쪽 끝에 레벨 표시기가 표시됩니다. 레벨 표시기에 대해서는 [20 페이지](#page-31-1)의 *화면 인터페이스*를 참조하십시오.

**2**

# <span id="page-25-0"></span>장비 펌웨어 업데이트

전면 패널 USB 메모리 커넥터를 사용하여 임의/함수 발생기 펌웨어를 업데이트할 수 있습니다.

1. 전면 패널 **유틸리티** 버튼을 눌러 유틸리티 메뉴를 표시합니다. 버전 정보가 화면에 표시됩니다.

장비의 펌웨어 버전을 확인합니다.

2. www.tektronix.com을 방문하 여 Tektronix가 최신 버전 펌웨 어를 제공하는지 확인하십시오.

PC 에 최신 펌웨어를 다운로드합 니다. 파일의 압축을 푼 다음 USB 메모리에 파일을 복사합니다.

- 3. 전면 패널 USB 커넥터에 USB 메모리를 부착합니다.
- 4. 유틸리티 메뉴에서 펌웨어 업데 이트를 선택합니다.
- 5. 다운로드한 펌웨어 파일을 선택 한 다음 **실행** 베젤 버튼을 누릅 니다.

업데이트 후에 장비의 전원을 끈 다음 다시 켜서 새 펌웨어를 활성 화합니다.

주의. 장비 펌웨어의 업데이트는 민감한 작업이므로 지시 사항을 제대로 따르지 않으면 장비가 손상될 수 있습니다.

장비가 손상되지 않도록 하려면 업데이트 동안 USB 메모리를 제거하거나 전원을 끄지 마십시오 .

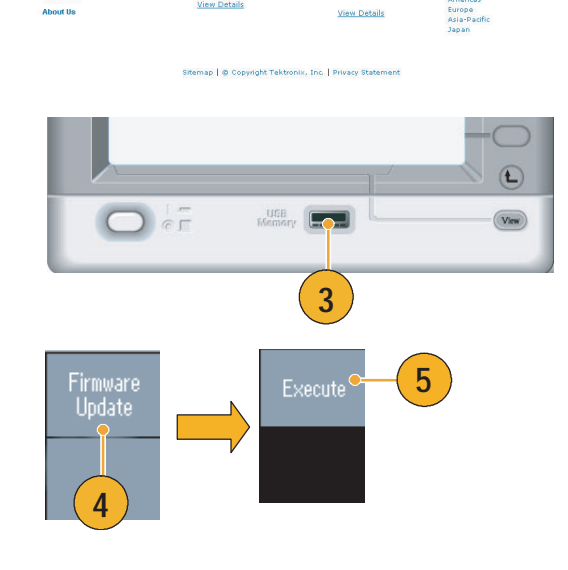

K15 enables HSDPA,<br>H.324M and 3GPP R6

**Free Technical Seminar Series** 

See New SATA and<br>SAS Analysis Module<br>for Oscilloscopes

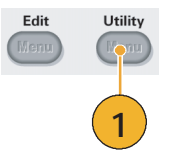

### <span id="page-26-0"></span>네트워크에 연결

주의. 주의문은 본 제품 또는 기타 재산상의 피해를 줄 수 있는 조건이나 상황을 명시합니다.

AFG3000 시리즈 임의/함수 발생기 통신 인터페이스를 사용하면 장비와 통신하거나 원격으로 장비를 제어할 수 있습니다. 다음 표는 임의/함수 발생기가 장착된 인터페이스 목록입니다.

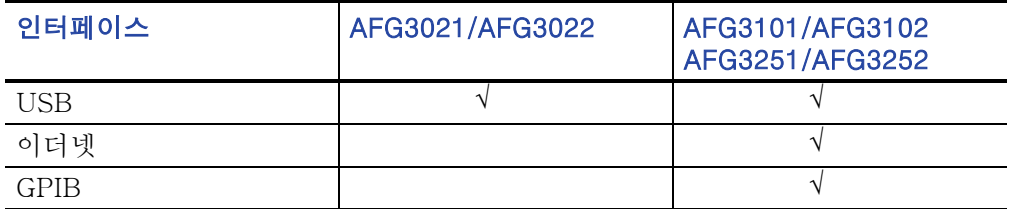

### USB 인터페이스

후면 패널에 있는 USB 커넥터는 모든 AFG3000 시리즈 임의/함수 발생기의 기본 기능입니다. USB 인터페이스에서는 설정을 위해 전면 패널이나 베젤 메뉴를 작동하지 않아도 됩니다. USB 케이블을 사 용하여 장비를 PC에 연결합니다.

### 이더넷 설정

장비를 네트워크에 연결하려면 먼저 네트워크 관리자로부터 정보를 얻어야 합니다. 이더넷 네트워크 매개변수를 입력하는 절차는 네트워크 구성에 따라 다릅니다. 네트워크가 DHCP(동적 호스트 구성 프 로토콜)를 지원하는 경우 다음 단계를 따르십시오.

1. LAN 케이블을 후면 패널의 LAN 포트에 연결합니다.

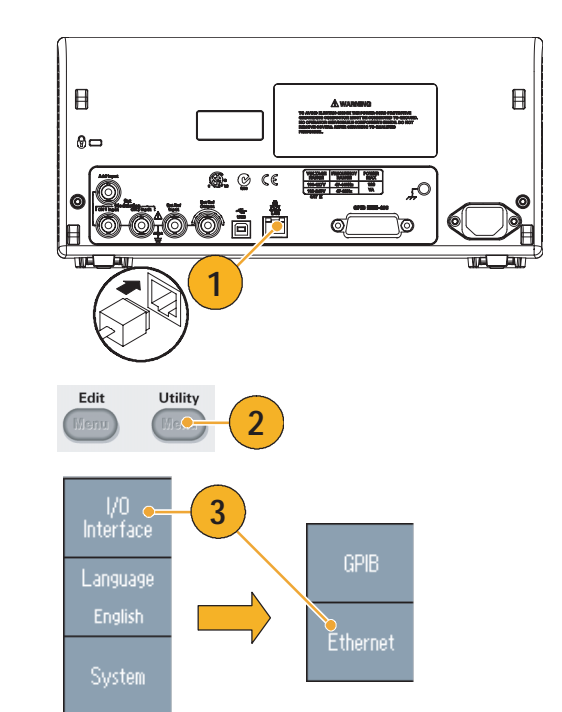

- 2. 전면 패널 유틸리티 버튼을 누릅 니다.
- 3. I/O 인터페이스 >이더넷 베젤 버 튼을 누릅니다.

4. 이더넷 네트워크 설정 메뉴가 표 시됩니다.

DHCP On을 선택하면 장비가 DHCP를 통해 자동으로 해당 네 트워크 주소를 설정할 수 있습 니다.

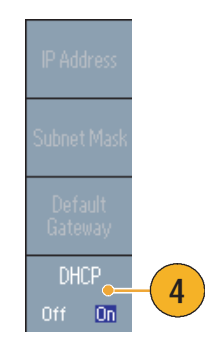

DHCP를 On으로 설정하여 통신을 설정할 수 없으면 IP 주소를 수동으 로 설정하고 필요한 경우 서브네트 마스크를 설정해야 합니다. 다음 단 계를 따르십시오.

- 5. 이더넷 네트워크 설정 메뉴를 표 시하고 DHCP Off를 선택합니다.
- 6. IP 주소 베젤 버튼을 눌러 IP 주 소를 입력합니다. 사용할 IP 주 소를 얻으려면 네트워크 관리자 에게 문의해야 합니다.
- 7. 서브네트 마스크 베젤 버튼을 눌 러 서브네트 마스크를 입력합니 다. 서브네트 마스크가 필요한지 네트워크 관리자에게 문의하십 시오.
- 8. 기본 게이트웨이 베젤 버튼을 눌 러 게이트웨이 주소를 입력합니 다. 게이트웨이 주소는 네트워크 관리자에게 문의하십시오.

### GPIB 설정

장비 GPIB 인터페이스를 설정하려면 다음 단계를 따르십시오.

1. GPIB 케이블을 후면 패널 GPIB 포트에 연결합니다.

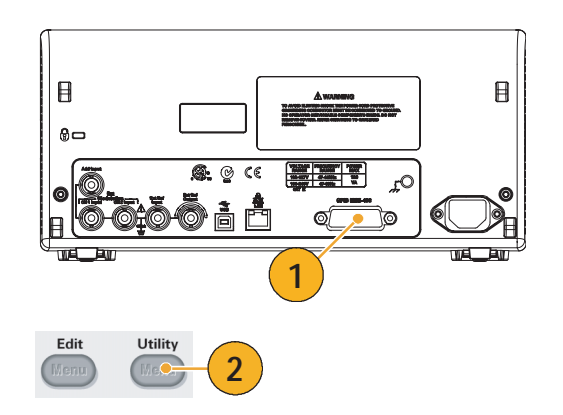

2. 전면 패널 유틸리티 버튼을 누릅 니다.

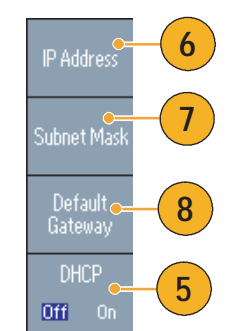

3. I/O 인터페이스 >GPIB 베젤 버 튼을 누릅니다.

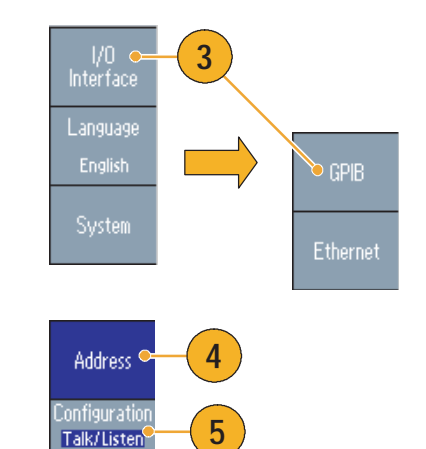

Off Bus

4. 주소 베젤 버튼을 눌러 장비에 고유한 주소를 할당합니다.

GPIB 주소는 장비의 고유한 주소 를 정의합니다. GPIB 버스에 연 결되어 있는 각 장비에는 고유한 GPIB 주소가 있습니다. GPIB 주 소는 0에서 30 사이여야 합니다.

- 5. 구성 베젤 버튼을 눌러 장비 버스 통신을 on 및 off로 전환합 니다.
	- Talk/Listen 외부 호스트 컴퓨터에서 원격으로 장비를 제어하려면 이 모드를 선택 합니다.
	- Off 버스 GPIB 버스에서 장비 연결을 끊으려면 이 모 드를 선택합니다.

### 빠른 팁

■ 원격 제어 명령에 대한 자세한 내용은 AFG3000 시리즈 임*의/함수 발생기 참조 설명서*를 참조하십 시오.

# <span id="page-30-0"></span>장비에 익숙해지기

### <span id="page-30-1"></span>전면 패널 개요

전면 패널은 사용하기 쉬운 기능 영역으로 구분되어 있습니다. 이 절에서는 전면 패널 컨트롤과 화면 인터페이스에 대한 빠른 개요를 제공합니다. 다음 그림은 이중 채널 모델의 전면 패널입니다.

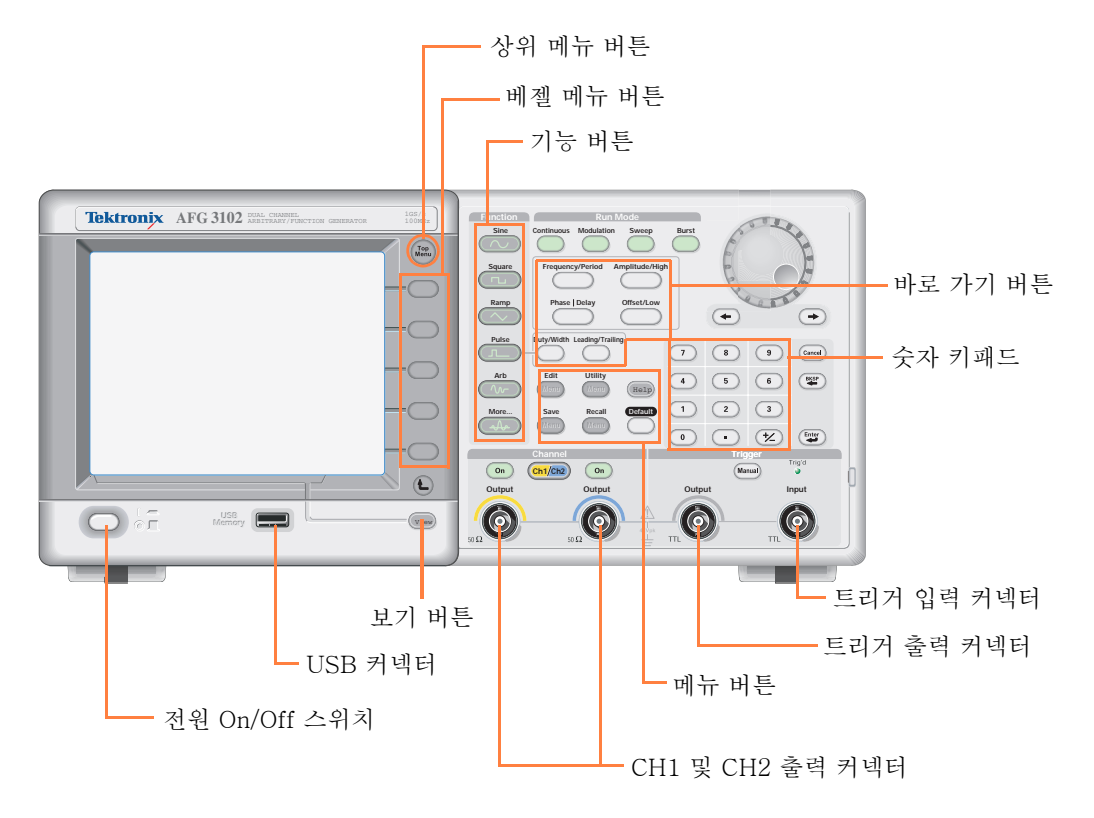

## <span id="page-31-1"></span><span id="page-31-0"></span>화면 인터페이스

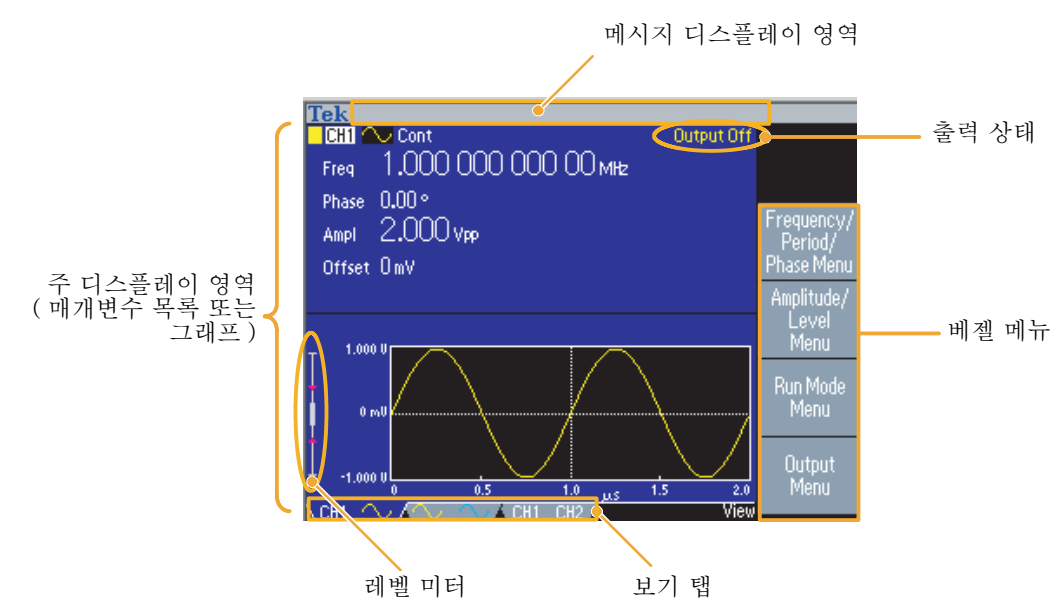

베젤 메뉴. 전면 패널 버튼을 누르면 장비가 화면 오른쪽에 해당 메뉴를 표시합니다. 메뉴에는 화면 바로 오른쪽의 라벨이 없는 베젤 버튼을 누르면 사용할 수 있는 옵션이 표시됩니다. 베젤 버튼을 옵션 버튼, 사이드 메뉴 버튼 또는 소프트 키로 표현하는 설명서도 일부 있습니다.

주 디스플레이 영역 및 보기 탭. 전면 패널 보기 버튼을 누르면 주 디스플레이 영역의 보기 형식이 전환됩니다. 보기 탭은 현재 보기 형식과 일치합니다. 임의/함수 발생기는 세 가지 화면 형식을 표시할 수 있습니다([21 페이지](#page-32-0) 참고).

출력 상태. 출력이 해제로 설정되어 있으면 이 영역에 출력 Off 메시지가 표시됩니다. 전면 패널 채널 출력 버튼([29 페이지](#page-40-1) 참고)을 눌러 출력을 활성화하면 메시지가 사라집니다.

메시지 디스플레이 영역. 시계 또는 트리거와 같은 하드웨어 상태를 모니터링하는 메시지가 이 영 역에 표시됩니다.

레벨 미터. 진폭 레벨이 표시됩니다. 상한 및 하한 설정에 대해서는 [13 페이지를](#page-24-1) 참조하십시오. 다음 그림은 레벨 미터를 설명합니다.

- 1. 장비의 최대 진폭 레벨을 보여 줍 니다.
- 2. 사용자가 설정한 상한 및 하한 범 위를 보여 줍니다.
- 3. 현재 선택되어 있는 진폭 레벨을 보여 줍니다.

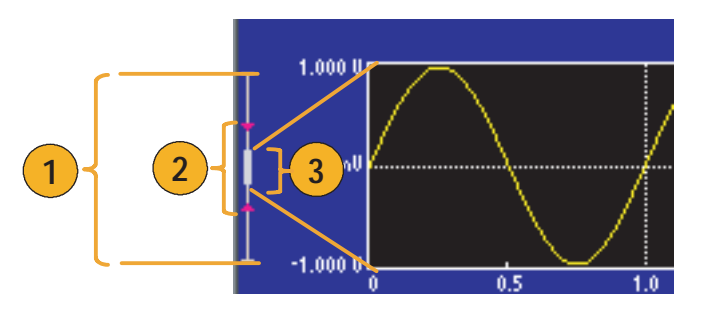

### <span id="page-32-0"></span>보기 버튼

장비는 다음과 같은 세 가지 화면 보기 형식을 제공합니다.

- 파형 매개변수 및 그래프 디스플레이
- 그래프 비교
- 파형 매개변수 비교
- 1. 화면 디스플레이 형식을 변경하 려면 전면 패널 **보기** 버튼을 누릅 니다.

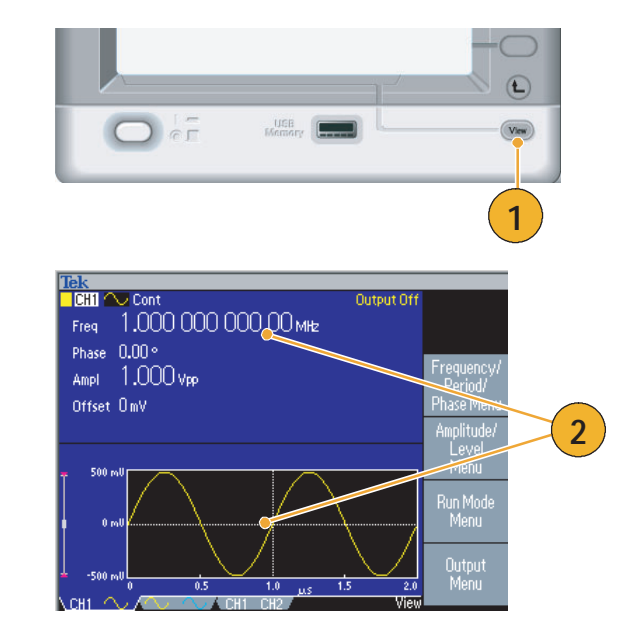

2. 첫 번째 형식은 단일 채널 파형 매개변수 및 그래프 디스플레이 를 제공합니다.

(이중 채널 모델 전용) 채널 선택 버튼을 눌러 쉽게 CH1 및 CH2 정보 사이를 전환할 수 있습니다[\(29 페이지](#page-40-0) 참고).

보기 버튼을 한 번 누르면 보기 형식이 그래프 비교 형식으로 바 뀝니다.

보기 버튼을 다시 눌러 세 번째 형식을 표시합니다. 이 보기는 채 널 매개변수 비교 기능을 제공합 니다.

#### 빠른 팁

- 현재 저장, 호출, 유틸리티, 도움말 또는 출력 메뉴를 사용 중인 경우에는 **보기** 버튼을 눌러도 아무 런 변화가 없습니다.
- 장비가 편집 메뉴에 있는 경우 **보기** 버튼을 누르면 텍스트 편집 및 그래픽 보기 간에 전환됩니다. 이는 단일 채널 모델 보기 버튼의 유일한 기능입니다.

### <span id="page-33-1"></span><span id="page-33-0"></span>바로 가기 버튼

바로 가기 버튼은 경험이 많은 사용자를 위해 제공됩니다. 바로 가기 버튼을 사용하면 전면 패널 컨트 롤을 사용하여 설정 매개변수를 선택하고 숫자 값을 입력할 수 있습니다. 바로 가기 버튼으로 베젤 메 뉴를 선택하지 않고도 파형 매개변수를 선택할 수 있습니다.

1. 바로 가기 버튼은 전면 패널의 실 행 모드 버튼 아래에 있습니다.

이 예에서는 펄스 파형을 사용합 니다.

2. 진폭/고 바로 가기 버튼을 한 번 누르면 **진폭**이 활성화됩니다.

3. 진폭/고 바로 가기 버튼을 다시 누르면 고 수준이 활성 상태가 됩 니다.

같은 방법으로 주파수/주기, 오프 셋/저, 듀티/폭 또는 선행/후행의 매개변수도 설정할 수 있습니다.

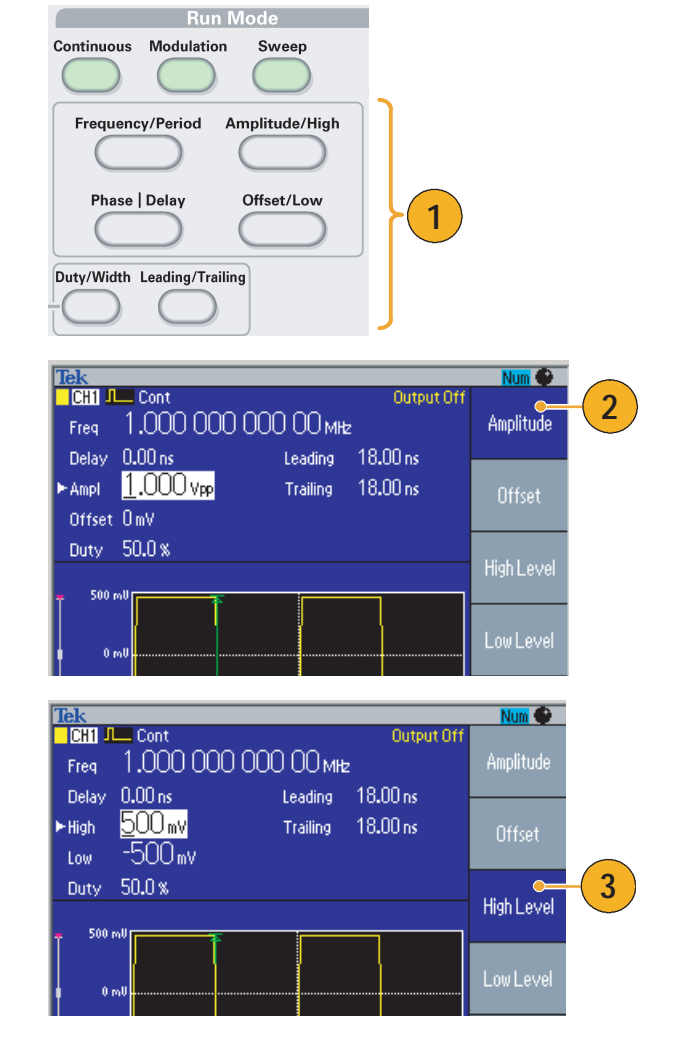

### 빠른 팁

- 위상|지연 바로 가기 버튼을 누르면 지연이 활성 상태가 됩니다. 펄스 매개변수 메뉴에는 위상 매 개변수가 없기 때문에 위상|지연을 다시 눌러도 아무 변화가 없습니다.
- 듀티/폭 및 **선행/후행** 바로 가기 버튼은 장비가 펄스 매개변수 메뉴에 있는 경우에만 작동합니다.

## <span id="page-34-0"></span>기본값 설정

장비 설정을 기본값으로 복원하려는 경우 전면 패널 기본값 버튼을 사용합니다.

- 1. 전면 패널 기본값 버튼을 누릅 니다.
- 2. 확인 팝업 메시지가 화면에 나타 납니다. 기본 설정을 호출하려면 확인을 누릅니다.

호출을 취소하려면 취소를 누릅 니다.

3. 확인을 선택하면 1 MHz 주파수, 1 Vp-p 진폭 사인 파형이 기본 설 정으로 표시됩니다.

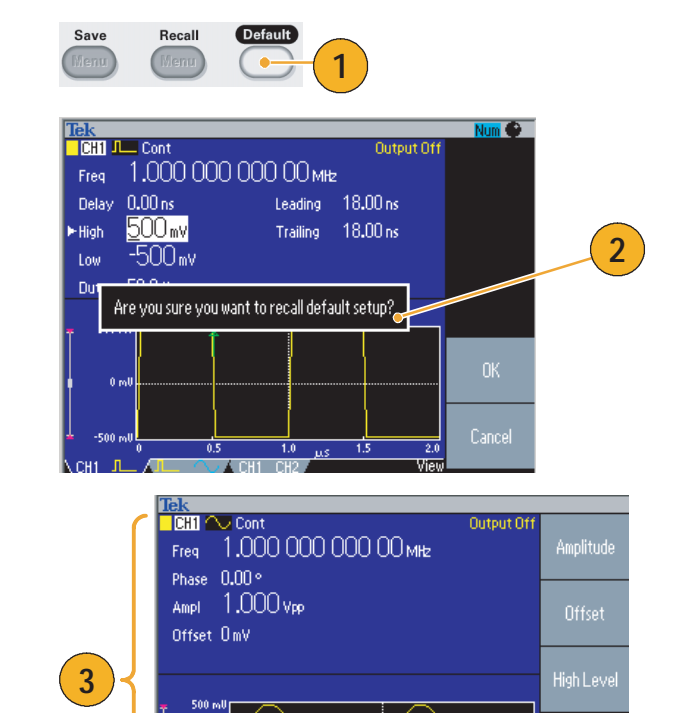

## <span id="page-35-0"></span>파형 선택

장비는 12 개의 표준 파형(사인, 구형파, 램프, 펄스, Sin(x)/x, 노이즈, DC, 가우스, 로렌츠, 지수형 증 가, 지수형 감쇠 및 하버사인)을 제공할 수 있습니다. 장비에서는 또한 사용자 정의된 임의 파형을 제 공할 수도 있습니다. 사용자 정의의 파형을 만들고 편집 및 저장할 수 있습니다.

실행 모드 변조 메뉴를 사용하여 변조된 파형을 만들 수도 있습니다. 다음 표는 변조 유형과 출력 파형 모양 조합을 보여 줍니다.

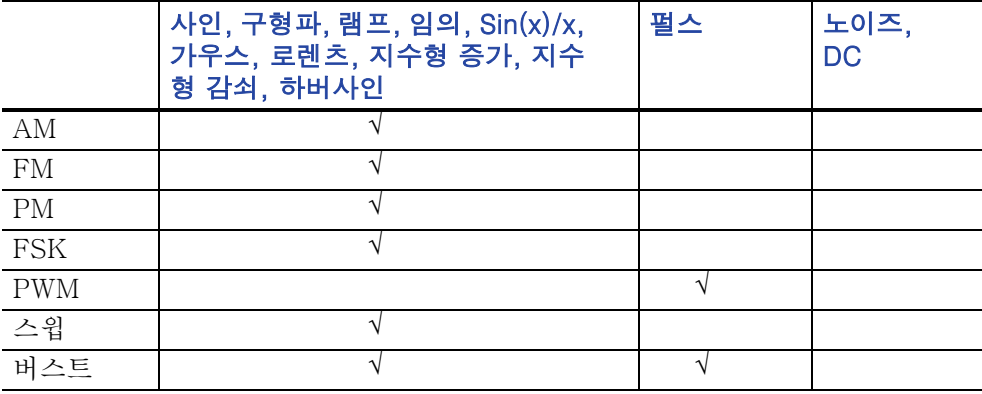

주 . 임의 / 함수 발생기가 임의 파형을 출력할 때 장비 설정 Vp-p 는 정규화된 파형 데이터의 Vp-p 값을 나타냅니다.

임의 / 함수 발생기가 사인 (x)/x, 가우스 , 로렌츠 , 지수형 증가 / 감쇠 또는 하버사인을 출력할 때 Vp-p 는 0 에서 피크 값에 이르는 값의 두 배로 정의됩니다 .

출력 파형을 선택하려면 이 단계를 따르십시오.

- 1. 연속 사인 파형을 선택하려면 전 면 패널 사인 버튼을 누른 다음 연속 버튼을 누릅니다.
- 2. 전면 패널 기능 버튼에서 네 가지 표준 파형 중 하나를 직접 선택할 수 있습니다.
- 3. 임의 파형을 선택하려면 임의 버 튼을 누릅니다. 임의 파형 출력에 대해서는 [32 페이지](#page-43-1)를 참조하십 시오.
- 4. Sin(x)/x, 노이즈, DC 또는 가우 스 등의 다른 표준 파형을 선택하 려면 기타... 버튼을 누른 다음 상 위 베젤 버튼을 누릅니다.

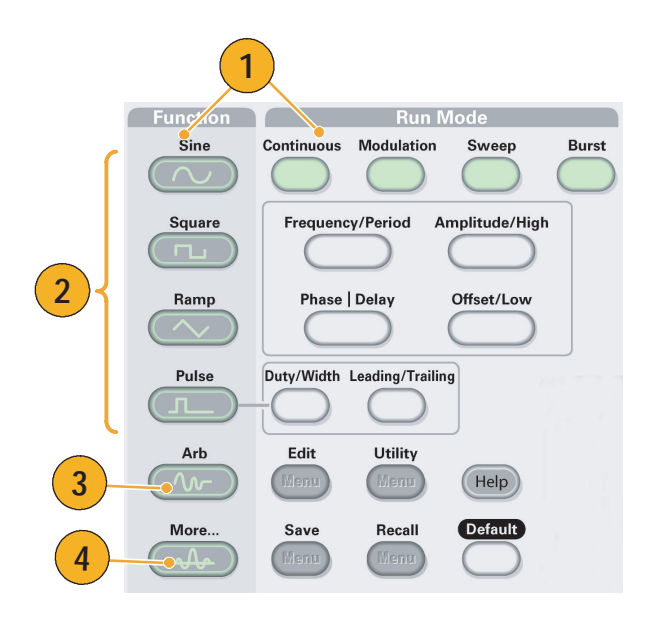
5. 사인(x)/x 및 노이즈 파형의 예입 니다.

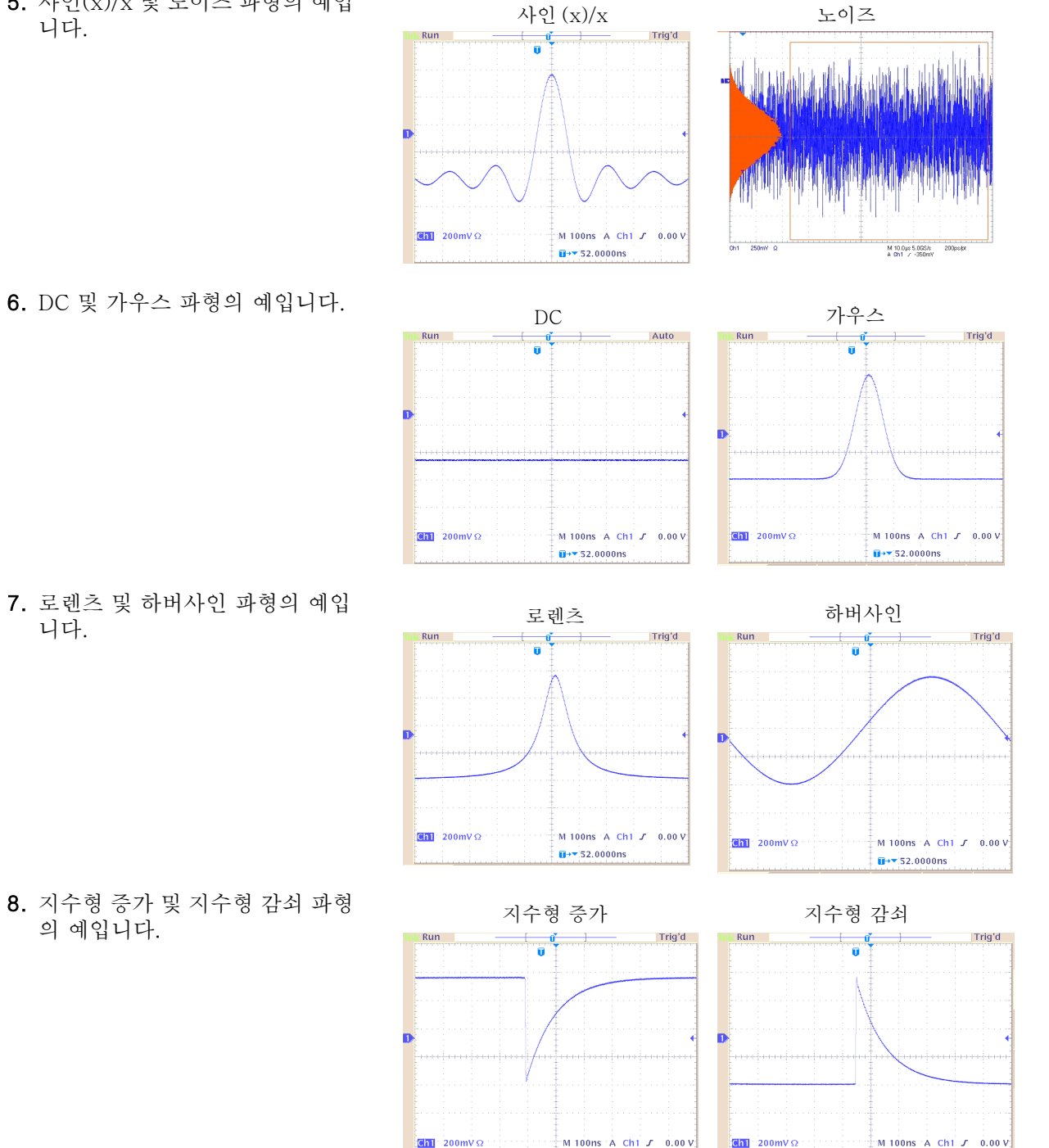

 $\mathbf{H}$  +  $\mathbf{v}$  52,0000ms

7. 로렌츠 및 하버사인 파형의 예입 니다.

8. 지수형 증가 및 지수형 감쇠 파형 의 예입니다.

 $\overline{u}$ + 52.0000ns

### 실행 모드 선택

네 가지 실행 모드 버튼 중 하나를 눌러 장비 신호 출력 방식을 선택합니다.

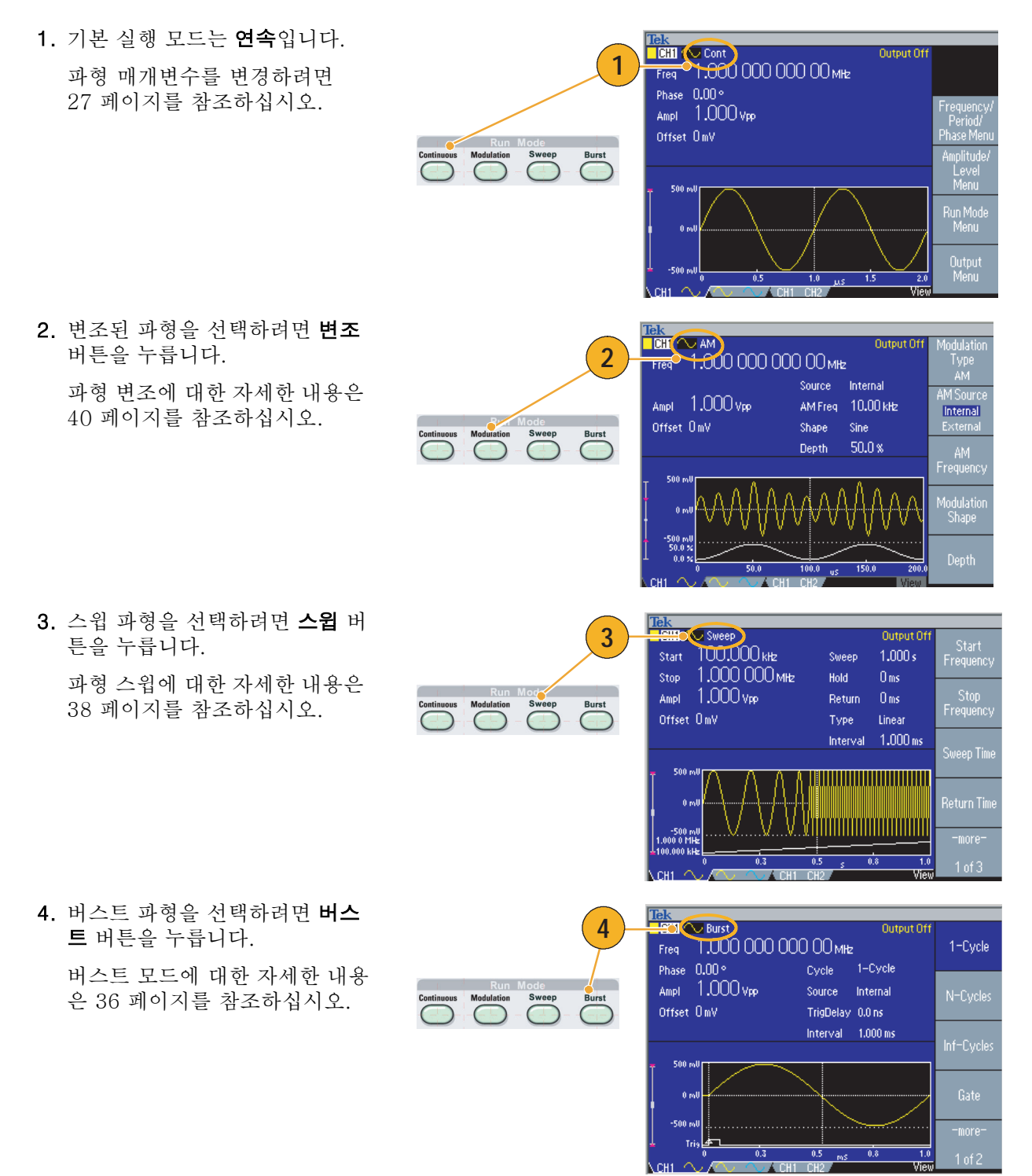

### <span id="page-38-0"></span>파형 매개변수 조정

장비의 전원을 켤 때 기본 출력 신호는 1 MHz 사인 파형이며 진폭은 1 Vp-p입니다. 다음 예에서 원래 출력 신호의 주파수 및 진폭을 변경할 수 있습니다.

- 1. 전면 패널 **기본값** 버튼을 눌러 기 본 출력 신호를 표시합니다.
- 2. 주파수를 변경하려면 전면 패널 주파수/주기 바로 가기 버튼을 누 릅니다.
- 3. 주파수가 현재 활성 상태입니다. 키패드 및 단위 베젤 메뉴나 범용 노브를 사용하여 값을 변경할 수 있습니다.
- 4. 주파수/주기 바로 가기 버튼을 다 시 눌러 매개변수를 주기로 전환 합니다.
- 5. 다음으로 진폭을 변경합니다. 진 폭/고 바로 가기 버튼을 누릅니다.
- 6. 진폭이 현재 활성 상태입니다. 키 패드 및 단위 베젤 메뉴나 범용 노브를 사용하여 값을 변경할 수 있습니다.
- 7. 진폭/고 바로 가기 버튼을 다시 눌러 매개변수를 고 수준으로 전 환합니다.

위상 및 오프셋 값도 같은 방법으 로 변경할 수 있습니다.

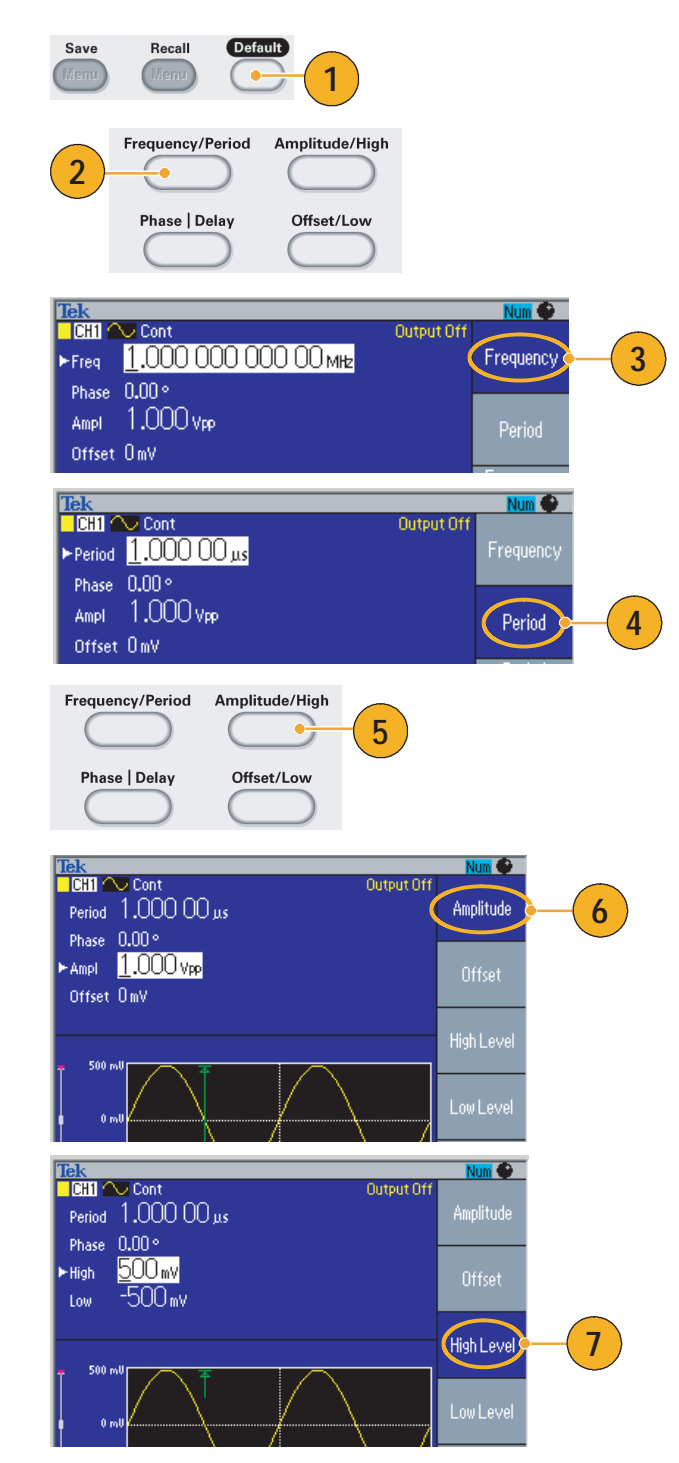

- 8. 진폭 단위를 변경하려면 -기타-베젤 버튼을 눌러 두 번째 페이지 를 표시합니다.
- 9. 단위 베젤 버튼을 눌러 단위 선택 베젤 메뉴를 표시합니다. 기본적 으로 Vp-p가 선택되어 있습니다.

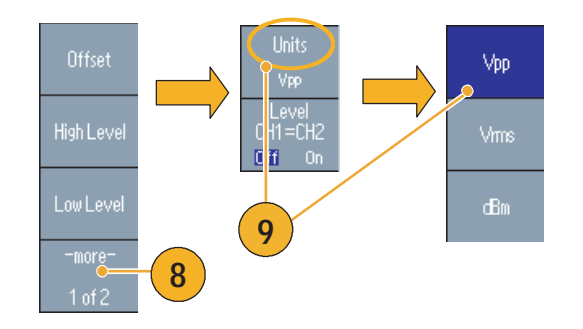

#### 빠른 팁

■ 다음 변환 표는 Vp-p, Vrms 및 dBm 간의 관계를 보여줍니다.

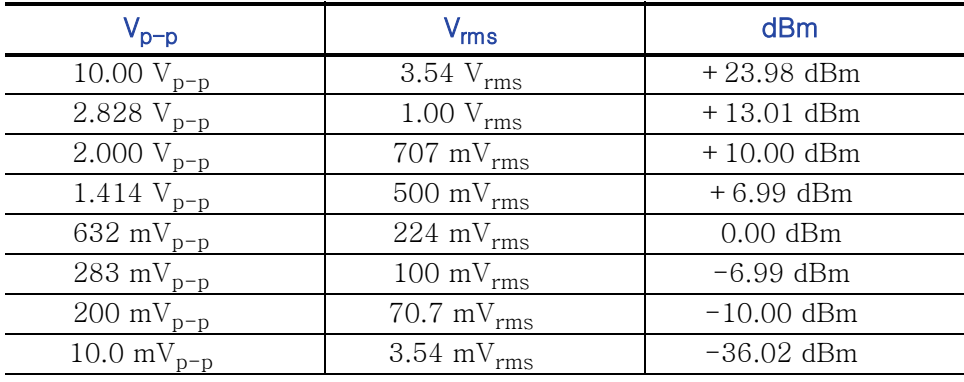

## 채널 선택(이중 채널 모델 전용)

1. 전면 패널 **채널 선택** 버튼을 눌러 화면 디스플레이를 제어합니다. 두 채널 사이를 전환할 수 있습 니다.

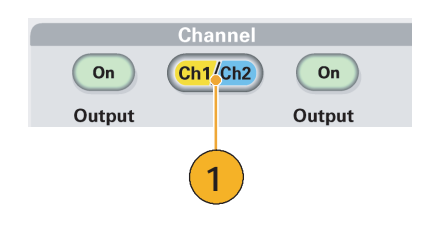

주 . 편집 , 유틸리티 , 저장 , 호출 또는 도움말 메뉴를 사용 중인 경우 채널 선택 버튼을 누르면 화면 디스플레이가 이전 보기로 돌아갑니다 . 채널은 전환되지 않습니다 .

# 출력 ON/OFF

1. 신호 출력을 활성화하려면 전면 패널 채널 출력 On 버튼을 누릅 니다. On 상태에서는 버튼 LED 에 불이 들어와 있습니다.

출력을 끈 상태에서 신호를 구성 할 수 있습니다. 이렇게 하면 문 제가 있는 신호를 DUT에 보낼 확률을 최소화할 수 있습니다.

2. (이중 채널 모델 전용) 채널 1 및 채널 2에 대한 신호 출 력을 독립적으로 켜거나 끌 수 있 습니다.

언제든지 두 채널 중 하나를 활성 화하거나 두 채널을 모두 활성화 할 수 있습니다.

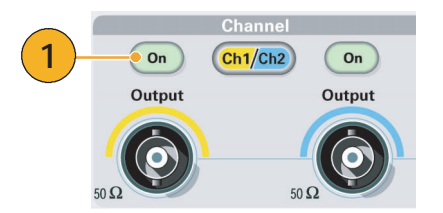

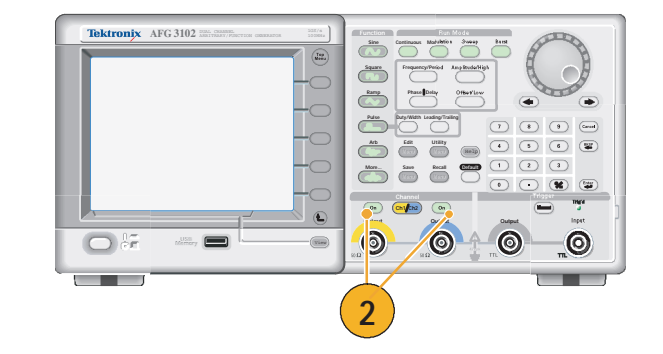

## 후면 패널

다음 그림은 장비의 후면 패널 커넥터를 보여 줍니다.

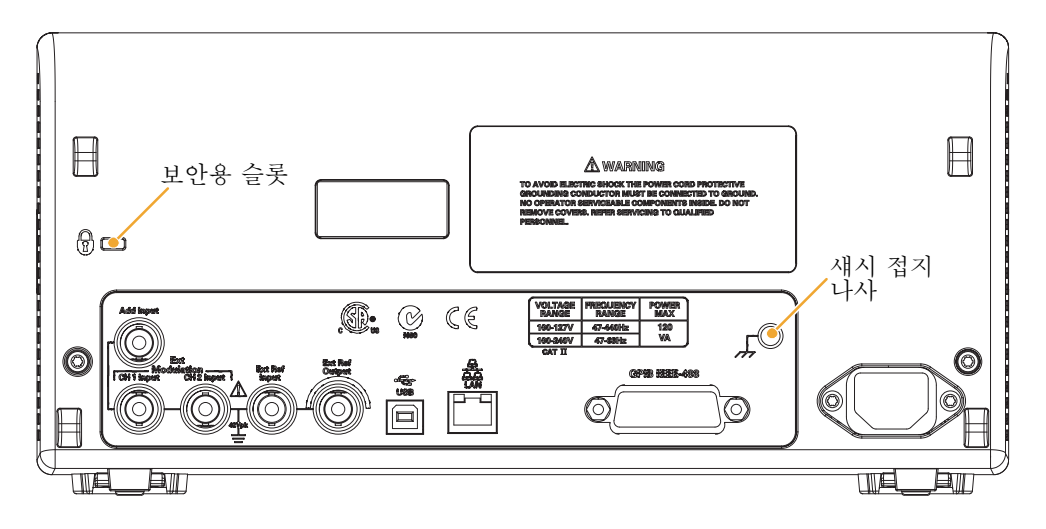

외부 기준 입력. 외부 기준 입력을 위한 BNC 커넥터가 있습니다. 여러 개의 AFG3000 시리즈 임의/ 함수 발생기를 동기화하거나 임의/함수 발생기와 다른 장비를 동기화하려는 경우 외부 기준 입력 커넥 터를 사용하십시오.

외부 기준 출력. 외부 기준 출력을 위한 BNC 커넥터가 있습니다. 여러 개의 AFG3000 시리즈 임의/ 함수 발생기를 동기화하거나 임의/함수 발생기와 다른 장비를 동기화하려는 경우 외부 기준 출력 커넥 터를 사용하십시오.

입력 추가. 입력 추가 커넥터는 AFG3101/AFG3102 및 AFG3251/AFG3252와 함께 제공됩니다. 이 커넥터를 사용하면 외부 신호를 CH1 출력 신호에 추가할 수 있습니다.

외부 변조 입력(CH1 및 CH2). CH1 입력 및 CH2 입력은 상호 독립적입니다. 이 커넥터의 신호 입 력 레벨이 변조 매개변수를 제어합니다.

USB. USB 컨트롤러를 연결하는 데 사용됩니다(유형 B).

LAN. 장비를 네트워크에 연결하는 데 사용됩니다. 10BASE-T 또는 100BASE-T 케이블을 여기에 연결합니다.

GPIB. GPIB 명령을 통해 장비를 제어하는 데 사용됩니다.

보안용 슬롯. 표준 노트북 컴퓨터 보안 케이블을 사용하여 장비를 안전한 위치에서 보호합니다.

섀시 접지 나사. 섀시 접지 나사는 장비를 접지하는 데 사용됩니다. 조합형 굵은 나사(#6-32, 6.35mm 이하)를 사용하십시오.

**4**

# 작동 기본 사항

## 펄스 파형 생성

- 1. 전면 패널 **펄스** 버튼을 눌러 펄스 화면을 표시합니다.
- 2. 주파수/주기 바로 가기 버튼을 눌러 주파수 또는 주기를 선택합 니다.
- **2**  $\begin{array}{c}\n\hline\n\text{Pulse} \\
\hline\n\end{array}$ Num  $\bullet$ **Tek**<br>**CHIL** Cont **1** Output Off  $\blacktriangleright$ Period  $1.00000$ us  $\overline{\text{Arb}}$ Frequency Delay 0.00 ns Leading 18.00 ns More Ampl 1.000 vpp Trailing 18.00 ns Period Offset OmV Duty 50.0% Period<br>CH1=CH2  $Num<sup>2</sup>$ **Lek**<br>**CHI Juli** Cont

Output Off

- 3. 듀티/폭 바로 가기 버튼을 눌러 듀티와 폭 사이를 전환합니다.
- 4. 선행/후행 바로 가기 버튼을 눌러 선행 에지와 후행 에지의 매개변 수를 전환합니다.
- 5. 오실로스코프 화면에 표시되는 펄스 파형의 예입니다.
- Period 1.000 00 us Duty Delay 0.00 ns Leading  $100.0<sub>ns</sub>$ Ampl 800.0 mVpp Trailing 150.0 ns Offset BmW **3** L<sup>Duty</sup> **BULLE** Leading<br>Edge Trailing<br>Edge  $\overline{0.5}$  $\overline{C}$  CH1 CH2 k Run — Trig'd  $\mathbf{0}$  $\overline{\mathbf{u}}$ **5**Ch1 200mV  $\Omega$ <sup>t</sup> M 200ns A Ch1 J-76.0mV  $\overline{u}$ + $\rightarrow$  -252.000ns

### 빠른 팁

■ 리드 지연을 설정할 수 있습니다. 위상 | 지연 바로 가기 버튼을 눌러 리드 지연 설정 화면을 표시합 니다. 베젤 메뉴에서도 리드 지연을 선택할 수 있습니다.

## 임의 파형 생성

임의/함수 발생기는 내부 메모리 또는 USB 메모리에 저장되는 임의 파형을 출력할 수 있습니다.

- 1. 전면 패널 임의 버튼을 누릅니다.
- 2. 임의 파형 메뉴 베젤 버튼을 누릅 니다.
- 3. 임의 파형 메뉴가 표시됩니다. 내 부 메모리 또는 USB 메모리에서 파형 파일 목록을 찾아볼 수 있습 니다.

내부를 선택합니다. 사용자 1에 서 사용자 4까지 중에서, 또는 메 모리 편집에서 파일을 지정할 수 있습니다.

전면 패널 범용 노브를 사용하여 파일을 스크롤한 다음 파일을 선 택하고 확인을 누릅니다.

4. USB를 선택하면 USB 메모리의 폴더 및 파일의 디렉터리가 열거 됩니다.

노브를 사용하여 폴더나 파일을 선택하고 목록을 위아래로 스크 롤할 수 있습니다. 폴더를 열려면 디렉토리 변경 베젤 버튼을 누릅 니다. 파일을 열려면 확인을 누릅 니다.

상위 디렉토리로 돌아가려면 먼 저 <상위 디렉토리> 아이콘을 선 택한 다음 디렉토리 변경 베젤 버 튼을 누릅니다.

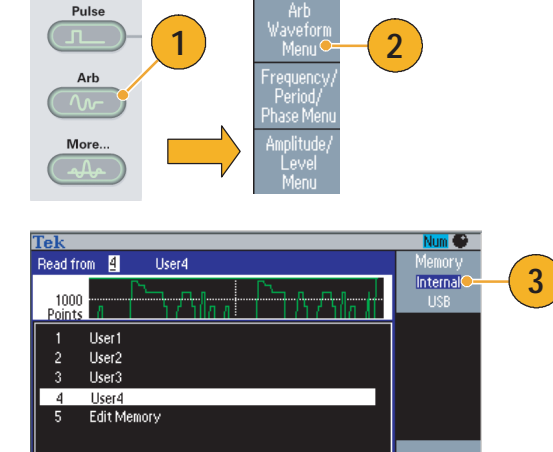

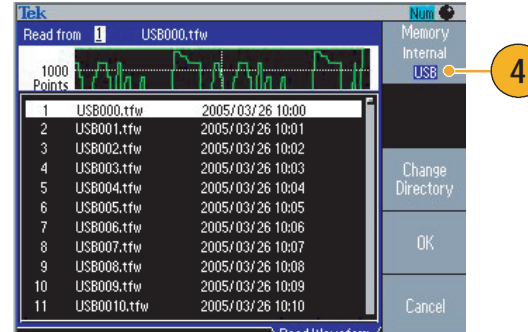

Read Waveform

Cancel

- 파일 이름은 영문으로만 표시됩니다. 영어가 아닌 문자를 사용하여 파일 이름을 지정하면 해당 문 자는 #, \$, % 같은 로마자 기호로 바뀝니다.
- 편집 메뉴의 쓸 위치... 베젤 메뉴를 사용하여 USB 메모리의 파형 파일을 내부 메모리로 복사합니다.

## 임의 파형 수정(편집 메뉴)

임의 파형을 수정하려면 편집 메뉴를 사용합니다. 편집 메뉴는 여러 파형 편집 기능을 지원하며 편집 된 파형 데이터 가져오기 및 저장을 제공합니다.

Edit

Utility

- 1. 전면 패널 편집 버튼을 눌러 편집 메뉴를 표시합니다.
- 2. 포인트 수를 선택하여 편집할 파 형 포인트의 수를 설정합니다.
- 3. 새로 만들기를 선택하여 편집 메 모리에 표준 파형을 씁니다. 쓰 여진 파형에는 포인트 수에서 지 정한 수만큼의 포인트가 들어 있 습니다. 5 가지 종류의 파형(사 인파, 구형파, 램프파, 펄스파 및 노이즈) 중 하나를 선택할 수 있 습니다.
- 4. 연산을 선택하여 연산 하위 메뉴 를 표시합니다.
- 5. 읽을 위치...를 선택하여 내부 또 는 USB에서 파형 데이터의 메모 리 위치를 지정합니다.
- 6. 연산을 눌러 연산 하위 메뉴를 표 시합니다.
	- 라인을 눌러 라인 편집 하위 메뉴를 표시합니다.
	- 데이터를 눌러 데이터 포인 트 편집 하위 메뉴를 표시합 니다.
	- 잘라내기를 눌러 데이터 포 인트 잘라내기 하위 메뉴를 표시합니다.
- 7. 라인을 눌러 라인 편집 하위 메뉴 를 표시합니다.

이 하위 메뉴에서는 현재 편집 중인 파형의 지정된 포인트에서 다른 지정된 포인트로 선형 보간 하여 편집 작업을 수행할 수 있 습니다.

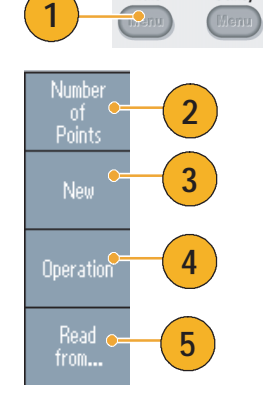

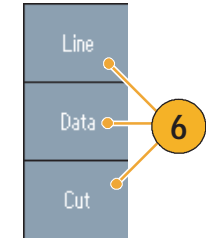

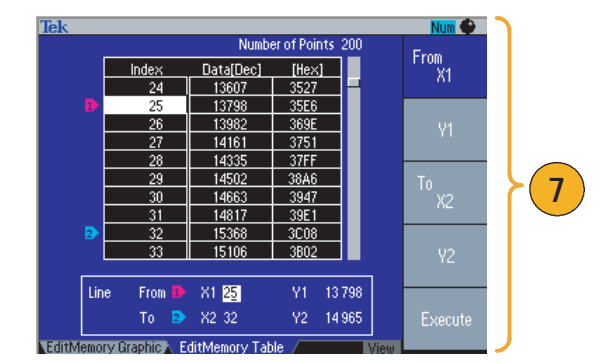

8. 시작에 붙여넣기를 선택하여 편 집 파형의 시작 부분에 파형을 추 가합니다.

끝에 붙여넣기를 선택하여 편집 파형의 끝부분에 파형을 추가합 니다.

- 9. 쓸 위치...를 선택하여 파형 데이 터를 쓸 하위 메뉴를 표시합니다.
- 10.쓸 위치...하위 메뉴를 사용하여 내부 메모리 또는 USB 메모리에 서 임의 파형을 씁니다.
	- 파형 파일을 내부 메모리에 쓰려면 내부를 선택합니다.
	- 파형 파일을 USB 메모리에 쓰려면 USB를 선택합니다.

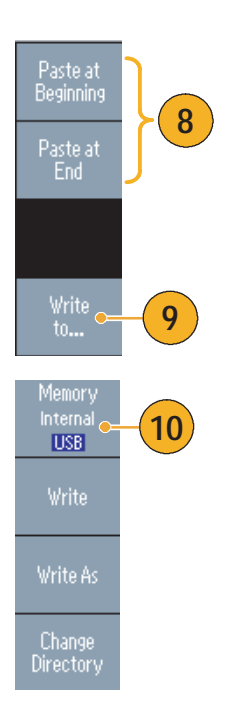

- 장비가 편집 메모리에서 파형을 생성하는 동안 임의 파형 데이터를 편집하면 편집된 데이터가 생성 된 파형에 자동으로 반영됩니다.
- 편집 메뉴의 전면 패널 **보기** 버튼을 눌러 텍스트 편집과 그래픽 보기 사이를 전환합니다.
- 쓸 위치... 하위 메뉴에서 -기타- 베젤 버튼을 눌러 잠금/잠금해제 및 삭제 메뉴를 표시합니다.
	- 잠금/잠금해제 기능을 사용하면 파일을 실수로 덮어쓰지 않도록 잠글 수 있습니다.
- 편집 메뉴에 대한 자세한 내용은 *AFG3000 시리즈 임의/함수 발생기 참조 설명서*를 참조하십시오.

# 노이즈/DC 생성

- 1. 전면 패널 기타... 버튼을 누릅니다.
- 2. 기타 파형 메뉴 베젤 버튼을 누릅 니다.
- 3. 노이즈를 선택합니다.
- 4. 노이즈에 대한 파형 매개변수를 설정할 수 있습니다. 오실로스코 프 화면에 표시되는 가우스 노이 즈의 샘플입니다.
- 5. DC를 눌러 DC 매개변수를 표시 합니다.

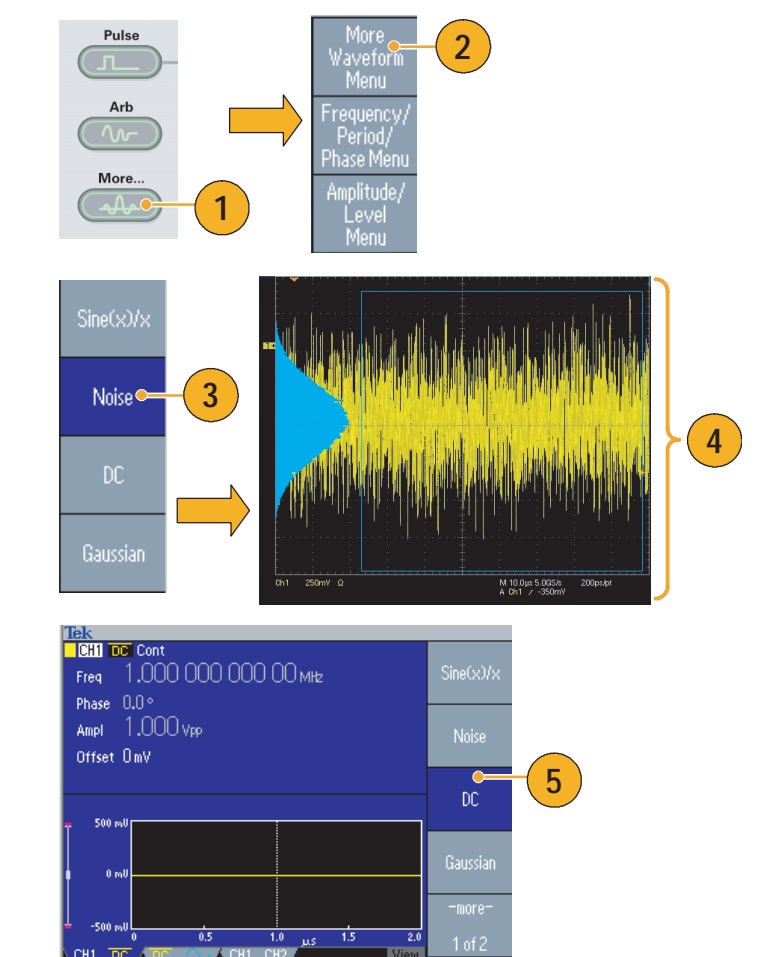

### 빠른 팁

■ 노이즈 또는 DC 파형을 변조 또는 스윕할 수 없습니다. [24 페이지](#page-35-0)를 참조하십시오.

### <span id="page-47-0"></span>버스트 파형 생성

임의/함수 발생기는 사인파, 구형파, 램프파 및 펄스파 같은 표준 파형이나 임의 파형을 사용하여 버 스트를 출력할 수 있습니다. 이 장비에서는 다음 두 종류의 버스트 모드를 사용할 수 있습니다.

트리거된 버스트 모드. 장비가 내부 트리거 소스, 외부 트리거 소스, 원격 명령 또는 수동 트리거 버 튼으로부터 트리거 입력을 수신하면 파형 사이클의 지정된 숫자(버스트 카운트)가 출력됩니다.

게이트된 버스트 모드. 장비는 외부에서 효과적인 게이트 신호가 적용되거나 수동 트리거 버튼을 누르거나 원격 명령이 적용된 때 또는 선택한 내부 트리거 간격의 50% 동안 연속 파형을 출력합니다.

#### 트리거된 버스트 파형을 생성하려면

다음 예에서는 사인 파형을 사용하여 트리거된 버스트를 생성하는 방법에 대해 설명합니다.

1. 사인 파형을 생성한 다음 전면 패 **1 2** Num D 널 버스트 버튼을 눌러 버스트 메 뉴를 표시합니다. Ampl 1,000 Vpp Source Internal N-Cycles 2. 1 사이클, N 사이클 또는 무한 사 Sween Ruret Offset 000 mV TrigDelay 0.000 000 0 이클이 선택되어 있는지 확인합 Interval 1.000 ms Inf-Cycle 니다. 이 경우 트리거된 버스트  $500<sub>1</sub>$ 모드를 사용할 수 있습니다. more<sup>.</sup>  $\overline{15}$  $\frac{1}{12}$ ms  $1 of 2$  $CH1$   $CH2$ 3. 샘플 오실로스코프 화면입니다. Trig'd  $\exists k$  Run $\Box$ 상위 파형은 외부 트리거 신호입 니다. **3** 4. 다음은 버스트 파형 샘플입니다. **4**  $\frac{1}{2}$ Ch3 1.00 V  $\Omega$  Ch4 5.00 V  $\frac{1}{2}$  M 2.00 Js A Ch4  $J$  900 mV  $\overline{\mathbf{u}}$ + $\overline{\mathbf{v}}$ :3.12000µs 5. 수동 트리거 버튼을 눌러 버스트 Tric Trig'd 나 게이트된 파형을 트리거할 수 Manual 있습니다. Output Input **5**

### 게이트된 버스트 파형을 생성하려면

게이트된 버스트 모드에서 출력은 내부 게이트 신호 또는 전면 패널 트리거 입력 커넥터에 적용된 외 부 신호를 기반으로 활성화되거나 비활성화됩니다. 게이트 신호가 유효하거나 전면 패널 수동 트리거 버튼을 누른 경우 장비가 연속 파형을 출력합니다.

1. 전면 패널 버스트 버튼을 눌러 버 Tek $\overline{\phantom{0}\mathbb{H}\mathbb{H}}\sim$  Burst Output Off 스트 메뉴를 표시합니다. Freq 1.000 000 000 00 MHz 1-Cycle **1** Phase 0.00° Cycle Gate 2. 게이트를 선택합니다. Ampl 1.000 vpp Source External Offset 000 mV TrigDelay 0,000 000 0 Sweep **Burst** Polarity Positive **2**  $Gate$ -more 3. 샘플 오실로스코프 화면입니다.  $\in$  Run Trig'd  $\mathbf{u}$ 상위 파형은 외부 트리거 신호입 니다. **3** 4. 다음은 게이트된 파형 샘플입니다. **ATTAINMENT AND AND A 4**Ch3 1.00 V  $\Omega$  Ch4 5.00 V V 2.00 U 3.00 K Ch4 J 900 mV  $\overline{u}$ + 3.36000µs

- 장비는 버스트 모드에 대해 다음 세 가지 트리거 소스를 제공합니다.
	- 내부 또는 외부 트리거 신호
	- 수동 트리거
	- 원격 명령
- 게이트를 선택하면 버스트 카운트 매개변수가 무시됩니다.

## <span id="page-49-0"></span>파형 스윕

스윕은 선형 또는 로그 눈금에 따라 달라지는 출력 신호 주파수가 있는 파형을 출력합니다.

스윕에 대해 다음 매개변수를 설정 할 수 있습니다.

- 시작 주파수
- 정지 주파수
- 스윕 시간
- 리턴 시간
- 중앙 주파수
- 주파수 폭
- 홀드 타임
- 1. 파형을 선택한 다음 전면 패널 스 윕 버튼을 누릅니다.
- 2. 스윕 메뉴에서 시작 주파수, 정지 주파수, 스윕 시간 및 리턴 시간 을 지정할 수 있습니다. 리턴 시간은 정지 주파수에서 시 작 주파수까지의 시간을 나타냅 니다.

-기타- 버튼을 눌러 두 번째 스 윕 메뉴를 표시합니다.

3. 이 페이지에서 중앙 주파수, 주파 수 폭, 홀드 타임에 대한 매개변 수를 설정하고 스윕 종류를 선택 할 수 있습니다.

홀드 타임은 정지 주파수에 이른 후에 주파수가 안정 상태로 유지 되어야 하는 시간을 나타냅니다.

-기타- 버튼을 눌러 두 번째 스 윕 메뉴를 표시합니다.

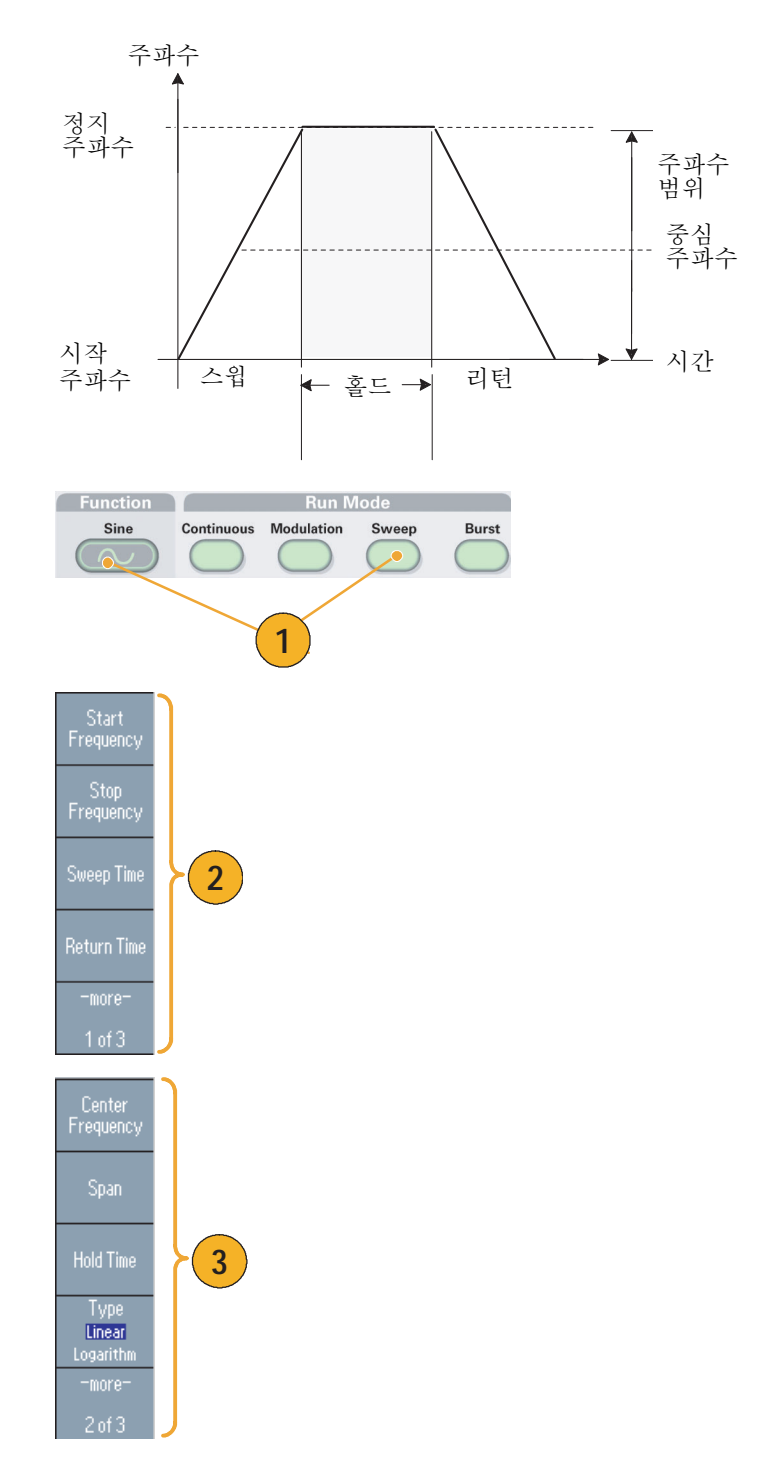

4. 이 페이지에서 스윕 모드(반복 또 는 트리거)와 트리거 소스를 선택 할 수 있습니다.

5. 샘플 오실로스코프 화면입니다. 윗 부분은 스윕 파형의 샘플입니다.

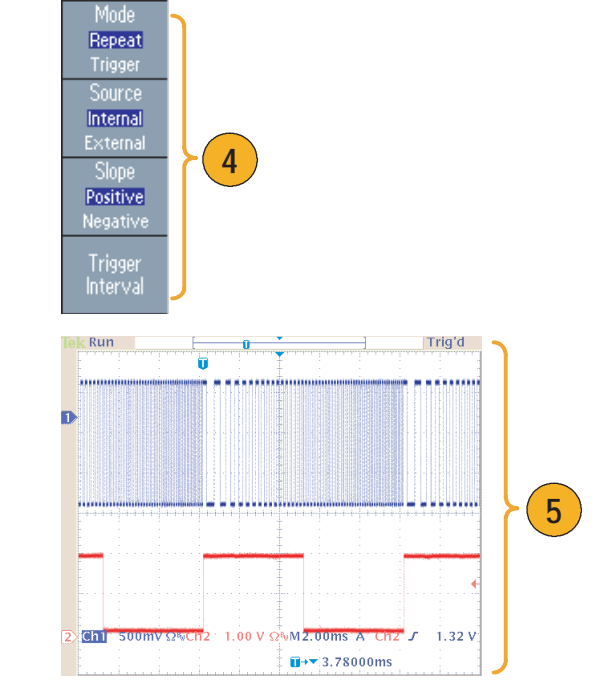

- 주파수 스윕의 경우 사인파, 구형파, 램프파 또는 임의 파형을 선택할 수 있습니다. 펄스, DC 및 노 이즈 파형은 선택할 수 없습니다.
- 스윕을 선택하면 주파수가 스윕 시작에서 스윕 정지 주파수로 스윕됩니다.
- 시작 주파수가 정지 주파수보다 낮으면 낮은 주파수에서 높은 주파수로 스윕됩니다.
- 시작 주파수가 정지 주파수보다 높으면 높은 주파수에서 낮은 주파수로 스윕됩니다.
- 다른 메뉴를 선택한 후에 스윕 메뉴로 돌아가려면 전면 패널 스윕 버튼을 다시 누릅니다.

## <span id="page-51-0"></span>파형 변조

### <span id="page-51-1"></span>AM 파형을 출력하려면

- 1. 파형을 선택한 다음 전면 패널 변 조 버튼을 누릅니다. 이 예에서는 사인 파형을 출력 파 형(캐리어 파형)으로 사용합니다.
- 2. 상위 베젤 버튼을 눌러 변조 선택 메뉴를 표시합니다.

AM을 변조 유형으로 선택합니다.

- 3. 변조 소스를 선택합니다.
- 4. 변조 주파수를 설정합니다.
- 5. 변조 모양을 선택합니다.
- 6. 변조 깊이를 설정합니다.

7. 오실로스코프 화면에 표시되는 진폭 변조 파형의 예입니다.

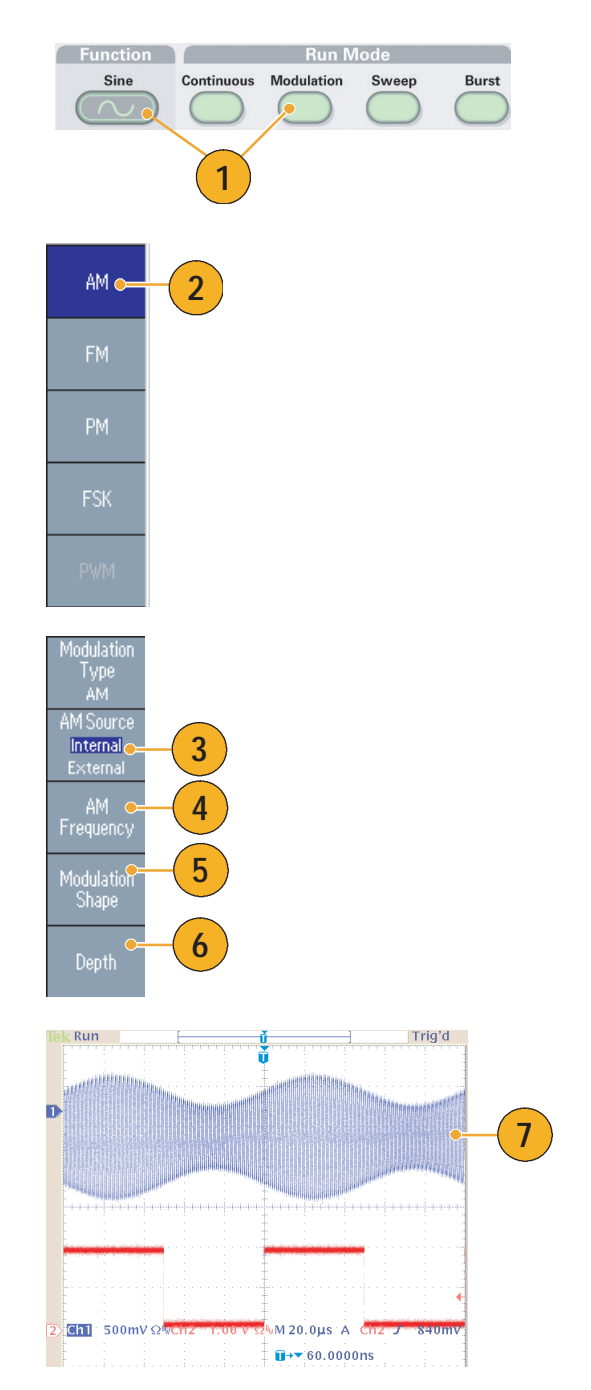

- 주파수 변조 또는 위상 변조 파형도 같은 방법으로 출력할 수 있습니다.
- 펄스, 노이즈 또는 DC는 캐리어 파형으로 선택할 수 없습니다.
- 내부 또는 외부 신호를 AM 소스로 선택할 수 있습니다. 외부 소스를 선택하고 변조 깊이를 120% 로 설정한 경우 ±1 Vn-n 신호가 후면 패널 외부 변조 입력 커넥터에 적용되면 최대 진폭으로 출력 됩니다.
- 내부 메모리 또는 USB 메모리에서 변조 모양을 선택할 수 있습니다.

#### FSK 파형을 출력하려면

주파수 편이 방식 변조는 캐리어 주파수 및 도약 주파수 사이에서 출력 신호 주파수를 변화시키는 변 조 기술입니다.

- 1. [40 페이지](#page-51-1)에서 설명한 단계에 따 라 변조 유형 선택 하위 메뉴를 표시합니다.
	- 이 예에서는 FSK를 변조 유형으 로 선택합니다.
- 2. FSK 매개변수 설정 화면이 표시 됩니다.

내부 또는 외부를 FSK 소스로 선 택합니다.

3. 내부를 선택할 경우 FSK 속도를 설정할 수 있습니다.

외부를 선택하면 FSK 속도가 무 시됩니다.

4. 도약 주파수를 설정합니다.

캐리어 파형 주파수는 지정된 FSK 속도를 지닌 도약 주파수로 바뀐 뒤 원래 주파수로 복귀합니다.

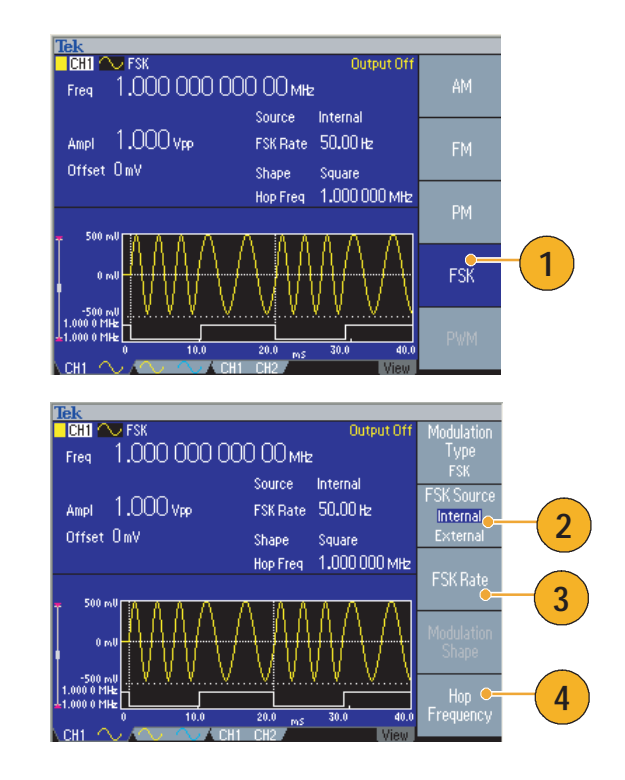

### PWM 파형을 출력하려면

이 단계에 따라 PWM 파형을 출력하십시오.

1. 전면 패널 펄스 버튼을 누른 다음 펄스 매개변수 메뉴 베젤 버튼을 눌러 펄스 매개변수 설정 화면을 표시합니다.

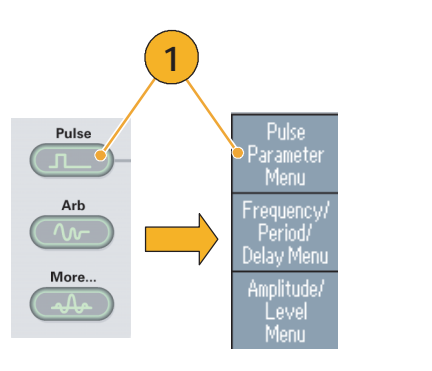

2. 전면 패널 변조 버튼을 눌러 PWM 매개변수 설정 화면을 표 시합니다.

PWM 소스를 선택합니다.

- 3. PWM 주파수를 설정합니다.
- 4. 변조 모양을 선택합니다.
- 5. 편차(펄스 폭 편차)를 설정합니다.

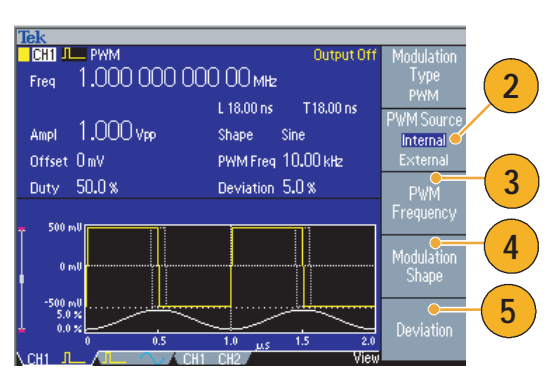

#### 빠른 팁

■ 펄스 폭 변조의 응용 예제를 보려면 [59 페이지](#page-70-0)를 참조하십시오.

# <span id="page-54-0"></span>트리거 아웃

임의/함수 발생기는 장비가 이중 채널 모델인 경우 CH1 트리거 아웃 신호를 출력합니다.

- 1. 오실로스코프의 전면 패널 트리 거 출력 커넥터와 외부 트리거 입 력 커넥터를 연결합니다. 트리거 출력 커넥터는 오실로스코프의 트리거 신호를 생성합니다.
- 2. 스윕 및 변조 파형의 트리거 아웃 샘플입니다.

3. 버스트 및 연속 파형의 트리거 아 웃 샘플입니다.

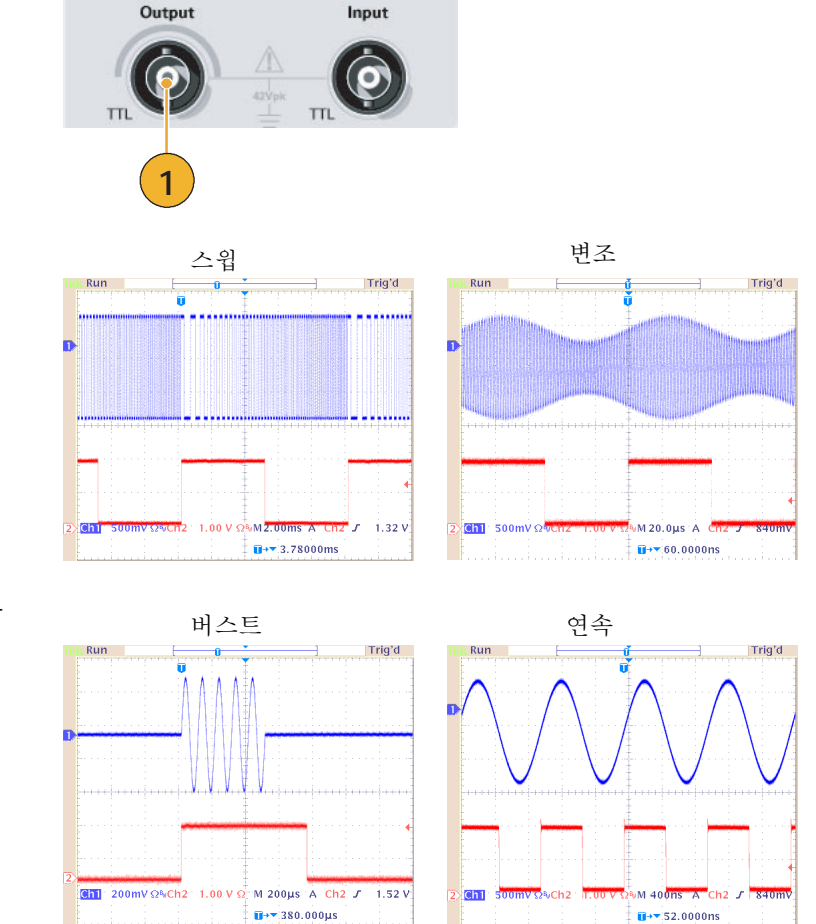

Trig'd

(Manual)

- 여러 대의 AFG3000 시리즈 장비를 동기화하려면 마스터 장비의 트리거 출력과 종속 장비의 트리 거 입력을 BNC 케이블에 연결합니다. 동기화 작업에 대해서는 [51 페이지](#page-62-0)를 참조하십시오.
- 장비가 50 MHz보다 높은 연속 신호를 출력할 때는 트리거 아웃 신호를 출력할 수 없습니다.
- 트리거 아웃 주파수가 4.9MHz를 초과할 때 4.9MHz보다 낮은 분할 주파수는 트리거 아웃에서 출 력됩니다.
- 장비가 변조 파형을 출력할 때 변조 소스를 외부로 선택한 경우 트리거 출력 신호를 출력할 수 없습 니다.

# 두 개의 채널 신호(이중 신호 모델 전용)의 매개변수 조정

### 위상

임의/함수 발생기를 사용하여 이중 채널 테스트를 수행하는 중이며 CH1 신호 및 CH2 신호 중 하나의 주파수 또는 주기를 변경한 후에 두 신호 사이의 위상 관계를 관찰하려 합니다. 장비는 "정렬 위상"이 라는 기능을 제공하여 두 신호 사이의 위상 관계를 조정합니다. 다음 단계를 따르십시오.

- 1. 이 예에서는 10 MHz 연속 사인 파형이 사용됩니다. 두 위상 모두 0 도로 설정되어 있는지 확인합 니다.
- Num<sup>6</sup> **CHI**  $\sim$  Cont Output Off **1** Freq 10,000 000 000 0 MHz Frequency Phase  $|0.00\degree|$ Ampl 1,000 Vpp Offset OmV Frequency<br>CH1=CH2<br>Off On **BE** ∿ Cont Output Off  $\frac{1}{2}$  10.000 000 000 0 MHz Phase  $|0.00\degree|$ Ampl 1.000 vpp Offset OmV  $Num<sup>2</sup>$ **TORIO** ~ Cont<br>Freq 5,000 000 000 00 mHz Output Off Frequency Phase  $0.00^{\circ}$  $A<sub>mp1</sub>$  1.000 vpc Offset OmV Frequency<br>CH1=CH2  $\frac{\text{C}}{\text{C}}$ **2**  $0ff = 0n$ Freq 5.000 000 000 00 MHz Phase  $\overline{0.00^\circ}$ Ampl 1.000 vpp Offset OmV
- 다음 CH2 주파수를 5 MHz로 변 경합니다.

2. CH1 주파수를 5 MHz로 변경한

3. 두 채널 신호의 위상을 정렬하려 면 위상 정렬 베젤 버튼을 누릅 니다.

위상 정렬 버튼을 누르면 장비가 신호 생성을 중지하고 두 채널의 위상을 조정한 뒤 신호 생성을 자 동으로 다시 시작합니다.

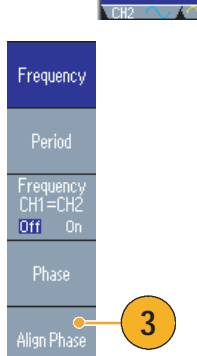

### 진폭

CH1 진폭 및 CH2 진폭을 같은 레벨로 설정하려면 다음 단계를 따르십시오.

- 1. 전면 패널 진폭/고 바로 가기 버 튼을 누릅니다.
- 2. -기타- 베젤 버튼을 누릅니다.

3. 진폭/레벨 메뉴의 2페이지가 표

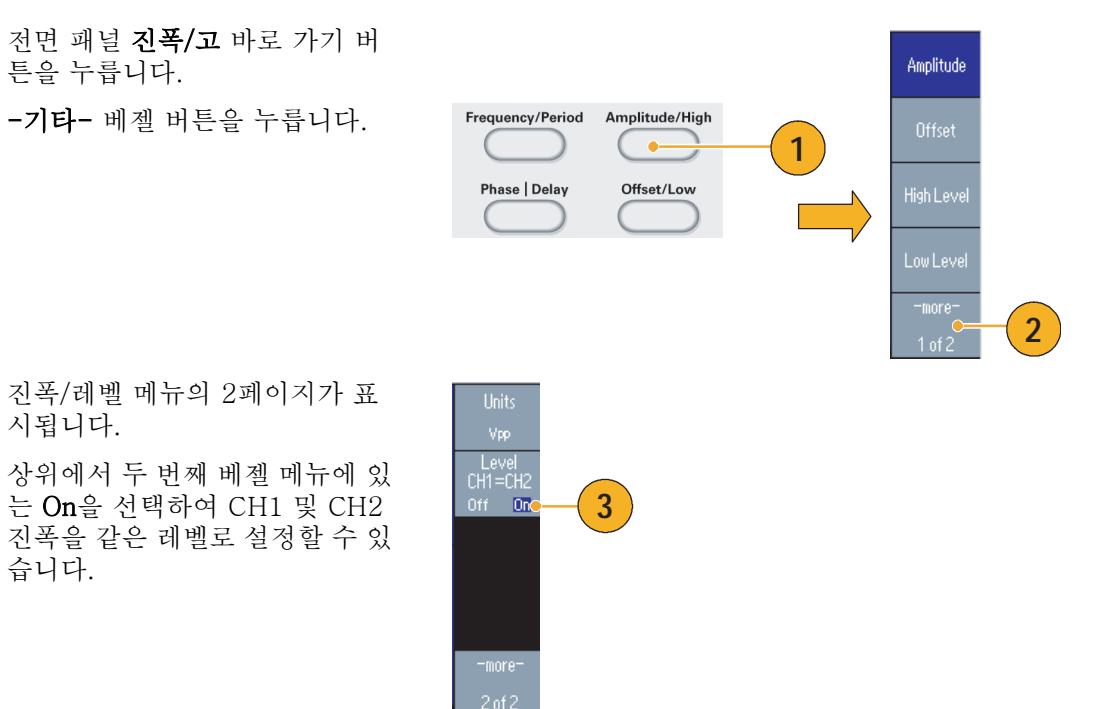

### 주파수(주기)

시됩니다.

습니다.

CH1 주파수 및 CH2 주파수를 같은 값으로 설정하려면 다음 단계를 따르십시오.

- 1. 전면 패널 주파수/주기 바로 가기 버튼을 눌러 주파수/주기 매개변수 메뉴를 표시합니다.
- 2. 상위에서 세 번째 베젤 메뉴에 있 는 On을 선택하여 CH1 및 CH2 주 파수를 같은 값으로 설정할 수 있 습니다.

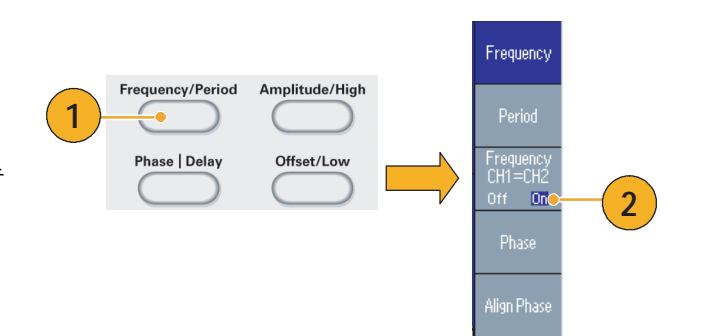

**3**

**5**

# 로드 임피던스 설정

로드 임피던스를 설정하려면 출력 메뉴를 사용합니다.

- 1. 이 예에서는 전면 패널 사인 > 연 속 버튼을 눌러 사인 화면을 표시 합니다.
- <span id="page-57-0"></span>2. 전면 패널 상위 메뉴 버튼을 누른 다음 출력 메뉴 베젤 버튼을 누릅니다.
- 3. 출력 메뉴가 표시됩니다.
- 4. 로드 임피던스를 설정하려면 로 드 임피던스를 누릅니다.
- 5. 로드 임피던스 하위 메뉴가 표시 됩니다.
- 6. 로드 임피던스를 조정하려면 로드 를 선택합니다. 로드 임피던스는 1 Ω에서 10 kΩ 사이의 값으로 설 정할 수 있습니다. 기본값은 50 Ω 입니다.

/Frequency<br>|- Period<br>|Phase Menu 12ek<br><mark>■ CH1</mark> へ、Cont Output Off Load<br>Impedano High Limit  $-5.000V$ Noise Add 0ff Low Limit  $\sim -5.000 \text{ V}$ Noise Level  $-0.35$ Amplitude/<br>Level<br>Menu  $50\,\Omega$ Load Invert 0ff  $[0f] = 0$ r External Add Off  $\mathsf{Limit}$ Run Mode  $\blacksquare$   $\blacksquare$   $\heartsuit$  Cont Output Off High Limit  $\sim$  5,000 V Menu Noise Add 0ff Low Limit  $\sim -5.000$  V Noise Level 0% Output<br>Menu Load  $50\,\Omega$ Off Invert Extern<br>Add **2**  $[0f]$ \_\_<br>Impedance **CHI Cont** Output Off **4** High Limit  $\approx 5{,}000\,\mathrm{V}$  $50\,\Omega$ Noise Add 0ff Low Limit  $\sim -5.000$  V Noise Level 0% Invert Load  $50\,\Omega$ Invert 0ff  $Off = 0n$ External Add Off  $\blacksquare$   $\blacksquare$   $\blacksquare$   $\lozenge$  Cont Output Off Limit Num <sup>O</sup> |Tek  $\overline{\phantom{a}}$  Cili  $\overline{\phantom{a}}$  Cont Output Off  $50\Omega$ High Limit + 5,000 V Noise Add 0ff Low Limit  $\sim -5.000$  V Noise Level 0% **6** $F$ Load $\degree$  [10  $\Omega$ Invert Off Load External Add Off High Z  $\blacksquare$  CH2  $\curvearrowright$  Cont Output Off

**1**

 $\mathbb{C}$ 

**Continuous** Modulation

**Exam Mode** 

Sweep

**Burst** 

Function

Sine

- 로드 임피던스는 진폭, 오프셋 및 고/저 수준 설정에 적용됩니다.
- 현재 출력 진폭 단위로 dBm이 지정되어 있으면 높은 임피던스를 선택하는 경우 진폭 단위 설정이 V<sub>pp</sub>로 자동으로 변경됩니다.
- 출력 임피던스는 항상 50 Ω로 설정됩니다.

Output Off

Run Mod<br>Menu

-<br>-<br>-<br>-<br>-<br>Menu

**125**<br>Freq 1.000 000 000 00 mHz<br>Phase 0.00<br>... 1.000...

Ampl 1.000 vpp Offset OmV

## 파형 반전

파형을 반전하려면 출력 메뉴를 사용합니다.

1. 전면 패널 사인 > 연속 버튼을 누 릅니다.

- 2. [46 페이지](#page-57-0)에서 설명하는 단계에 따라 출력 메뉴를 표시합니다. 파 형을 반전하려면 반전 베젤 버튼 을 눌러 On을 선택합니다.
- 3. 전면 패널 CH1 출력 On 버튼을 눌러 출력을 활성화합니다.
- 4. 반전된 파형을 확인하려면 전면 패널 사인 버튼을 다시 누릅니다. 표시된 파형이 반전되고 출력 상 태([20 페이지](#page-31-0) 참고)가 출력 Off 에서 반전으로 변경됩니다.

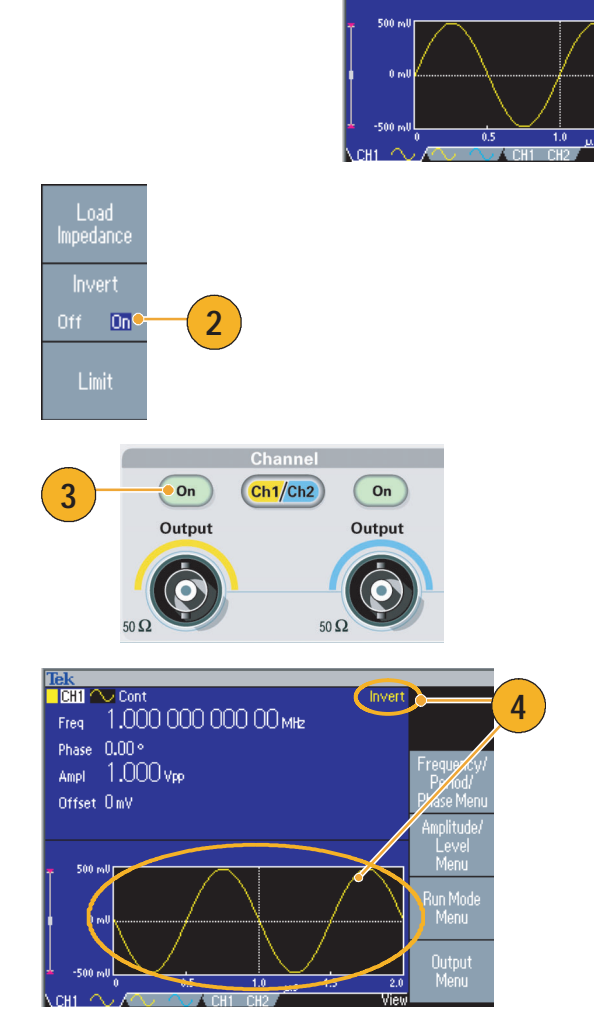

**1**

Continuous

**Function** 

Sine  $\overline{\sim}$ 

# 노이즈 추가

내부 노이즈 신호를 파형에 추가하려면 출력 메뉴를 사용합니다.

- 1. 이 예에서는 전면 패널 사인 > 연 속 버튼을 눌러 사인 파형 화면을 표시합니다.
- 2. [46 페이지에](#page-57-0)서 설명한 단계에 따 라 출력 메뉴를 표시합니다. 사인 파형에 노이즈를 추가하려면 노 이즈를 누릅니다.
- 3. 노이즈 추가 하위 메뉴가 표시됩 니다. 노이즈 추가를 눌러 On을 선택합니다.
- 4. 전면 패널 CH1 출력 버튼을 눌러 출력을 활성화합니다. 출력 상태 [\(20 페이지](#page-31-0) 참고)가 출력 Off에서 노이즈로 변경됩니다.
- 5. 노이즈 레벨을 조정하려면 노이 즈 레벨을 누릅니다. 범용 노브 또는 숫자 패드를 사용하여 값을 입력합니다.

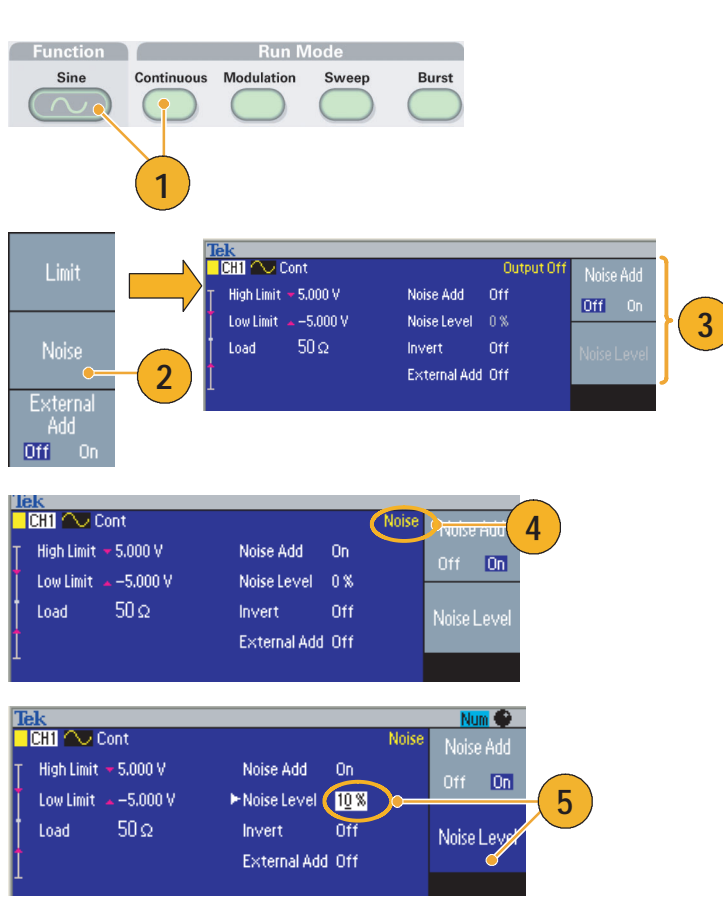

- 노이즈를 추가하는 데는 내부 노이즈 발생기(디지털)가 사용됩니다.
- CH1 및 CH2 노이즈는 서로 상관이 없습니다.

**3**

Limit

Output Off

# 신호 추가(AFG3100 및 AFG3200 시리즈)

AFG3101/AFG3102 및 AFG3251/AFG3252 후면 패널 입력 추가 커넥터를 사용하면 외부 신호를 CH1 출력 신호에 추가할 수 있습니다.

Run Mode<br>Menu

Output<br>Menu

High Limit  $\sim 5.000$  V

Low Limit  $\sim -5.000$  V

Load

 $50\Omega$ 

- 1. 외부 신호 소스를 후면 패널 입력 추가 커넥터에 연결합니다.
- 2. 전면 패널 상위 메뉴 (real) 버튼을 누른 다음 출력 메뉴 베젤 버튼을 누릅니다.
- 3. 출력 메뉴가 표시됩니다.
- 4. 외부 추가를 눌러 On을 선택합 니다.
- 5. 전면 패널 CH1 출력 버튼을 눌러 출력을 활성화합니다. 출력 상태 ([20 페이지](#page-31-0) 참고)가 출력 Off에서 외부 추가로 변경됩니다.

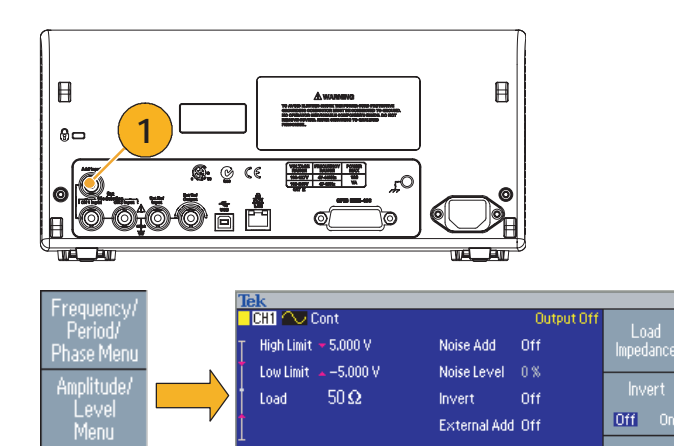

 $\blacksquare$   $\blacksquare$   $\blacksquare$   $\heartsuit$  Cont

Load

High Limit  $\sim$  5,000 V

Low Limit  $\sim -5.000$  V

 $50\,\Omega$ 

External Add Off

Noise Add 0ff

Noise Level 0%

Impedance

 $Off = 0n$ 

Off

Invert

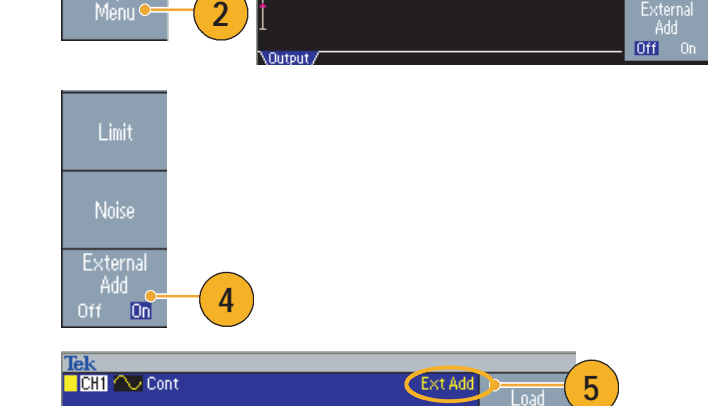

Noise Add 0ff

Noise Level 0%

External Add On

Off

Invert

# <span id="page-61-0"></span>외부 기준 클럭(AFG3100 및 AFG3200 시리즈)

- 1. 외부 기준 입력(EXT REF INPUT) 및 외부 기준 출력(EXT REF OUTPUT) 커넥터가 AFG3000 시리즈 후면 패널에 제공됩니다.
- 2. 장비는 내부 또는 외부 신호를 기 준 신호로 사용할 수 있습니다.

기준 신호를 선택하려면 전면 패 널 유틸리티 버튼을 누른 다음 시 스템 베젤 버튼을 누릅니다.

3. 클럭 기준 베젤 메뉴 버튼을 눌러 내부 및 외부 사이를 전환합니다.

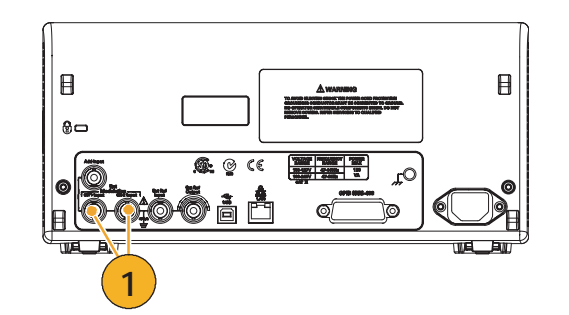

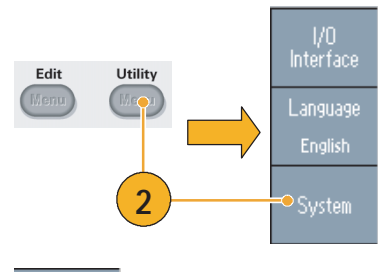

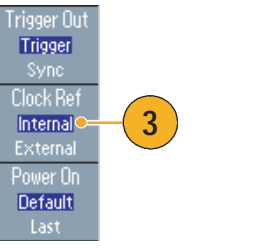

- 외부 기준 입력 및 출력 커넥터는 여러 대의 AFG3000 시리즈 장비를 동기화하는 데 사용됩니다. 동기화 작업에 대해서는 [51 페이지](#page-62-0)를 참조하십시오.
- 임의/함수 발생기는 내부 소스 또는 외부 소스를 기준 신호로 사용할 수 있습니다. 내부 참조가 활 성화되면 10 MHz 참조 신호가 후면 패널 외부 기준 출력 커넥터에서 출력됩니다. 이 출력 신호는 다른 장치를 임의/함수 발생기로 동기화합니다.
- *외부* 기준 입력이 활성화되면 후면 패널 외부 기준 입력 커넥터가 외부 기준 신호의 입력으로 사용 됩니다. 임의/함수 발생기는 이 외부 기준 신호에 의해 동기화됩니다.
- 외부 기주 출력 커넥터는 AFG3021 및 AFG3022에 제공되지 않습니다.

# <span id="page-62-0"></span>동기화 작업(AFG3100 및 AFG3200 시리즈)

여러 대의 임의/함수 발생기를 동기화하려면 유틸리티 메뉴를 사용합니다. 동기화 작업을 마스터 종 속 작업이라고 하는 설명서도 일부 있습니다.

**3**

Utility

Hight

Edit - Menu

> Trigger Out Syne o Clock Ret Internal External <sup>D</sup>ower Or Default

> > Secure

Frigger Ou<br>| Trigger

Clock Ref External Power On Default

**4**

**5**

- 1. BNC 케이블을 사용하여 장비 한 대(마스터)의 전면 패널 트리거 출력을 다른 장비(종속)의 트리 거 입력에 연결합니다.
- 2. 후면 패널 외부 기준 출력(마스 터) 및 외부 기준 입력(종속)을 다른 BNC 케이블에 연결합니다. 마스터 장비가 동기화 작업을 제

어합니다.

**2** 외부 기준 출력 - 외부 기준 입력 ( 후면 패널 ) 마스터 <u>(1983년)</u><br>- 1999년 - 1999년 - 1999년 - 1999년 - 1999년<br>- 1999년 - 1999년 - 1999년 - 1999년 - 1999년 - 1999년<br>- 1999년 - 1999년 - 1999년 - 1999년 - 1999년 - 1999년 sir Al <del>음음</del> **0006** ⊶ه آه

트리거 출력 - 트리거 입력

**1**

 $\frac{1}{0}$ Interface

Language English

**B**<br>System

Status

3. 전면 패널 유틸리티 버튼을 누른 다음 마스터 장비의 시스템 베젤 버튼을 누릅니다.

4. 시스템 메뉴가 표시됩니다. 종속 장비를 동기화하려면 동기화를 선택합니다.

5. 종속 장비를 설정합니다. 시스템 메뉴를 표시하고 클럭 기준 베젤 버튼을 눌러 외부를 선택합니다.

## USB 메모리

USB 메모리 커넥터는 다음 작업을 수행할 수 있도록 모든 Tektronix AFG3000 시리즈 임의/함수 발 생기에 제공됩니다.

- 사용자 정의된 파형을 USB 메모리에 저장하거나 USB 메모리에서 호출합니다.
- USB 메모리에 있는 파일에 설정을 저장하거나 파일에서 설정을 호출합니다.
- 임의/함수 발생기 펌웨어를 업데이트합니다.

주의 . 데이터를 쓰거나 읽는 동안에는 USB 메모리를 제거하지 마십시오 . 제거하는 경우 데이터가 손 실되고 USB 메모리가 손상될 수 있습니다 .

장비에 USB 메모리를 연결하면 화면에 주의 메시지가 나타납니다 . 메시지가 사라질 때까지 USB 메 모리를 제거하지 마십시오 .

주의 메시지가 표시되어 있을 때 USB 메모리를 제거하면 장비에 손상을 줄 수 있습니다 .

저장/호출에 대한 자세한 내용은 [55 페이지](#page-66-0)를 참조하십시오. 임의/함수 발생기 업데이트에 대해서는 [14 페이지를](#page-25-0) 참조하십시오.

- 횡단면이 20 mm x 12 mm보다 작은 USB 메모리를 사용하여 AFG3000 시리즈 전면 패널 USB 커 넥터에 연결합니다. 이보다 큰 USB 메모리를 연결하려면 연장 코드를 사용합니다.
- AFG3000 시리즈 장비는 FAT12, FAT16 또는 FAT32 파일 시스템 형식의 USB 메모리를 지원합 니다.

## 유틸리티 메뉴

전면 패널 유틸리티 버튼을 눌러 유틸리티 메뉴를 표시합니다. 유틸리티 메뉴는 I/O 인터페이스, 시 스템 관련 메뉴, 진단/교정 및 언어 기본 설정과 같이 장비에서 사용되는 유틸리티에 액세스할 수 있 도록 해 줍니다.

- 1. 전면 패널 **유틸리티** 버튼을 눌러 유틸리티 메뉴를 표시합니다.
- 2. I/O 인터페이스에 대해서는 [15 페이지를](#page-26-0) 참조하십시오.
- 3. 언어 선택에 대해서는 [10 페이지](#page-21-0) 를 참조하십시오.
- 4. 시스템 관련 메뉴에 대해서는 [6](#page-64-0) 단계 및 [10](#page-64-1) 단계를 참조하십 시오.
- 5. 상태 베젤 버튼을 눌러 장비 상태 를 표시합니다.
- <span id="page-64-0"></span>6. 시스템 베젤 버튼을 눌러 시스템 하위 메뉴를 표시합니다.

트리거 아웃에 대해서는 [43 페이지](#page-54-0)를 참조하십시오.

동기화 작업에 대해서는 [51 페이지](#page-62-0)를 참조하십시오.

- 7. 기준 클럭에 대해서는 [50 페이지](#page-61-0) 를 참조하십시오.
- 8. 장비 전원 공급 시 설정을 선택할 수 있습니다.
- 9. 보안 기능을 실행하면 Mac 주소, 교정 데이터 및 장비 일련 번호를 제외한 모든 데이터가 지워집니다.
- <span id="page-64-1"></span>10. -기타- 버튼을 눌러 두 번째 페 이지를 표시합니다. 대비를 눌러 화면 대비를 조정합니다.
- 11. 화면 보호기를 누르면 화면 보호 기 기능이 Off 및 On으로 전환됩 니다.
- 12. 클릭 톤을 누르면 클릭 톤이 Off 및 On으로 전환됩니다.
- 13. 호출기를 누르면 호출기 신호음 이 Off 및 On으로 전환됩니다.

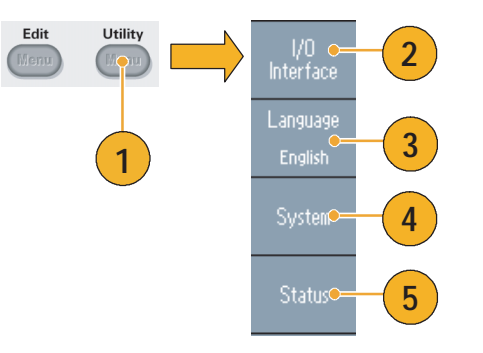

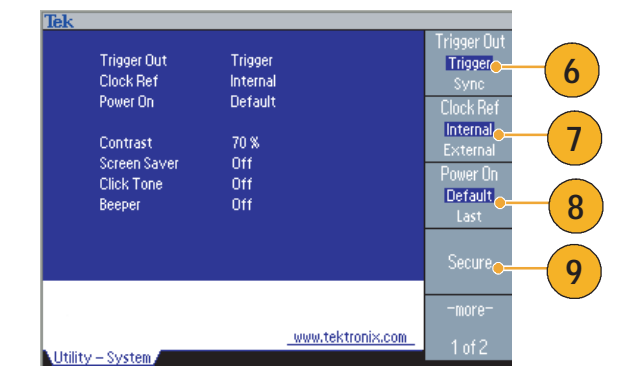

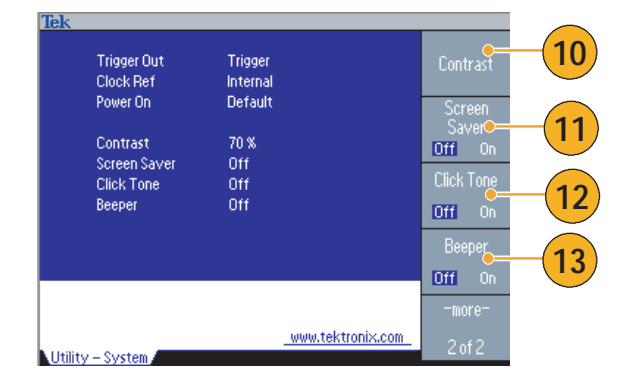

14. 전면 패널 ← 버튼을 눌러 이전 메뉴로 돌아갑니다. -기타- 버튼 을 눌러 두 번째 페이지를 표시합 니다.

> 진단 및 교정에 대해서는 [9 페이지를](#page-20-0) 참조하십시오.

- 15. 백업/복원에 대해서는 [17](#page-65-0) 단계를 참조하십시오.
- 16. 한 채널의 파형 매개변수를 다른 채널로 복사할 수 있습니다.
- <span id="page-65-0"></span>17. 백업/복원 베젤 버튼을 눌러 백업 /복원 하위 메뉴를 표시합니다.

이 메뉴에서는 내부 메모리에서 USB 메모리로 파형 데이터를 백 업하거나 USB 메모리에서 내부 메모리로 파형 데이터를 복원할 수 있습니다.

18. 유틸리티 주 메뉴로 돌아갑니다. -기타- 버튼을 눌러 세 번째 페 이지를 표시합니다. 이 페이지에 서는 장비 펌웨어 업데이트를 실 행할 수 있습니다. [14 페이지](#page-25-0)를 참조하십시오.

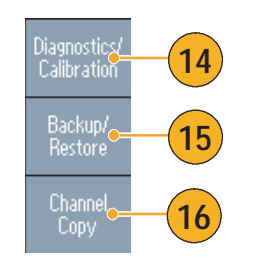

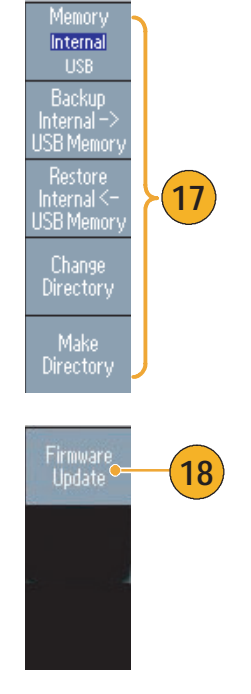

## <span id="page-66-0"></span>장비 설정 저장/호출

임의/함수 발생기의 설정을 내부 메모리 또는 외부 USB 메모리에 파일로 저장할 수 있으며, 내부 메 모리 또는 USB 메모리에 있는 파일에서 저장된 설정을 호출할 수도 있습니다.

- 1. 전면 패널 저장 버튼을 눌러 저장 메뉴를 표시합니다.
- 2. 메모리 위치를 지정하려면 내부 또는 USB를 선택합니다. 이 예에 서는 USB를 선택합니다.

범용 노브를 사용하여 파일을 스 크롤합니다. 저장을 눌러 설정을 저장합니다.

- 3. USB를 지정하면 설정을 새 파일 로 저장할 수 있습니다. 다른 이 름으로 저장을 누릅니다.
- 4. 이 화면에 파일 이름을 입력할 수 있습니다. 범용 노브를 사용하여 문자를 선택합니다. 문자 입력 베 젤 버튼 또는 전면 패널 입력 키 를 눌러 문자를 입력합니다.
- 5. 설정을 호출하려면 전면 패널 호 출 버튼을 누릅니다.
- 6. 메모리 위치(내부 또는 USB)를 선택한 다음 호출 베젤 버튼을 누 릅니다.

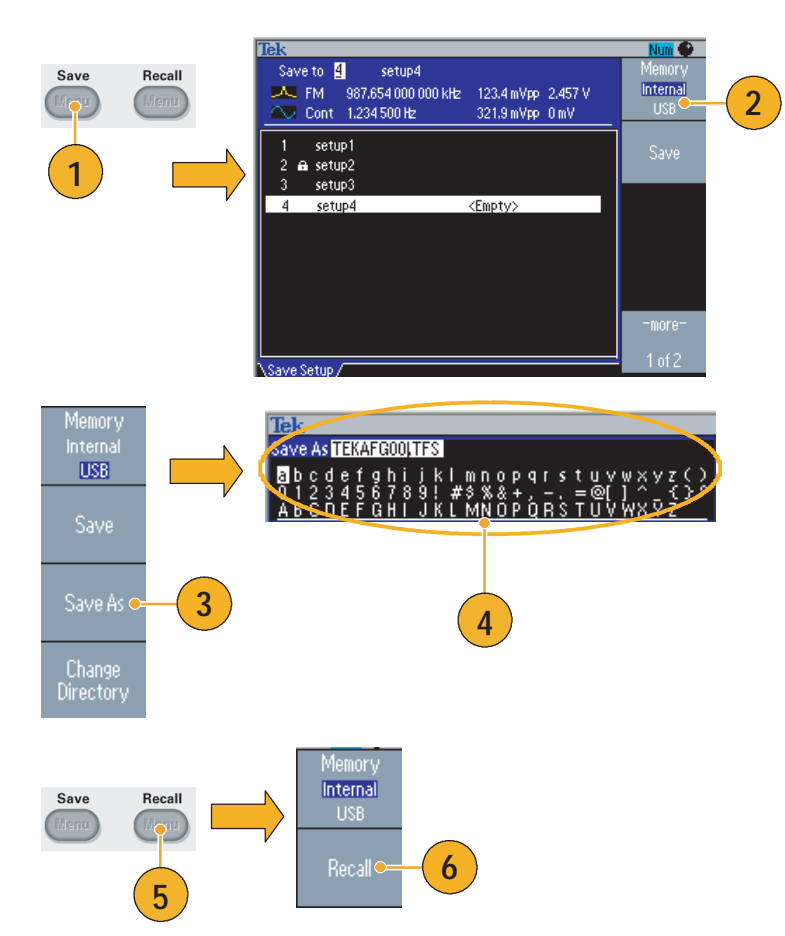

- 설정 파일을 실수로 덮어쓰지 않도록 잠글 수 있습니다. 메모리 위치가 잠기면 자물쇠 키 아이콘이 화면에 나타납니다. 설정 파일을 잠그거나 잠금해제하려면 **잠금/잠금해제** 베젤 버튼을 누릅니다.
- 파일을 지우려면 **지우기** 베젤 버튼을 누릅니다.
- 설정 파일을 읽은 후의 출력 상태는 기본적으로 Off입니다.

## ArbExpress

ArbExpress는 Tektronix AWG 및 AFG 장비용 파형 생성 및 편집을 돕는 Windows 기반 소프트웨 어입니다. ArbExpress를 사용하면 파형을 만들거나 편집하고, Tektronix 오실로스코프 및 AFG3000 시리즈 임의/함수 발생기 간에 파형을 전송하고, 임의/함수 발생기를 원격으로 제어할 수 있습니다.

다음 표와 글머리 목록은 시스템 요구 사항과 일반 기능을 설명합니다.

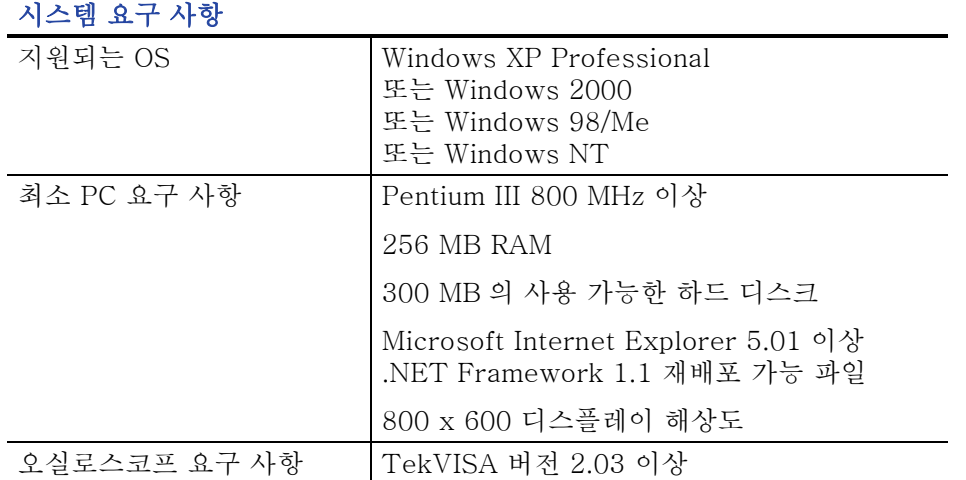

■ 표준 파형 템플릿에서 파형을 만듭니다.

- 파형을 수정 및 전송하여 DUT 레벨 테스트를 수행합니다.
- 오실로스코프에서 파형을 직접 가져옵니다.
- ArbExpress 또는 MATLAB에서 직접 AWG/AFG 장비로 파형을 보냅니다.
- 파형에 대한 Math 연산을 수행합니다.

ArbExpress에 대한 자세한 내용은 ArbExpress 온라인 도움말을 참조하십시오.

# 애플리케이션 예제

이 절에는 몇 가지 애플리케이션 예제가 포함되어 있습니다. 여기서 소개되는 간단한 예제는 임의/함 수 발생기 기능을 설명하고 사용자 스스로 테스트 문제를 해결하는 데 도움을 제공합니다.

## 리사쥬 패턴

AFG3000 시리즈 이중 채널 모델을 사용하여 리사쥬 패턴을 작성하고 오실로스코프로 파형을 관찰합 니다.

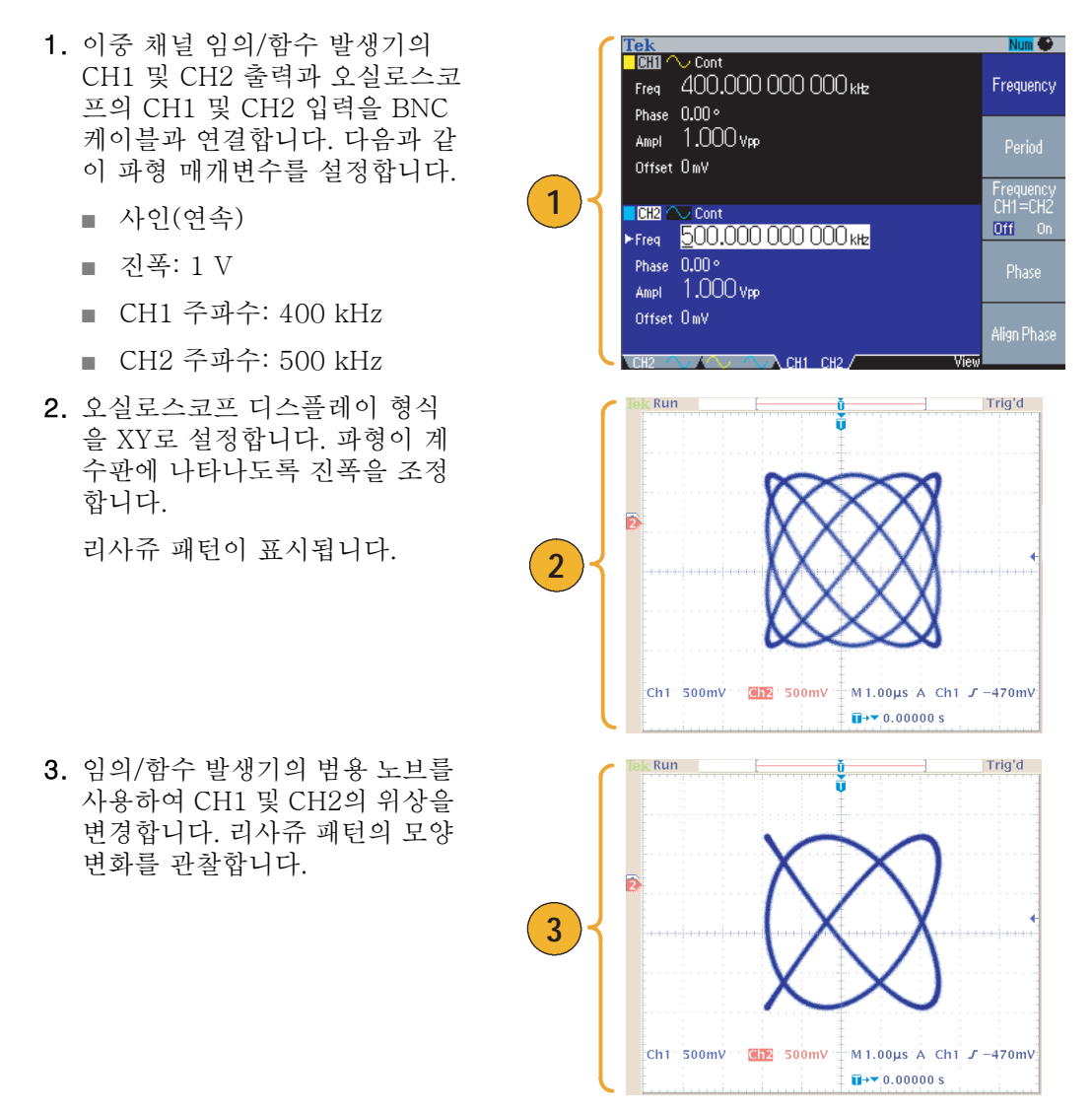

# 필터 특성 측정

임의/함수 발생기 스윕 기능을 사용하여 50 Ω 필터의 주파수 특성을 관찰합니다.

- 1. 임의/함수 발생기의 CH1 출력 및 오실로스코프 CH1 입력을 BNC 케이블로 연결합니다.
- 2. 임의/함수 발생기의 트리거 출력 및 오실로스코프의 외부 트리거 입력 커넥터를 연결합니다.

오실로스코프의 입력 임피던스 를 50 Ω로 설정합니다.

3. 임의/함수 발생기의 실행 모드에 서 스윕을 선택하고 파형이 계수 판에 표시되도록 시작 주파수, 정 지 주파수 및 스윕 시간을 설정하 십시오.

스윕 시간 및 오실로스코프 시간 축을 기준으로 필터의 주파수 특 성을 측정할 수 있습니다.

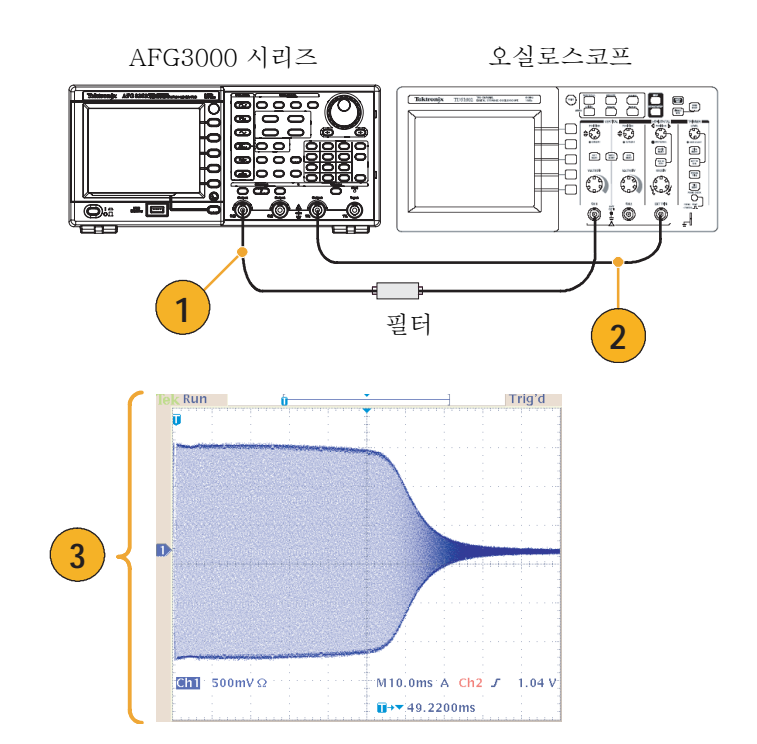

### <span id="page-70-0"></span>펄스 폭 변조에 따른 모터 속도 제어

펄스 폭 변조는 DC 모터의 속도 또는 LED(발광 다이오드)의 휘도를 제어하는 데 사용됩니다. 임의/함 수(arbitrary/function) 발생기의 PWM 기능을 사용하여 DC 모터 속도를 제어하십시오.

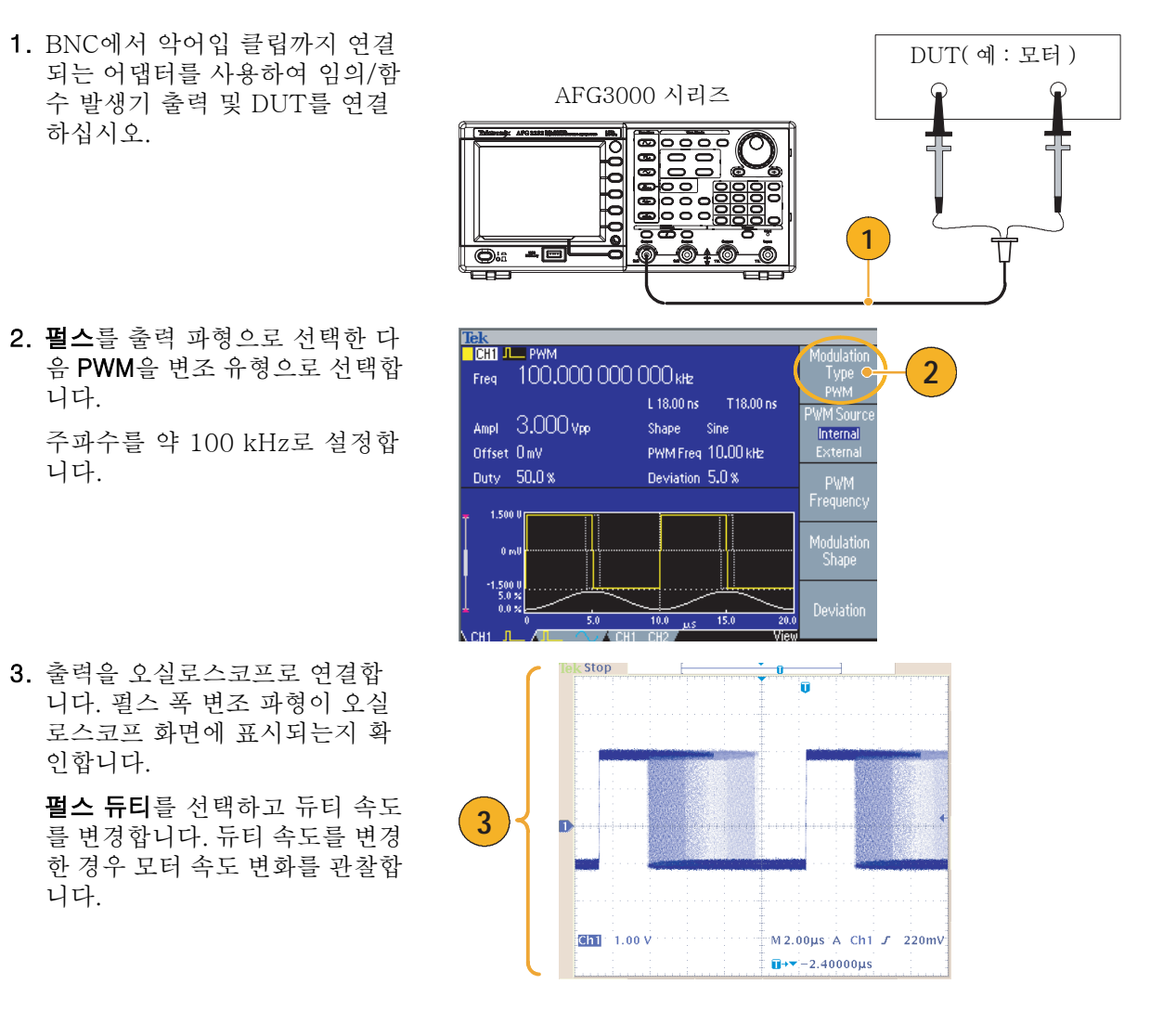

# 캐리어 널(주파수 변조)

임의/함수 발생기 및 스펙트럼 분석기를 사용하여 주파수 변조의 캐리어 파형을 관찰합니다.

- 1. 사인을 출력 파형으로 선택한 다 음 FM을 변조 유형으로 선택합 니다.
- 2. 다음과 같이 파형 매개변수를 설 정합니다.
	- 캐리어 주파수: 1 MHz
	- 변조 주파수 2 kHz
- 3. 편차를 변경합니다.

편차를 4.8096 kHz로 설정합니다. 이렇게 하면 캐리어 파형이 널 상 태가 됩니다. 캐리어 널을 스펙트 럼 분석기에서 관찰할 수 있는지 확인합니다.

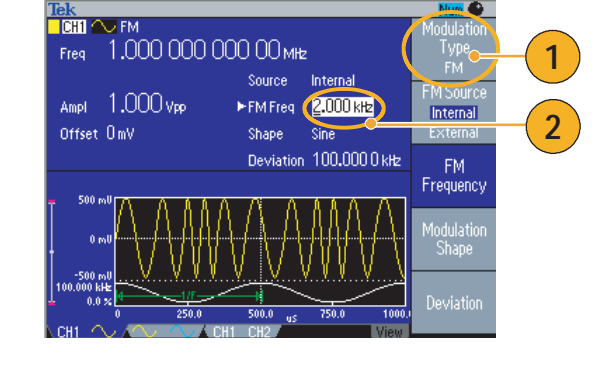

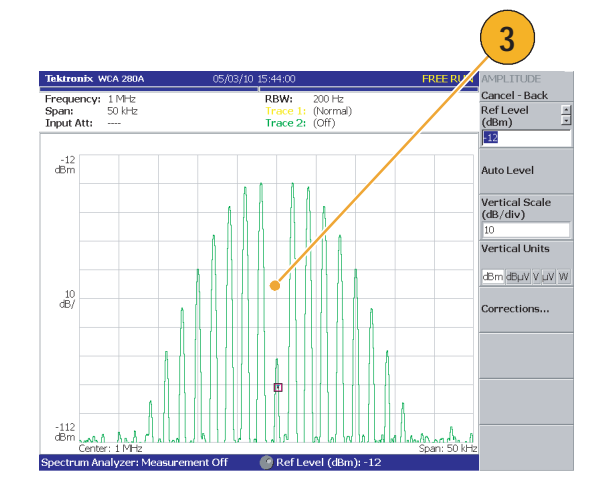
# <span id="page-72-0"></span>사양

이 절에는 AFG3000 시리즈 임의/함수 발생기의 사양이 포함되어 있습니다. "편의 사양"이라고 표시되 어 있지 않은 사양은 모두 보증됩니다. 편의 사양은 편의상 제공되는 것으로서 보증되지는 않습니다. ✔ 기호로 표시된 사양은 옵션 액세서리인 서비스 설명서의 성능 확인 절에서 확인할 수 있습니다.

모든 사양은 별도로 명시되어 있지 않은 한 임의/함수 발생기에 적용됩니다. 이 사양은 다음 세 가지 조 건 하에서 유효합니다.

- 임의/함수 발생기는 주변 온도가 +20 °C에서 +30 °C 사이일 때 교정/조정해야 합니다.
- 임의/함수 발생기를 지정된 작동 온도 범위 내에서 20분 동안 연속적으로 작동해야 합니다.
- 장비는 온도, 고도 및 습도가 이 사양에서 설명하는 작동 한도에 해당하는 환경에서 사용해야 합니다.

## 전기

#### 작동 모드

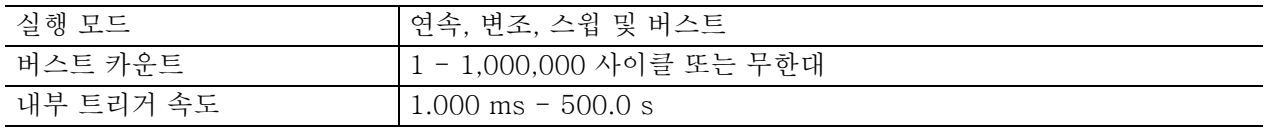

#### 파형

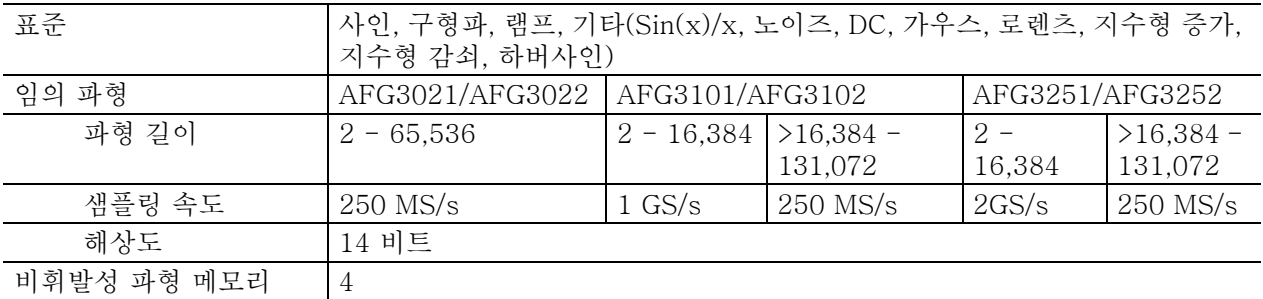

### 파형 (계속)

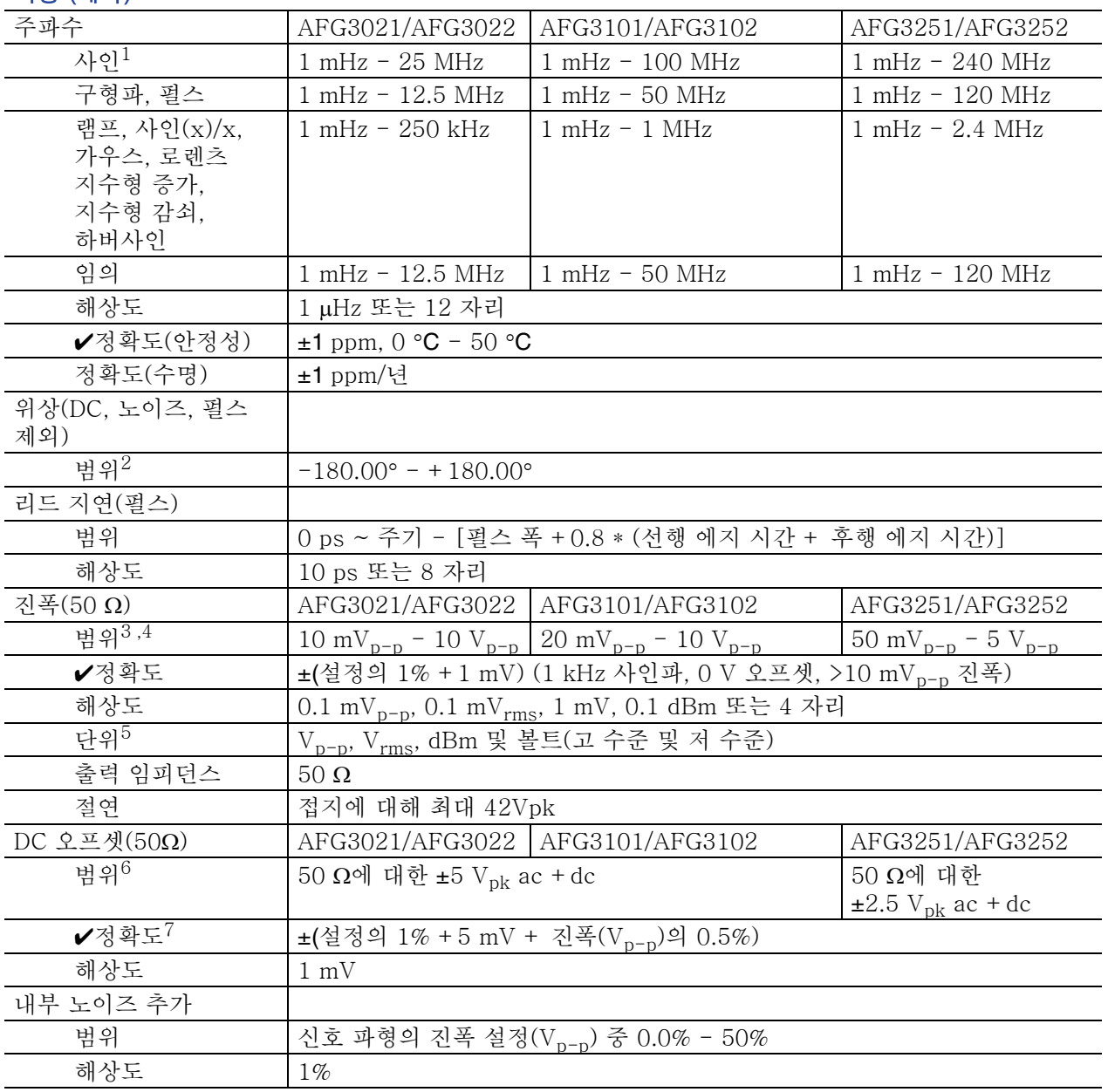

1. 트리거/게이트 버스트 모드 AFG3021/AFG3022, 1 mHz - 12.5 MHz AFG3101/AFG3102, 1 mHz - 50 MHz AFG3251/AFG3252, 1 mHz - 120 MHz

- 2. 해상도: 0.01°(사인), 0.1°(기타 표준 파형)
- 3. AFG3021/AFG3022: 개방 회로 로드에 대한 10 mV<sub>p-p</sub> 10 V<sub>p-p</sub> AFG3101/AFG3102: 개방 회로 로드에 대한 20 mV<sub>p-p</sub> - 10 V<sub>p-p</sub> AFG3251/AFG3252: 개방 회로 로드에 대한 50 mV $_{\mathrm{p-p}}^-$  - 5 V $_{\mathrm{p-p}}^-$
- 4. AFG3251/AFG3252(주파수 범위: >200 MHz ~ 240 MHz): 50 mVp-p ~ 4 Vp-p에서 50 Ω으로 연결, 100 mVp-p ~ 8 Vp-p에서 개방 회로 로드로 연결
- 5. dBm은 사인파 전용 단위입니다.
- 6. AFG3021/AFG3022 및 AFG3101/AFG3102: 개방 회로 로드에 대한 ±10 V<sub>pk</sub> ac + dc AFG3251/AFG3252: 개방 회로 로드에 대한 ±5 V<sub>pk</sub> ac + dc
- 7. AFG3021/AFG3022 및 AFG3101/AFG3102: 20℃~30℃ 범위 밖에서 작동하는 경우 1℃에 0.5 mV씩 추가합니다. AFG3251/AFG3252: 20℃~30℃ 범위 밖에서 작동하는 경우 1℃에 2.0 mV씩 추가합니다.

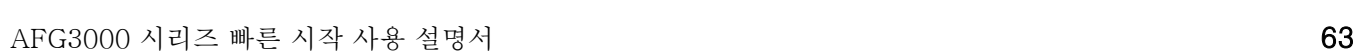

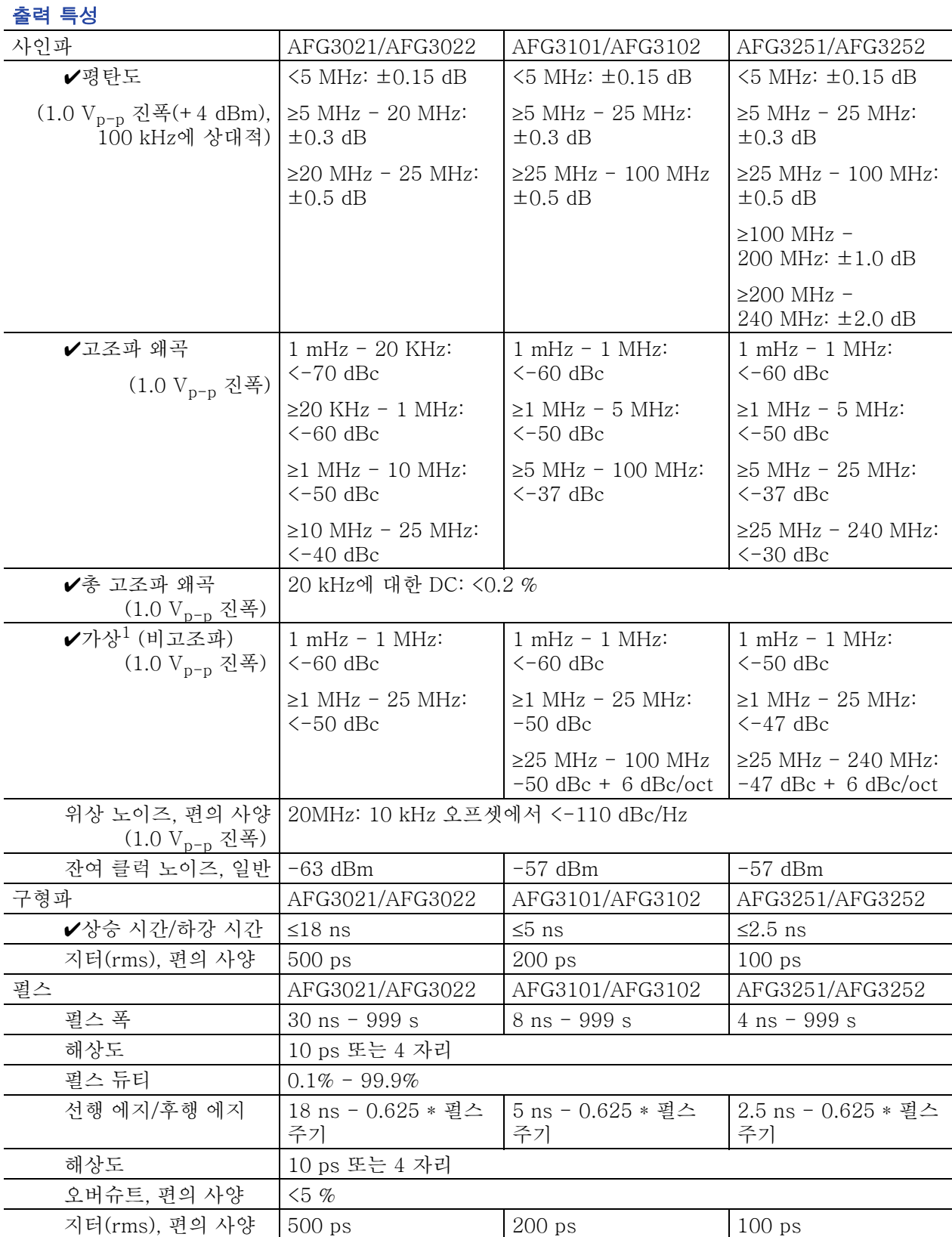

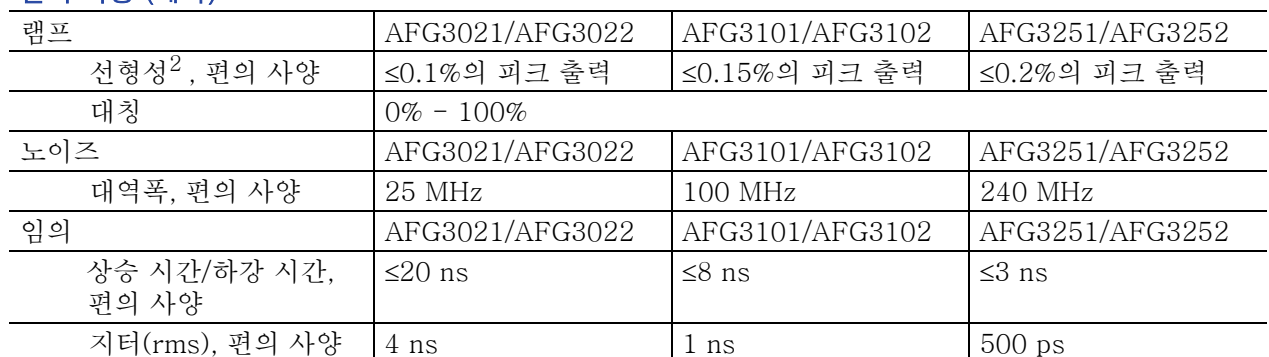

#### 출력 특성 (계속)

1. 고조파 및 채널 누화를 제외합니다.

2. 주파수: 1kHz, 진폭: 1 V<sub>p-p</sub>, 대칭: 100 %

10%~90%의 진폭 범위

### 변조

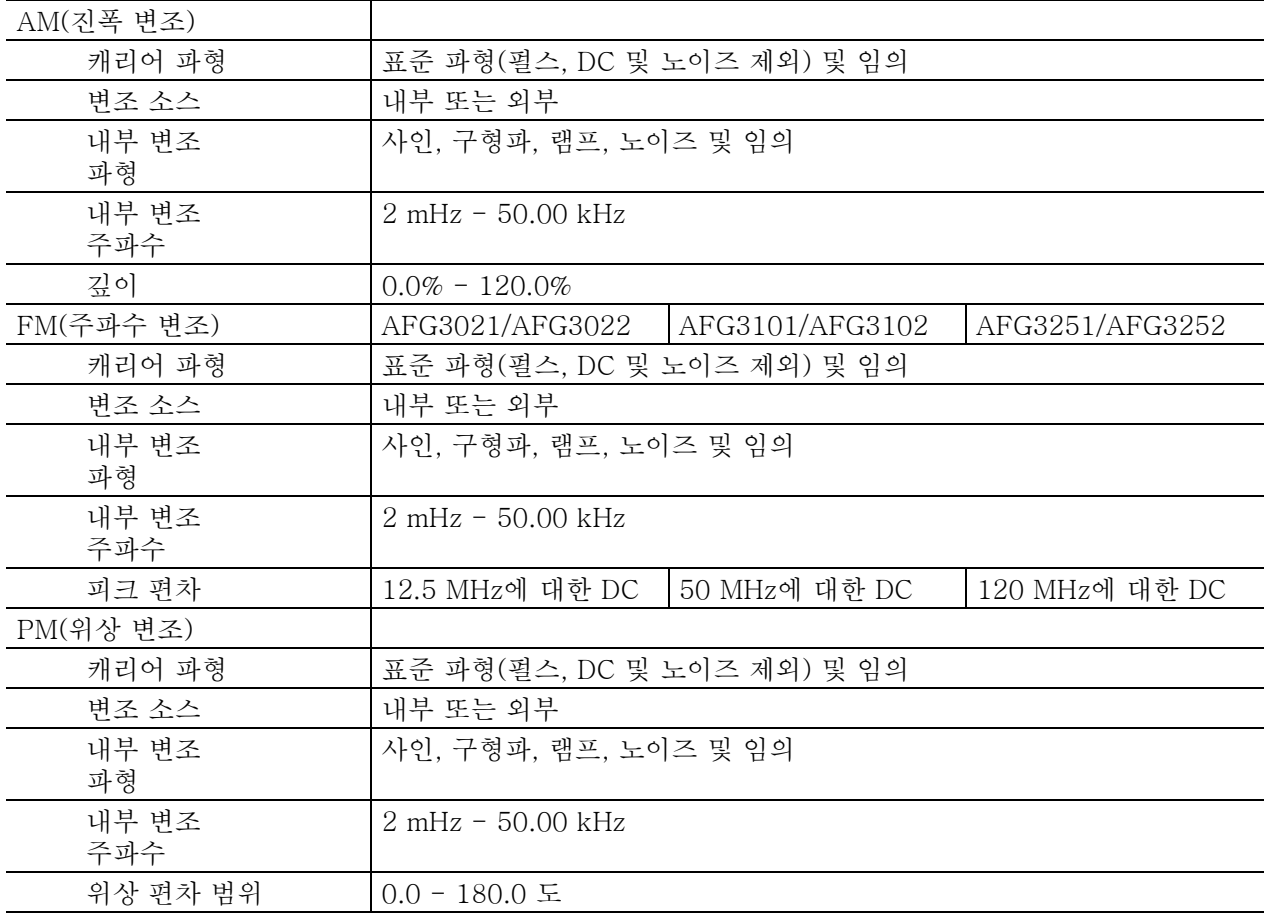

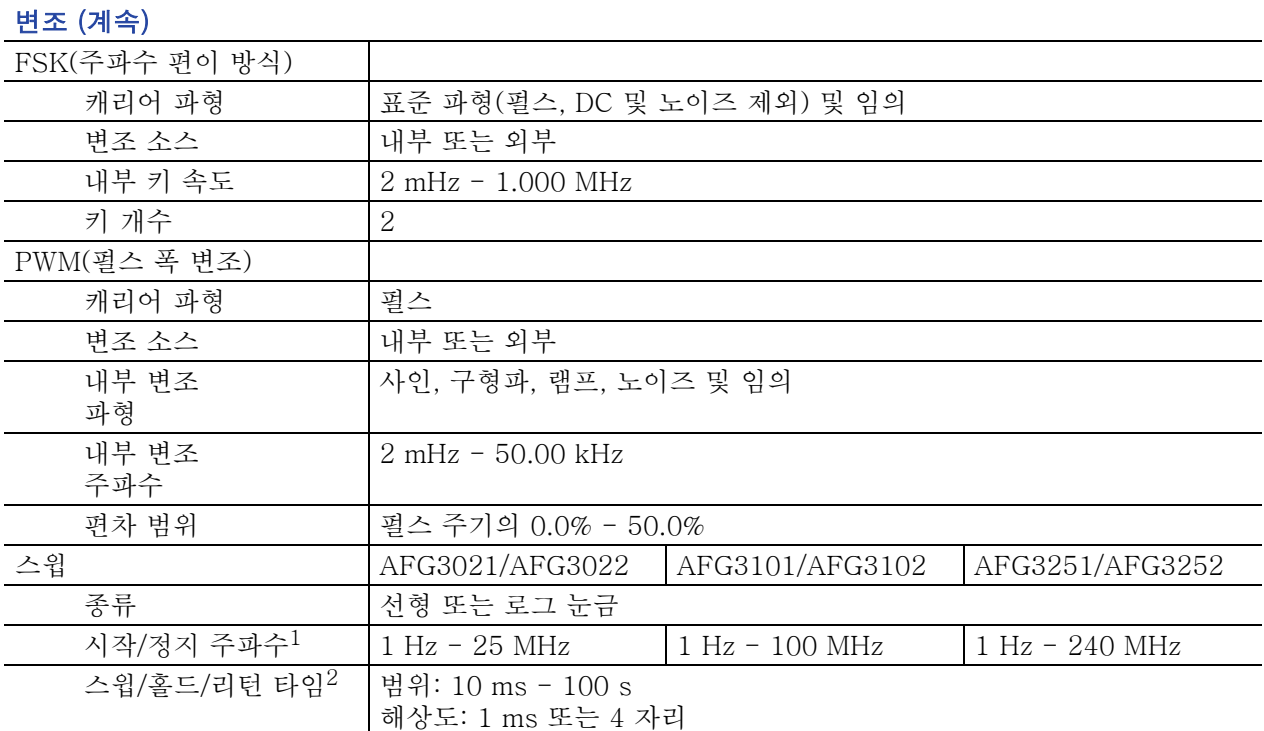

1. 펄스, DC 및 노이즈 파형은 사용할 수 없습니다.

2. 총 스윕 타임 = 스윕 타임 + 홀드 타임 + 리턴 타임 ≤100 s

# 입력/출력

### 전면 패널

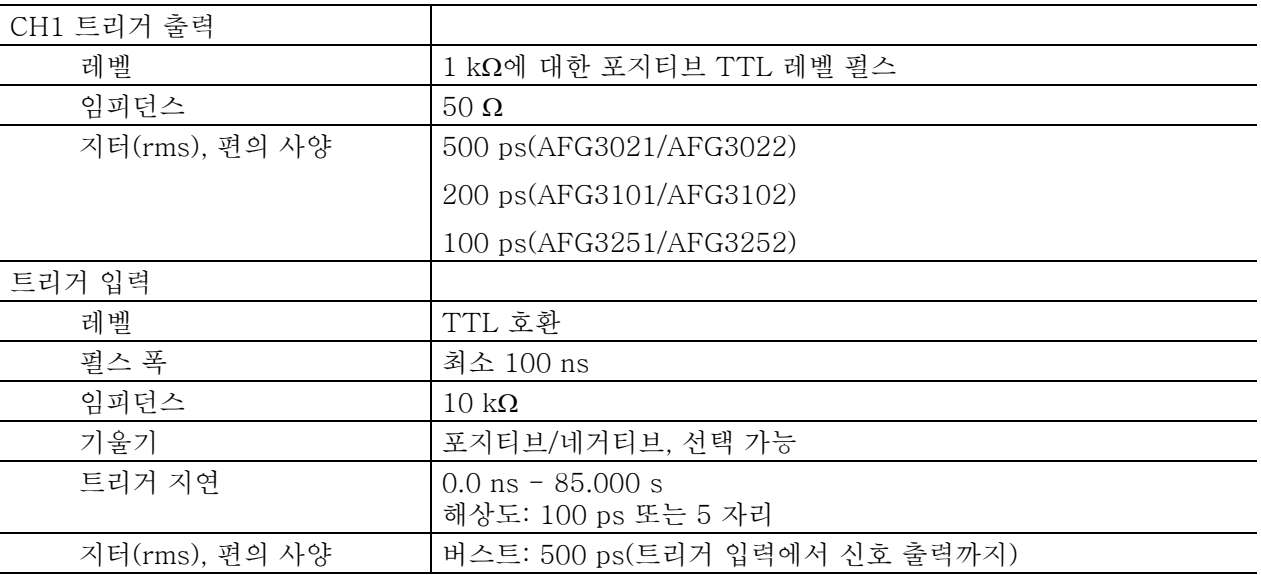

### 후면 패널

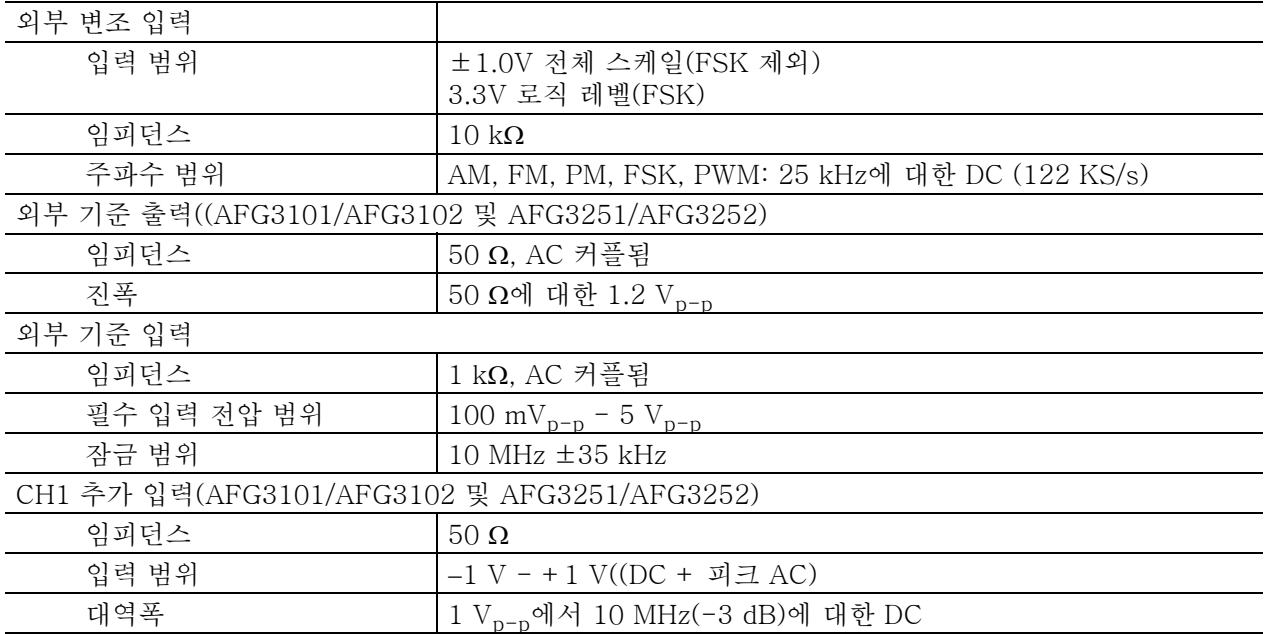

# 일반

#### 시스템 특성

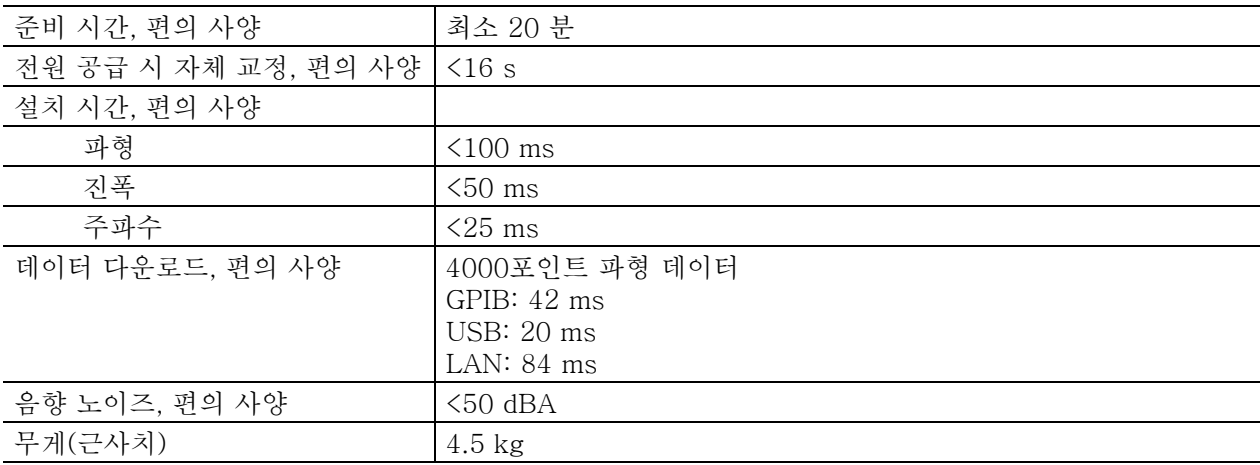

#### 전력

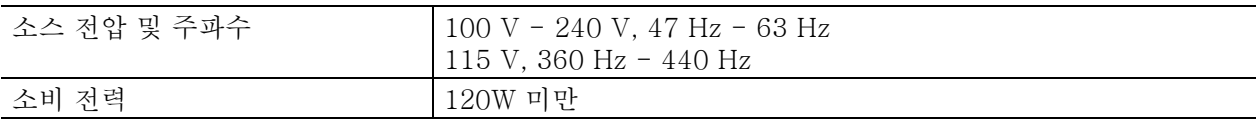

#### 환경, EMC, 안전

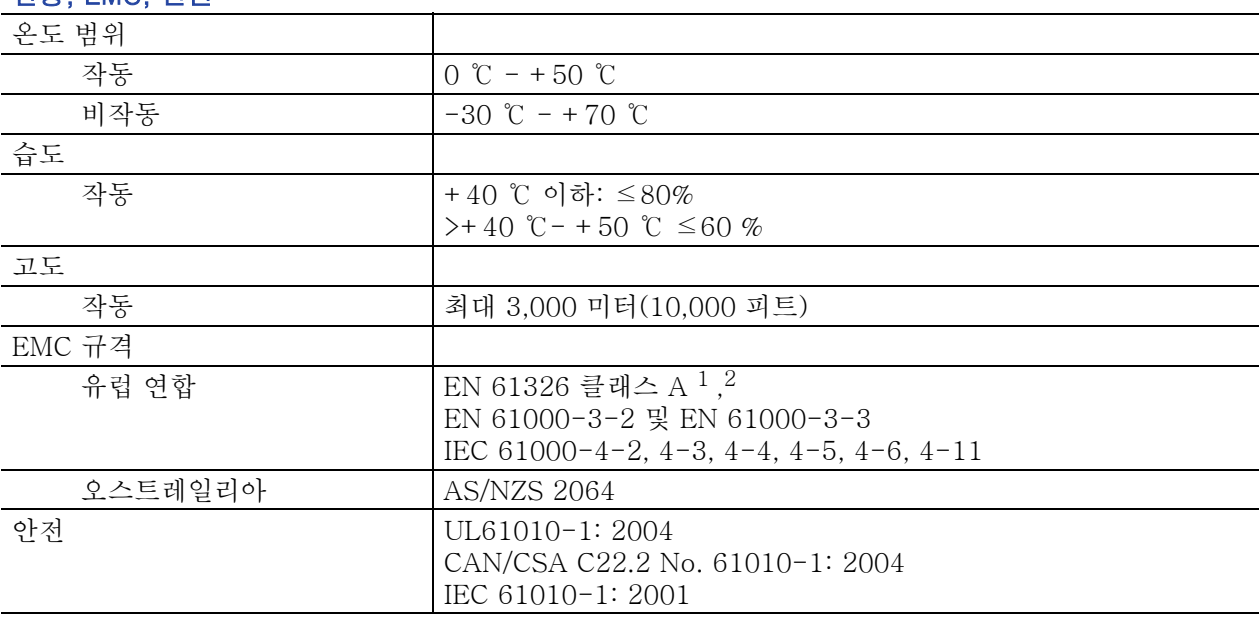

1. 이 장치가 테스트 개체에 연결되어 있을 경우 상기 기준을 초과하는 수준의 에미션이 발생할 수 있습니다.

2. 위에 나열된 기준을 준수하려면 기기에 고품질의 차폐 케이블을 연결하십시오. 일반적으로 고품질 차폐 케이블은 양 단에 연결한 차폐 커넥터에 대해 낮은 임피던스를 갖는 브레이드와 포일 형식입니다.

# <span id="page-79-0"></span>장비 치수

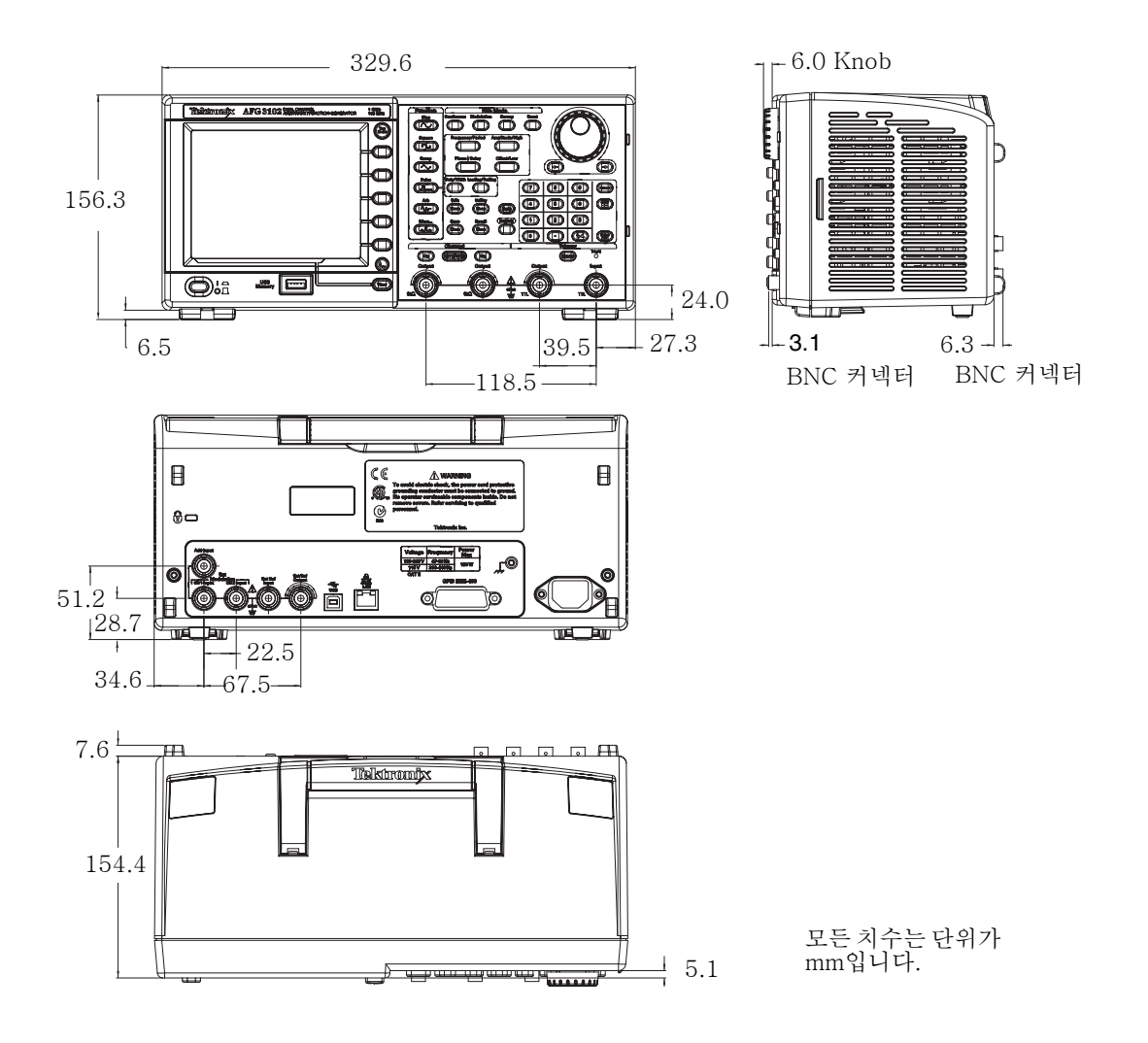

### RM3100 랙마운트 치수

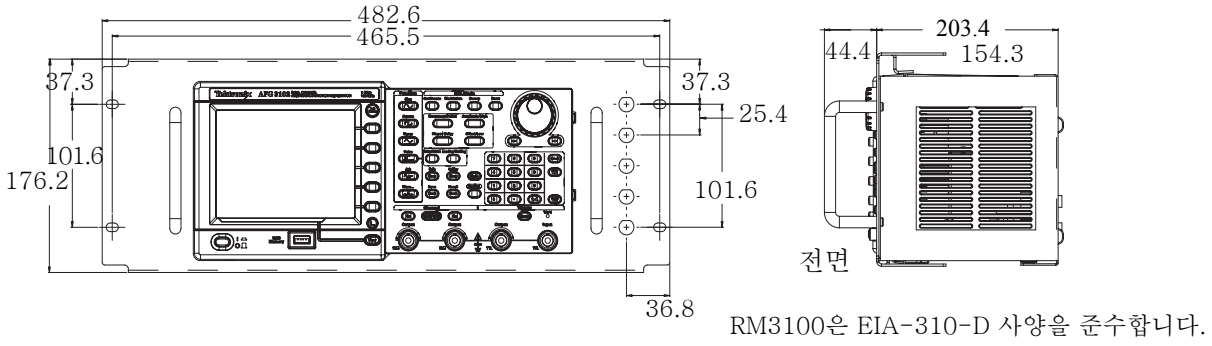

무게(AFG3000 시리즈 제외): 2.1kg

# 색인

### A

ArbExpress [56](#page-67-0)

## D

DC 생성 [35](#page-46-0) DC, 표준 파형 [25](#page-36-0) DUT 보호 [13](#page-24-0)

## G

GPIB 커넥터 , 후면 패널 [30](#page-41-0)

## L

LAN 커넥터, 후면 패널 [30](#page-41-1)

## U

USB 메모리 [52](#page-63-0) 임의 파형을 생성하려면 [32](#page-43-0) 장비 설정 저장 / 호출 [55](#page-66-0) 펌웨어 업데이트 [14](#page-25-0) USB 커넥터 [19](#page-30-0) USB 커넥터 , 후면 패널 [30](#page-41-2)

### ㄱ

가우스 , 표준 파형 [25](#page-36-1) 게이트된 파형 생성 [37](#page-48-0) 관련 설명서 [vii](#page-10-0) 기능 버튼 [19](#page-30-1) 기본 액세서리 [7](#page-18-0) 기본값 설정 [23](#page-34-0) 기술 지원 , Tektronix [viii](#page-11-0) 기준 신호 , 내부 또는 외부 [50](#page-61-0)

### ㄴ

네트워크에 연결 GPIB [16](#page-27-0) USB 인터페이스 [15](#page-26-0) 이더넷 [15](#page-26-1) 노이즈 생성 [35](#page-46-0) 노이즈 추가 [48](#page-59-0) 노이즈 , 표준 파형 [25](#page-36-2)

### ㄷ

도움말 [4](#page-15-0) 도움말 액세스 [4](#page-15-0) 동기화 작업 [51](#page-62-0) 두 개의 채널 신호의 매개변수 조정 위상 [44](#page-55-0) 주기 [45](#page-56-0) 주파수 [45](#page-56-0) 진폭 [45](#page-56-1)

### ㄹ

레벨 미터 , 화면 인터페이스 [20](#page-31-0) 로드 임피던스 설정 [46](#page-57-0) 로렌츠 , 표준 파형 [25](#page-36-3) 리사쥬 패턴 , 애플리케이션 예제 [57](#page-68-0) 리턴 시간 , 스윕 파형 [38](#page-49-0)

### $\Box$

마스터 종속 작업 [51](#page-62-1) 메뉴 버튼 [19](#page-30-2) 메시지 디스플레이 영역 , 화면 인 터페이스 [20](#page-31-1)

### ㅂ

바로 가기 버튼 [19](#page-30-3), [22](#page-33-0) 버스트 파형 생성 [36](#page-47-0) 베젤 메뉴 버튼 [19](#page-30-4) 베젤 메뉴 , 화면 인터페이스 [20](#page-31-2) 보기 버튼 [19](#page-30-5), [21](#page-32-0) 보기 탭 , 화면 인터페이스 [20](#page-31-3) 보안 기능 , 유틸리티 메뉴 53 보안용 슬롯 , 후면 패널 [30](#page-41-3) 부동 접지 [12](#page-23-0) 빠른 자습서 [1](#page-12-0)

### ㅅ

사양 [61](#page-72-0) 사이드 메뉴 버튼 [20](#page-31-4) 사인 파형 생성 [2](#page-13-0)

사인 (x)/x, 표준 파형 [25](#page-36-4) 상위 메뉴 버튼 [19](#page-30-6) 섀시 접지 나사 , 후면 패널 [30](#page-41-4) 서비스 설명서 [vii](#page-10-1) 서비스 지원 , Tektronix [viii](#page-11-1) 설명서 [vii](#page-10-0) 성능 테스트 [vii](#page-10-2) 소프트 키 [20](#page-31-5) 스윕 시간 , 스윕 파형 [38](#page-49-1) 스윕 파형 , 애플리케이션 예제 [58](#page-69-0) 시작 주파수 , 스윕 파형 [38](#page-49-2) 신호 추가 [49](#page-60-0) 실행 모드 [26](#page-37-0)

## $\overline{O}$

애플리케이션 예제 리사쥬 패턴 [57](#page-68-0) 스위프 [58](#page-69-1) 주파수 변조 [60](#page-71-0) 펄스 폭 변조 [59](#page-70-0) 옵션 버튼 [20](#page-31-6) 외부 기준 입력 커넥터 , 후면 패널 [30](#page-41-5) 외부 기준 출력 커넥터 , 후면 패널 [30](#page-41-6) 외부 기준 클럭 , 후면 패널 [50](#page-61-1) 외부 변조 입력 커넥터 , 후면 패널 [30](#page-41-7) 운영 요구 사항 [6](#page-17-0) 웹 사이트 , Tektronix [viii](#page-11-2) 위상 | 지연 바로 가기 버튼 [22](#page-33-1) 유틸리티 메뉴 [53](#page-64-0) 네트워크에 연결 [15](#page-26-2) 동기화 작업 [51](#page-62-0) 언어 선택 [10](#page-21-0) 자가 진단 및 자체 교정 [9](#page-20-0) 장비 펌웨어 업데이트 [14](#page-25-1) 일반 기능 [5](#page-16-0) 임의 파형 생성 [32](#page-43-1) 임의 파형 수정 [33](#page-44-0) 입력 추가 커넥터 신호 추가 [49](#page-60-1) 후면 패널 [30](#page-41-8)

### ㅈ

자가 진단 및 자체 교정 [9](#page-20-1) 자가 진단 , 유틸리티 메뉴 [9](#page-20-0) 장비 설정 저장 / 호출 [55](#page-66-0) 장비 전원 켜기 및 끄기 [8](#page-19-0) 장비 치수 [68](#page-79-0) 전력 공급기 요구 사항 [6](#page-17-1) 전력 소모 [6](#page-17-2) 전면 패널 [19](#page-30-7) 전압 단위 Vp-p, Vrms 및 dBm 의 변 환 표 [28](#page-39-0) 전원 On/Off 스위치 [19](#page-30-8) 전원 공급 시 장비 설정 [8](#page-19-1) 전원 끄기 [8](#page-19-2) 전원 버튼 [8](#page-19-3) 전원 켜기 [8](#page-19-4) 전화 , Tektronix [viii](#page-11-3) 절차 AM 파형을 출력하려면 [40](#page-51-0) FSK 파형을 출력하려면 [41](#page-52-0) PWM 파형을 출력하려면 [42](#page-53-0) 기본값 설정을 복원하려면 [23](#page-34-0) 네트워크에 연결하려면 [15](#page-26-2) 사인 파형을 생성하려면 [2](#page-13-1) 실행 모드를 선택하려면 [26](#page-37-0) 임의 파형을 생성하려면 [32](#page-43-1) 임의 파형을 수정하려면 [33](#page-44-0) 채널을 선택하려면 [29](#page-40-0) 파형 매개변수를 조정하려면 [27](#page-38-0) 파형을 선택하려면 [24](#page-35-0) 파형을 스윕하려면 [38](#page-49-3) 펄스 파형을 생성하려면 [31](#page-42-0) 해당 언어를 선택하려면 [10](#page-21-0)

정렬 위상 [44](#page-55-1) 정지 주파수 , 스윕 파형 [38](#page-49-4) 주 디스플레이 영역 , 화면 인터 페이스 [20](#page-31-7) 주소 , Tektronix [viii](#page-11-4) 주파수 폭 , 스윕 파형 [38](#page-49-5) 중앙 주파수 , 스윕 파형 [38](#page-49-6) 지수형 감쇠 , 표준 파형 [25](#page-36-5) 지수형 증가 , 표준 파형 [25](#page-36-6) 진폭 , 단위를 변경하려면 [28](#page-39-1)

## ㅊ

참조 설명서 [vii](#page-10-3) 출력 On/Off [29](#page-40-1) 출력 메뉴 DUT 를 보호하려면 [13](#page-24-0) 노이즈를 추가하려면 [48](#page-59-0) 로드 임피던스를 설정하려면 [46](#page-57-0) 신호를 추가하려면 [49](#page-60-0) 파형을 반전하려면 [47](#page-58-0) 출력 상태 노이즈 [48](#page-59-1) 반전 [47](#page-58-1) 외부 추가 [49](#page-60-2) 화면 인터페이스 [20](#page-31-8) 출력 회로 보호 , 퓨즈 어댑터 [11](#page-22-0)

### ㅋ

캐리어 널 , 애플리케이션 예제 [60](#page-71-1)

### ㅌ

트리거 아웃 [43](#page-54-0) 트리거 입력 커넥터 [19](#page-30-9) 트리거 출력 커넥터 [19](#page-30-10), [43](#page-54-0)

### $\overline{\mathbf{u}}$

파형 매개변수 , 변경 방법 [27](#page-38-0) 파형 반전 [47](#page-58-0) 파형 변조 [40](#page-51-1) 판매 지원 , Tektronix [viii](#page-11-5) 펄스 파형 생성 [31](#page-42-0) 펄스 폭 변조 , 애플리케이션 예 제 [59](#page-70-1) 펌웨어 업데이트 [14](#page-25-2) 편집 메뉴 [33](#page-44-1) 파형 데이터 저장 [34](#page-45-0) 표준 파형 [24](#page-35-1) 퓨즈 어댑터 , 출력 회로 보호 [11](#page-22-0) 필터 특성 측정 , 애플리케이션 예제 [58](#page-69-1)

## ㅎ

하버사인 , 표준 파형 [25](#page-36-7) 해당 언어 선택 [10](#page-21-0) 호출기 , 유틸리티 메뉴 53 홀드 타임 , 스윕 파형 [38](#page-49-7) 화면 보기 형식 [21](#page-32-1) 화면 인터페이스 [20](#page-31-9) 환경 요구 사항 [6](#page-17-3) 후면 패널 [30](#page-41-9)